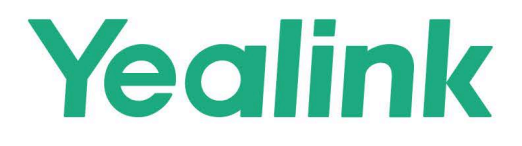

# **Yealink Device Management Platform Administrator Guide**

V38.10.0.2 | February 2023

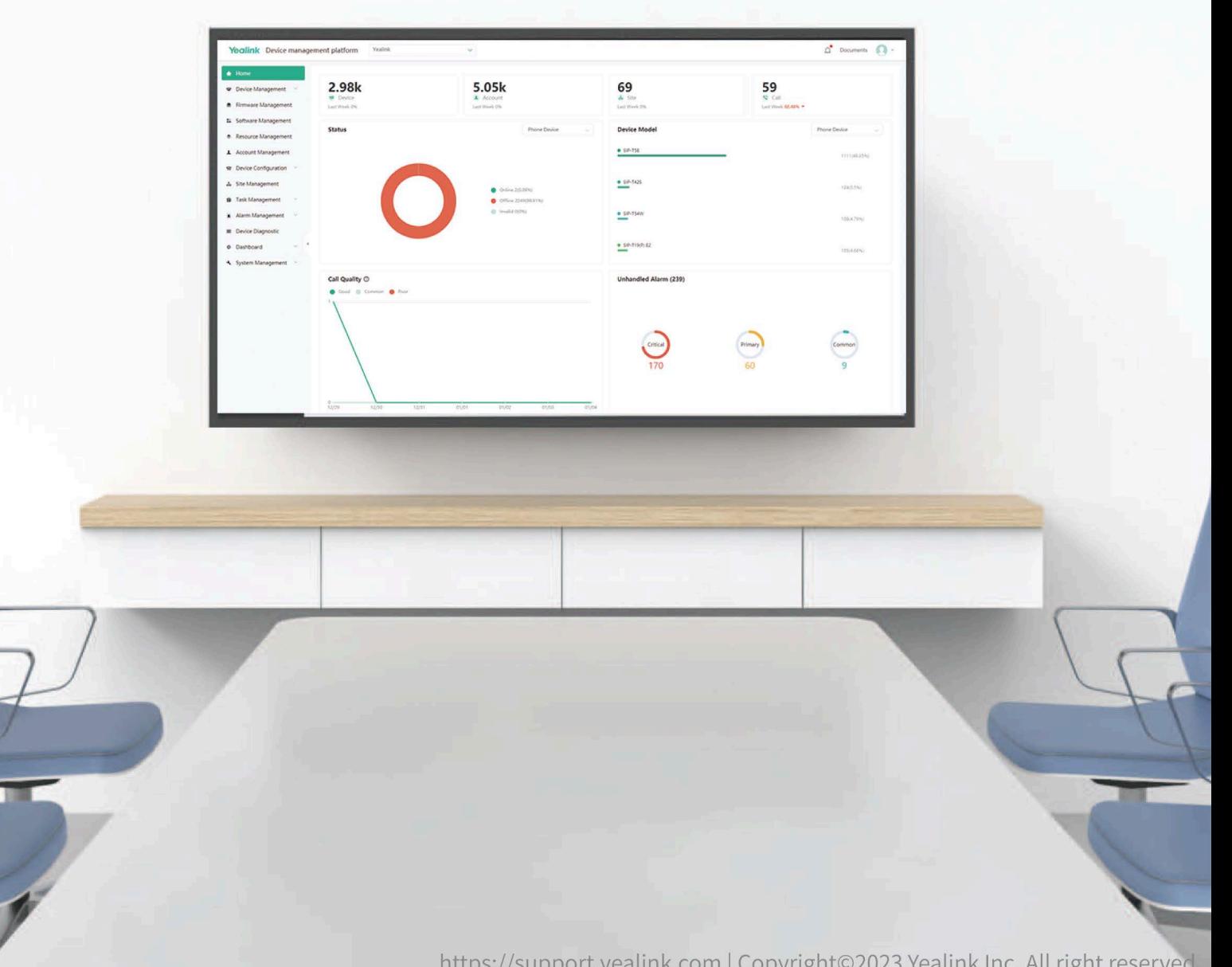

# **Contents**

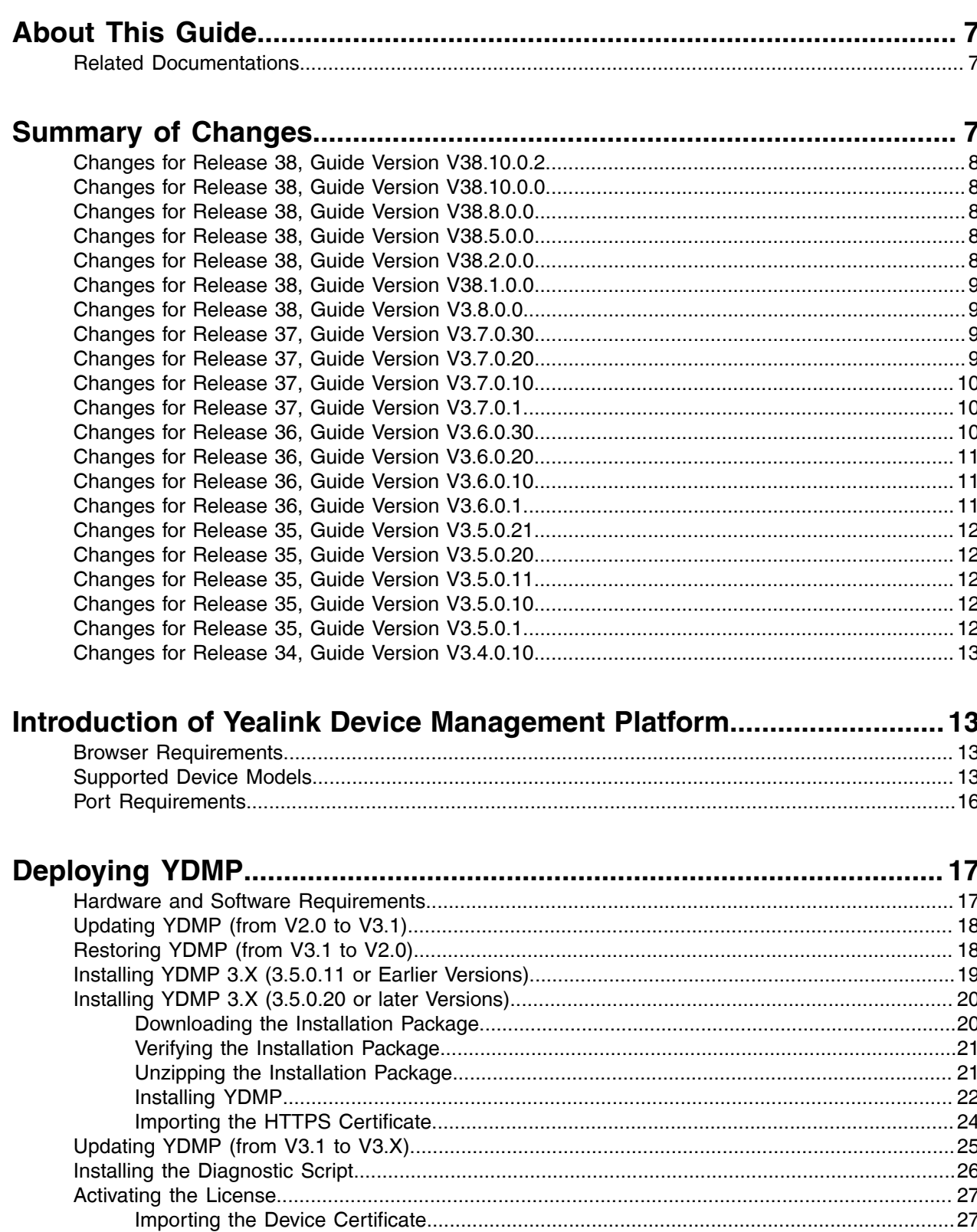

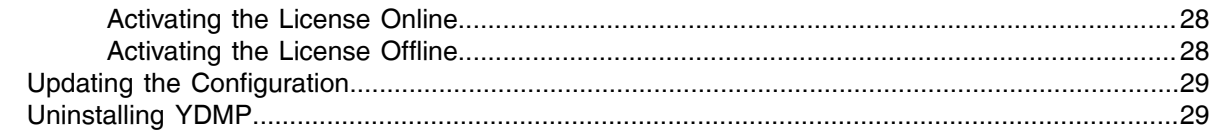

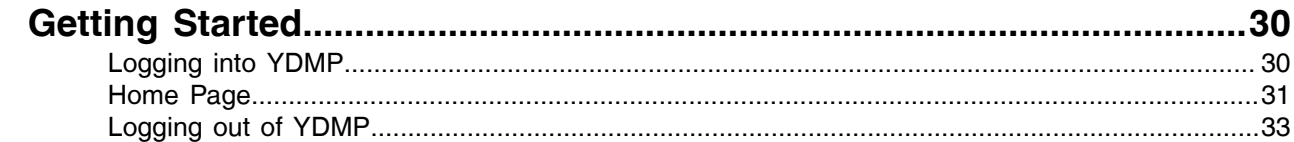

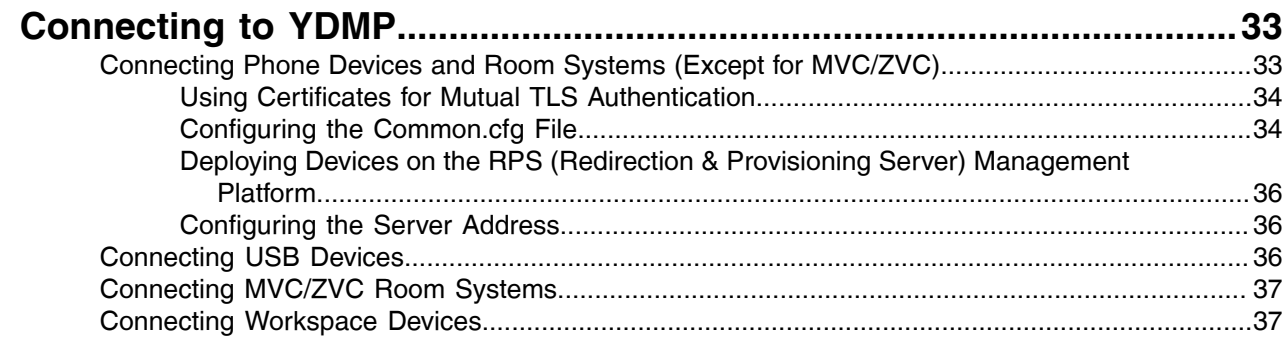

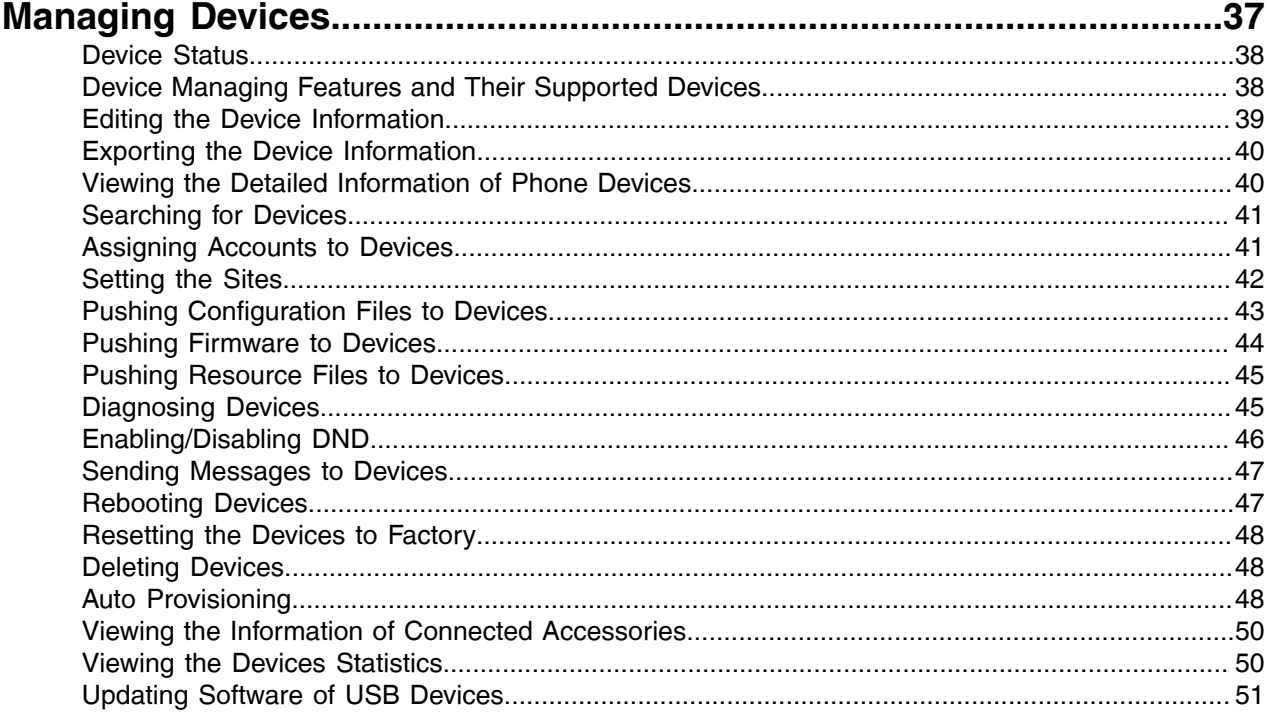

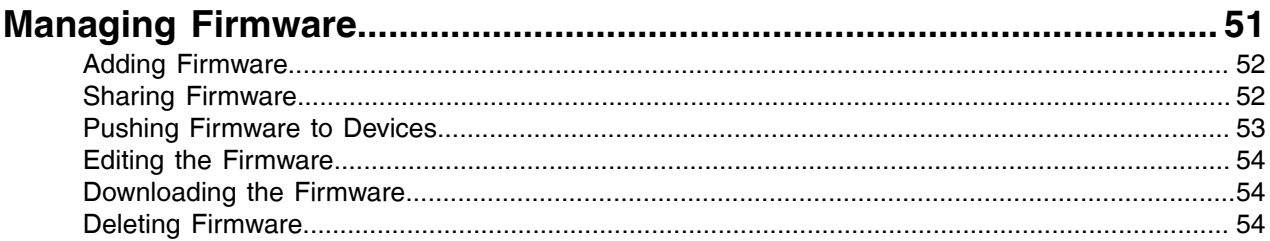

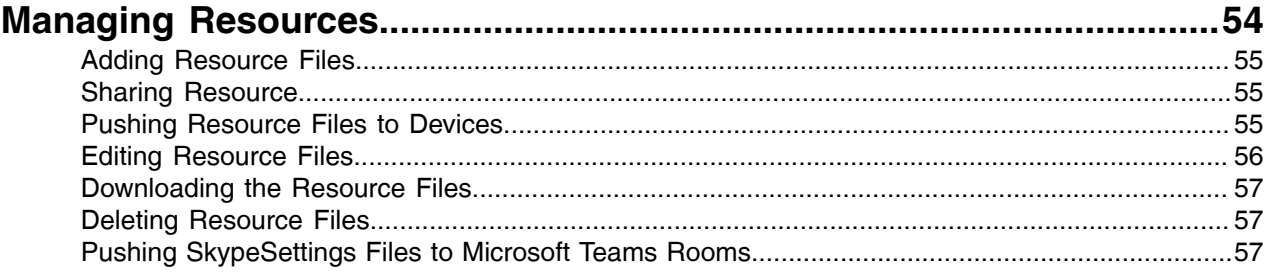

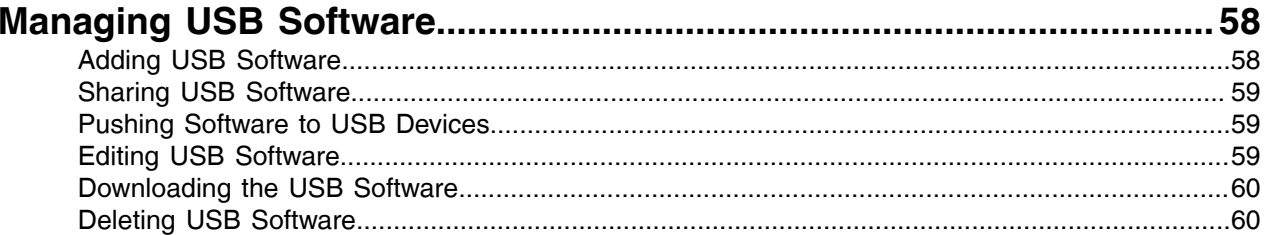

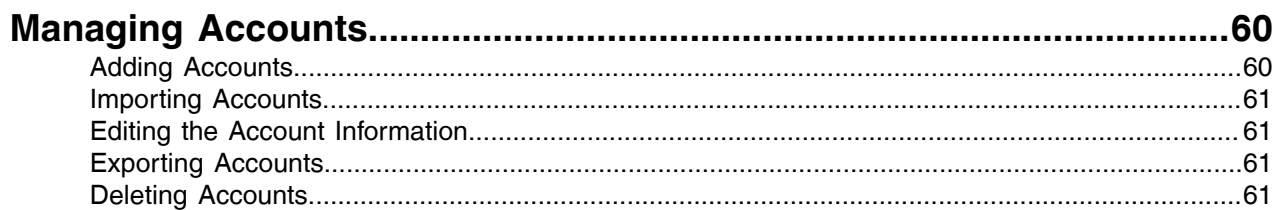

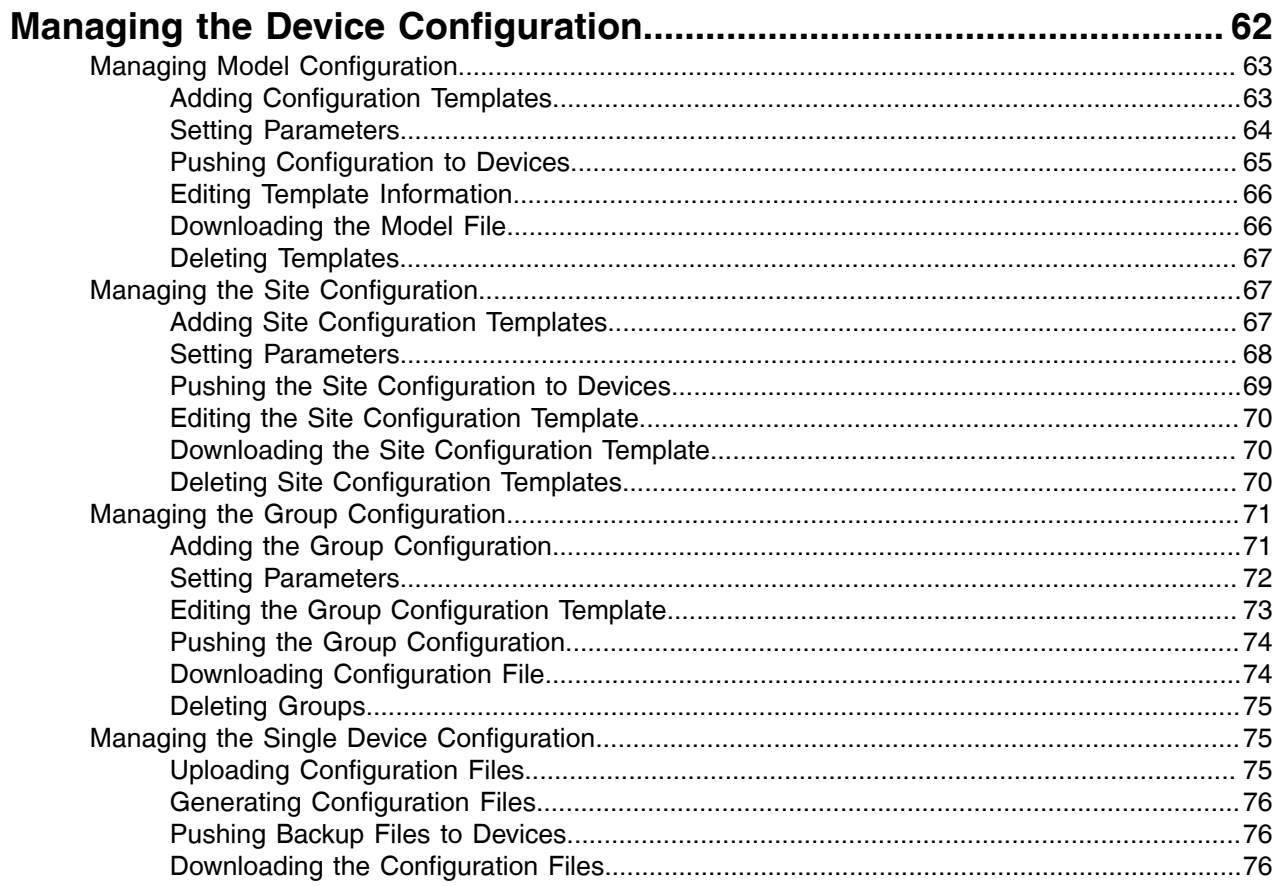

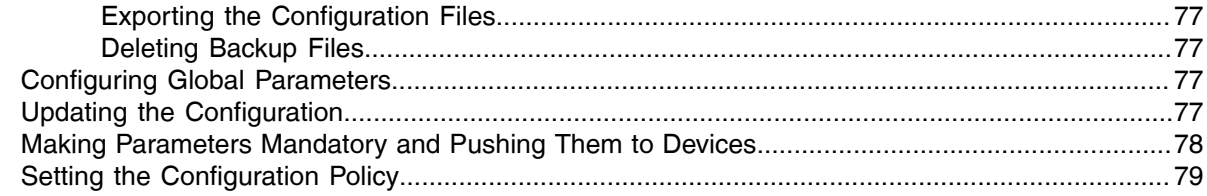

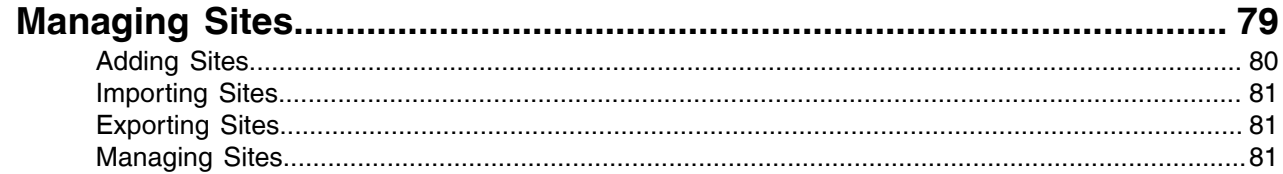

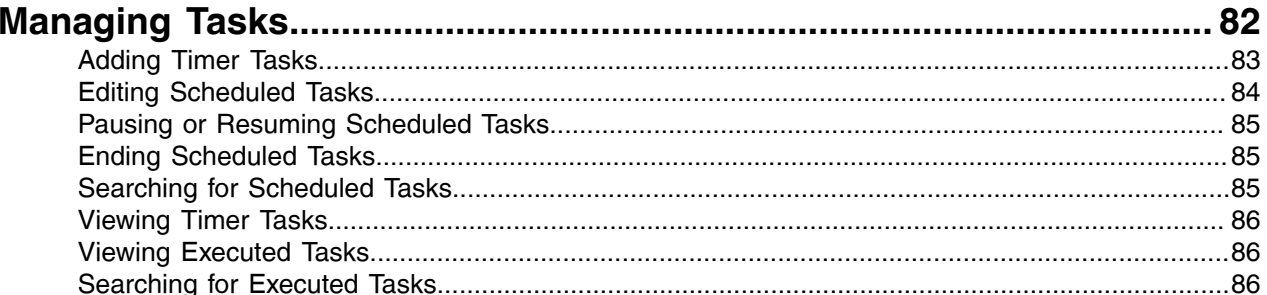

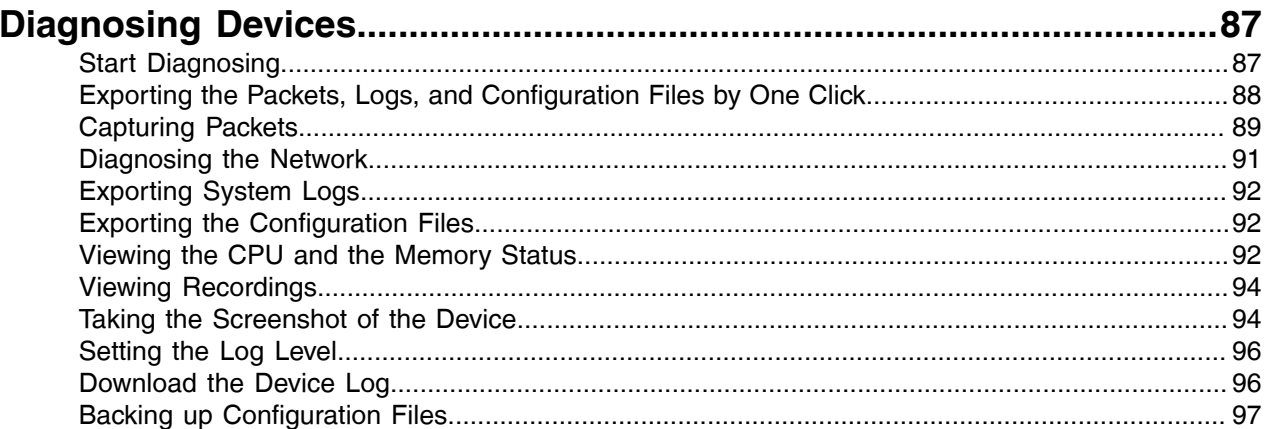

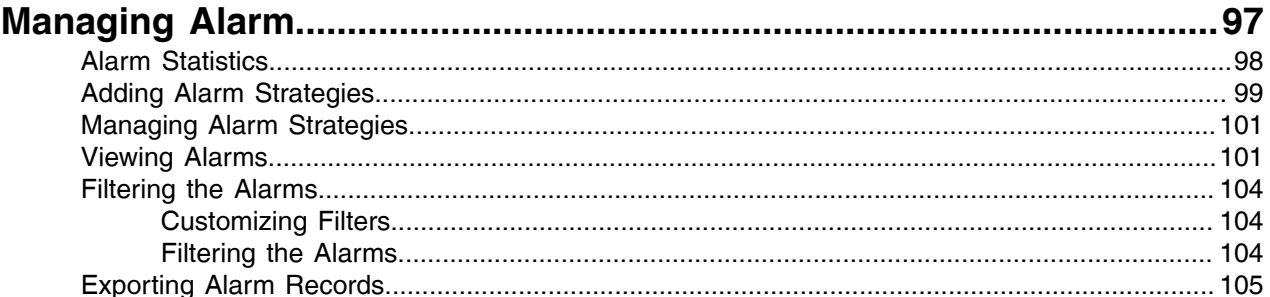

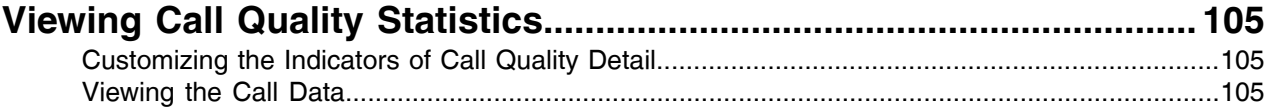

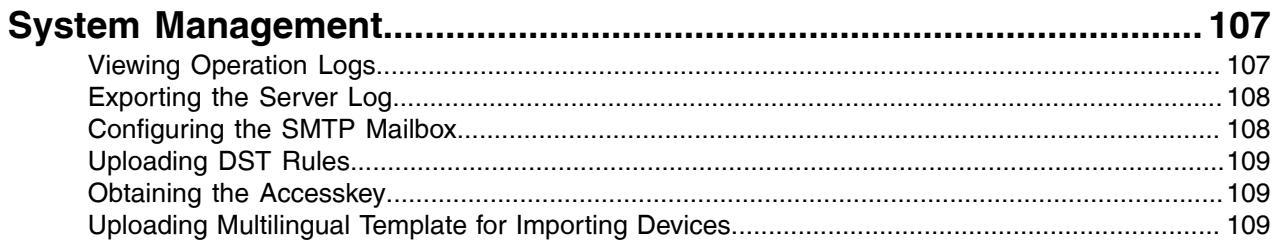

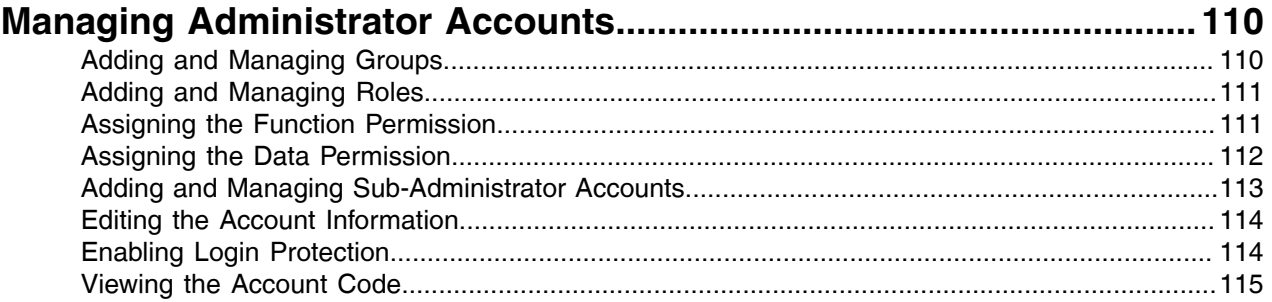

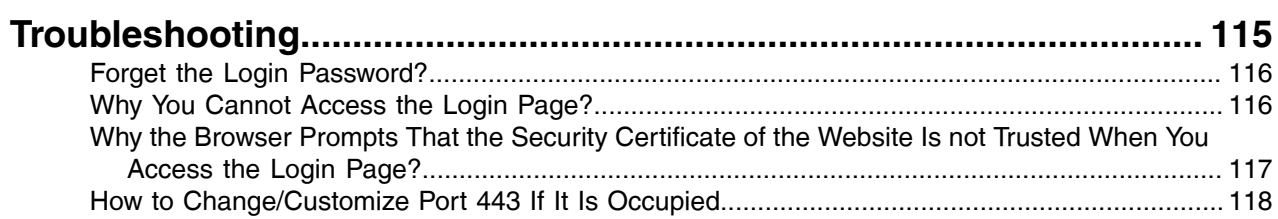

# <span id="page-6-0"></span>**About This Guide**

This guide introduces Yealink Device Management Platform (YDMP) and how to manage devices on it.

• [Related Documentations](#page-6-1)

### <span id="page-6-1"></span>**Related Documentations**

Except for this guide, we also provide the following documents:

- Quick Start Guide introduces how to deploy devices and configure the most basic features available on devices.
- User Guide introduces the basic and advanced features available on devices.
- Administrator Guide introduces how to deploy the devices.
- Auto Provisioning Guide introduces how to deploy devices by using the configuration and the boot files. The purpose of Auto Provisioning Guide is to serve as basic guidance for provisioning Yealink phones in a provisioning server. If you are new to this, it is helpful to read this guide.
- API documents introduces how to call the API.

You can download the above documents from [Yealink official website](https://support.yealink.com/en/portal/docList?archiveType=document&productCode=b717f6c87804077c) or in the top-right corner of the YDMP web page.

For more supports or services, go to [Yealink Technical Support](https://support.yealink.com/en/portal/home) online.

# <span id="page-6-2"></span>**Summary of Changes**

- [Changes for Release 38, Guide Version V38.10.0.2](#page-7-0)
- [Changes for Release 38, Guide Version V38.10.0.0](#page-7-1)
- [Changes for Release 38, Guide Version V38.8.0.0](#page-7-2)
- [Changes for Release 38, Guide Version V38.5.0.0](#page-7-3)
- [Changes for Release 38, Guide Version V38.2.0.0](#page-7-4)
- [Changes for Release 38, Guide Version V38.1.0.0](#page-8-0)
- [Changes for Release 38, Guide Version V3.8.0.0](#page-8-1)
- [Changes for Release 37, Guide Version V3.7.0.30](#page-8-2)
- [Changes for Release 37, Guide Version V3.7.0.20](#page-8-3)
- [Changes for Release 37, Guide Version V3.7.0.10](#page-9-0)
- [Changes for Release 37, Guide Version V3.7.0.1](#page-9-1)
- [Changes for Release 36, Guide Version V3.6.0.30](#page-9-2)
- [Changes for Release 36, Guide Version V3.6.0.20](#page-10-0)
- [Changes for Release 36, Guide Version V3.6.0.10](#page-10-1)
- [Changes for Release 36, Guide Version V3.6.0.1](#page-10-2)
- [Changes for Release 35, Guide Version V3.5.0.21](#page-11-0)
- [Changes for Release 35, Guide Version V3.5.0.20](#page-11-1)
- [Changes for Release 35, Guide Version V3.5.0.11](#page-11-2)
- [Changes for Release 35, Guide Version V3.5.0.10](#page-11-3)
- [Changes for Release 35, Guide Version V3.5.0.1](#page-11-4)
- [Changes for Release 34, Guide Version V3.4.0.10](#page-12-0)

### <span id="page-7-0"></span>**Changes for Release 38, Guide Version V38.10.0.2**

Major updates have occurred to the following sections:

- [Viewing Alarms](#page-100-1)
- [Home Page](#page-30-0)

### <span id="page-7-1"></span>**Changes for Release 38, Guide Version V38.10.0.0**

The following section is new for this version:

• [Enabling Login Protection](#page-113-1)

Major updates have occurred to the following sections:

- [Verifying the Installation Package](#page-20-0)
- [Hardware and Software Requirements](#page-16-1)
- [Logging into YDMP](#page-29-1)
- [Adding and Managing Sub-Administrator Accounts](#page-112-0)

### <span id="page-7-2"></span>**Changes for Release 38, Guide Version V38.8.0.0**

Major updates have occurred to the following section:

- [Home Page](#page-30-0)
- [Verifying the Installation Package](#page-20-0)

### <span id="page-7-3"></span>**Changes for Release 38, Guide Version V38.5.0.0**

The following section is new for this version:

[Verifying the Installation Package](#page-20-0)

Major updates have occurred to the following section:

- [Supported Device Models](#page-12-3)
- [Updating YDMP \(from V3.1 to V3.X\)](#page-24-0)

### <span id="page-7-4"></span>**Changes for Release 38, Guide Version V38.2.0.0**

- [Hardware and Software Requirements](#page-16-1)
- [Supported Device Models](#page-12-3)
- [Pushing Configuration Files to Devices](#page-42-0)
- [Connecting Phone Devices and Room Systems \(Except for MVC/ZVC\)](#page-32-2)
- [Viewing Alarms](#page-100-1)

### <span id="page-8-0"></span>**Changes for Release 38, Guide Version V38.1.0.0**

The following sections are new for this version:

- [Exporting Sites](#page-80-1)
- [Setting the Configuration Policy](#page-78-0)

Major updates have occurred to the following sections:

- [Supported Device Models](#page-12-3)
- [Exporting the Device Information](#page-39-0)
- [Device Managing Features and Their Supported Devices](#page-37-1)
- [Adding Alarm Strategies](#page-98-0)
- [Viewing Alarms](#page-100-1)
- [Taking the Screenshot of the Device](#page-93-1)

### <span id="page-8-1"></span>**Changes for Release 38, Guide Version V3.8.0.0**

The following sections are new for this version:

- [Making Parameters Mandatory and Pushing Them to Devices](#page-77-0)
- [Pushing SkypeSettings Files to Microsoft Teams Rooms](#page-56-2)

Major updates have occurred to the following sections:

- [Supported Device Models](#page-12-3)
- [Adding Sites](#page-79-0)
- [Device Managing Features and Their Supported Devices](#page-37-1)
- [How to Change/Customize Port 443 If It Is Occupied](#page-117-0)
- [Viewing the Detailed Information of Phone Devices](#page-39-1)

### <span id="page-8-2"></span>**Changes for Release 37, Guide Version V3.7.0.30**

Major updates have occurred to the following sections:

• [Pushing Firmware to Devices](#page-43-0)

### <span id="page-8-3"></span>**Changes for Release 37, Guide Version V3.7.0.20**

From this version, we support manage Wordskpace devices and Yealink USB Connect software.

The following sections are new for this version:

- [Connecting Workspace Devices](#page-36-1)
- [Updating Software of USB Devices](#page-50-0)
- [Managing USB Software](#page-57-0)
- [How to Change/Customize Port 443 If It Is Occupied](#page-117-0)
- [Uploading Multilingual Template for Importing Devices](#page-108-2)

- [Supported Device Models](#page-12-3)
- [Hardware and Software Requirements](#page-16-1)
- [Home Page](#page-30-0)
- [Device Managing Features and Their Supported Devices](#page-37-1)
- [Editing the Device Information](#page-38-0)
- [Assigning Accounts to Devices](#page-40-1)
- [Pushing Configuration Files to Devices](#page-42-0)
- [Pushing Firmware to Devices](#page-43-0)
- [Pushing Resource Files to Devices](#page-44-0)
- [Resetting the Devices to Factory](#page-47-0)

### <span id="page-9-0"></span>**Changes for Release 37, Guide Version V3.7.0.10**

Major updates have occurred to the following sections:

- [Home Page](#page-30-0)
- [Capturing Packets](#page-88-0)
- [Setting the Log Level](#page-95-0)
- [Download the Device Log](#page-95-1)

### <span id="page-9-1"></span>**Changes for Release 37, Guide Version V3.7.0.1**

Starting from this version, we apply a new user interface design. For other new features, see the following.

The following sections are new for this version:

- [Auto Provisioning](#page-47-2)
- [Device Managing Features and Their Supported Devices](#page-37-1)

Major updates have occurred to the following sections:

- [Supported Device Models](#page-12-3)
- [Configuring the Common.cfg File](#page-33-1)
- [Connecting Phone Devices and Room Systems \(Except for MVC/ZVC\)](#page-32-2)
- [Connecting MVC/ZVC Room Systems](#page-36-0)
- [Device Status](#page-37-0)
- [Managing Sites](#page-80-2)
- [Taking the Screenshot of the Device](#page-93-1)

### <span id="page-9-2"></span>**Changes for Release 36, Guide Version V3.6.0.30**

The following sections are new for this version:

• [Viewing the Devices Statistics](#page-49-1)

- Managing SIP Devices[-Searching for Devices](#page-40-0)
- [Pushing Configuration Files to Devices](#page-42-0)
- Managing USB Devices-Searching for Devices
- Managing Room System-Searching for Devices
- [Viewing the Detailed Information of Phone Devices](#page-39-1)
- [Adding Firmware](#page-51-0)
- [Adding Resource Files](#page-54-0)
- [Adding Configuration Templates](#page-62-1)
- [Uploading Configuration Files](#page-74-2)
- [Capturing Packets](#page-88-0)
- [Viewing Alarms](#page-100-1)
- [Viewing Call Quality Statistics](#page-104-1)
- [Assigning the Data Permission](#page-111-0)
- [Editing the Account Information](#page-113-0)

### <span id="page-10-0"></span>**Changes for Release 36, Guide Version V3.6.0.20**

Major updates have occurred to the following sections:

- [Supported Device Models](#page-12-3)
- [Viewing Recordings](#page-93-0)
- [Taking the Screenshot of the Device](#page-93-1)

### <span id="page-10-1"></span>**Changes for Release 36, Guide Version V3.6.0.10**

The following sections are new for this version:

- Resetting the Devices to Factory
- [Backing up Configuration Files](#page-96-0)

Major updates have occurred to the following sections:

- [Adding the Group Configuration](#page-70-1)
- [Viewing the Information of Connected Accessories](#page-49-0)
- [Adding and Managing Roles](#page-110-0)
- [Viewing Alarms](#page-100-1)

### <span id="page-10-2"></span>**Changes for Release 36, Guide Version V3.6.0.1**

The following sections are new for this version:

• Setting the Device Log

- [Supported Device Models](#page-12-3)
- [Viewing the Detailed Information of Phone Devices](#page-39-1)
- [Adding Timer Tasks](#page-82-0)
- [Diagnosing Devices](#page-44-1)
- Starting Diagnosing
- [Viewing the CPU and the Memory Status](#page-91-2)
- [Download the Device Log](#page-95-1)
- [Viewing Alarms](#page-100-1)
- [Viewing the Call Data](#page-104-3)

### <span id="page-11-0"></span>**Changes for Release 35, Guide Version V3.5.0.21**

Major updates have occurred to the following sections:

- [Importing the HTTPS Certificate](#page-23-0)
- [Why the Browser Prompts That the Security Certificate of the Website Is not Trusted When You Access](#page-116-0) [the Login Page?](#page-116-0)

### <span id="page-11-1"></span>**Changes for Release 35, Guide Version V3.5.0.20**

The following section is new for this version:

• [Installing YDMP 3.X \(3.5.0.20 or later Versions\)](#page-19-0)

Major updates have occurred to the following sections:

- [Hardware and Software Requirements](#page-16-1)
- [Supported Device Models](#page-12-3)
- [Updating YDMP \(from V3.1 to V3.X\)](#page-24-0)
- [Why the Browser Prompts That the Security Certificate of the Website Is not Trusted When You Access](#page-116-0) [the Login Page?](#page-116-0)

### <span id="page-11-2"></span>**Changes for Release 35, Guide Version V3.5.0.11**

Major updates have occurred to the following sections:

- [Supported Device Models](#page-12-3)
- [Deploying YDMP](#page-16-0)
- [Viewing Alarms](#page-100-1)

### <span id="page-11-3"></span>**Changes for Release 35, Guide Version V3.5.0.10**

The following sections are new for this version:

- [Alarm Statistics](#page-97-0)
- [Filtering the Alarms](#page-103-0)
- [Exporting Alarm Records](#page-104-0)

Major updates have occurred to the following sections:

- [Supported Device Models](#page-12-3)
- [Adding Alarm Strategies](#page-98-0)
- [Managing Alarm Strategies](#page-100-0)

### <span id="page-11-4"></span>**Changes for Release 35, Guide Version V3.5.0.1**

The following sections are new for this version:

• [Uploading DST Rules](#page-108-0)

• [Managing Tasks](#page-81-0)

### <span id="page-12-0"></span>**Changes for Release 34, Guide Version V3.4.0.10**

The following sections are new for this version:

- [Pushing Configuration Files to Devices](#page-42-0)
- [Pushing Firmware to Devices](#page-43-0)
- [Pushing Resource Files to Devices](#page-44-0)
- [Diagnosing Devices](#page-44-1)
- [Managing the Site Configuration](#page-66-1)
- Setting Parameters
- [Exporting the Packets, Logs, and Configuration Files by One Click](#page-87-0)
- [Viewing the Account Code](#page-114-0)

Major updates have occurred to the following sections:

- [Configuring the Common.cfg File](#page-33-1)
- [Adding Sites](#page-79-0)
- Starting Diagnosing

# <span id="page-12-1"></span>**Introduction of Yealink Device Management Platform**

Yealink Device Management Platform (YDMP) possesses the centralized deployment, the management, the analysis, the alarm monitoring, the device diagnosis, the account registration, and other features. The management platform allows administrators to deploy and configure Yealink devices used in an enterprise.

- [Browser Requirements](#page-12-2)
- [Supported Device Models](#page-12-3)
- [Port Requirements](#page-15-0)

### <span id="page-12-2"></span>**Browser Requirements**

YDMP supports the following browsers:

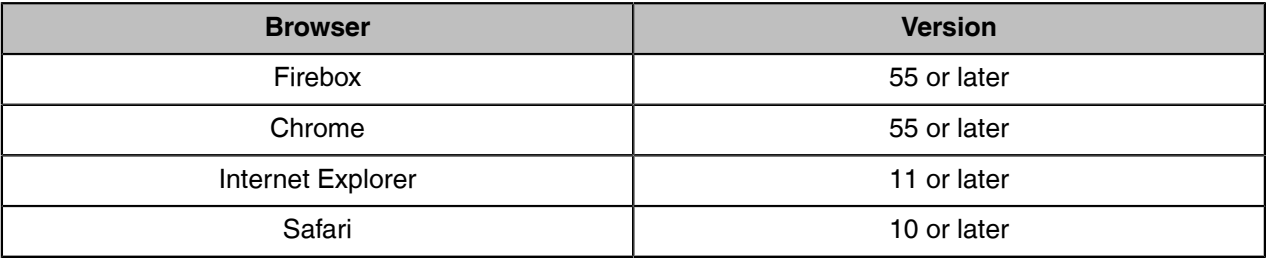

### <span id="page-12-3"></span>**Supported Device Models**

You can manage the following devices via YDMP:

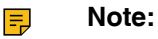

- Microsoft Teams devices are not available for managing the accounts and viewing the call quality.
- If your YDMP is upgraded from a lower version, you must import the latest parameter configuration file. Otherwise, you cannot use some device models. For more information about the corresponding configuration, refer to [Updating the Configuration](#page-28-0).

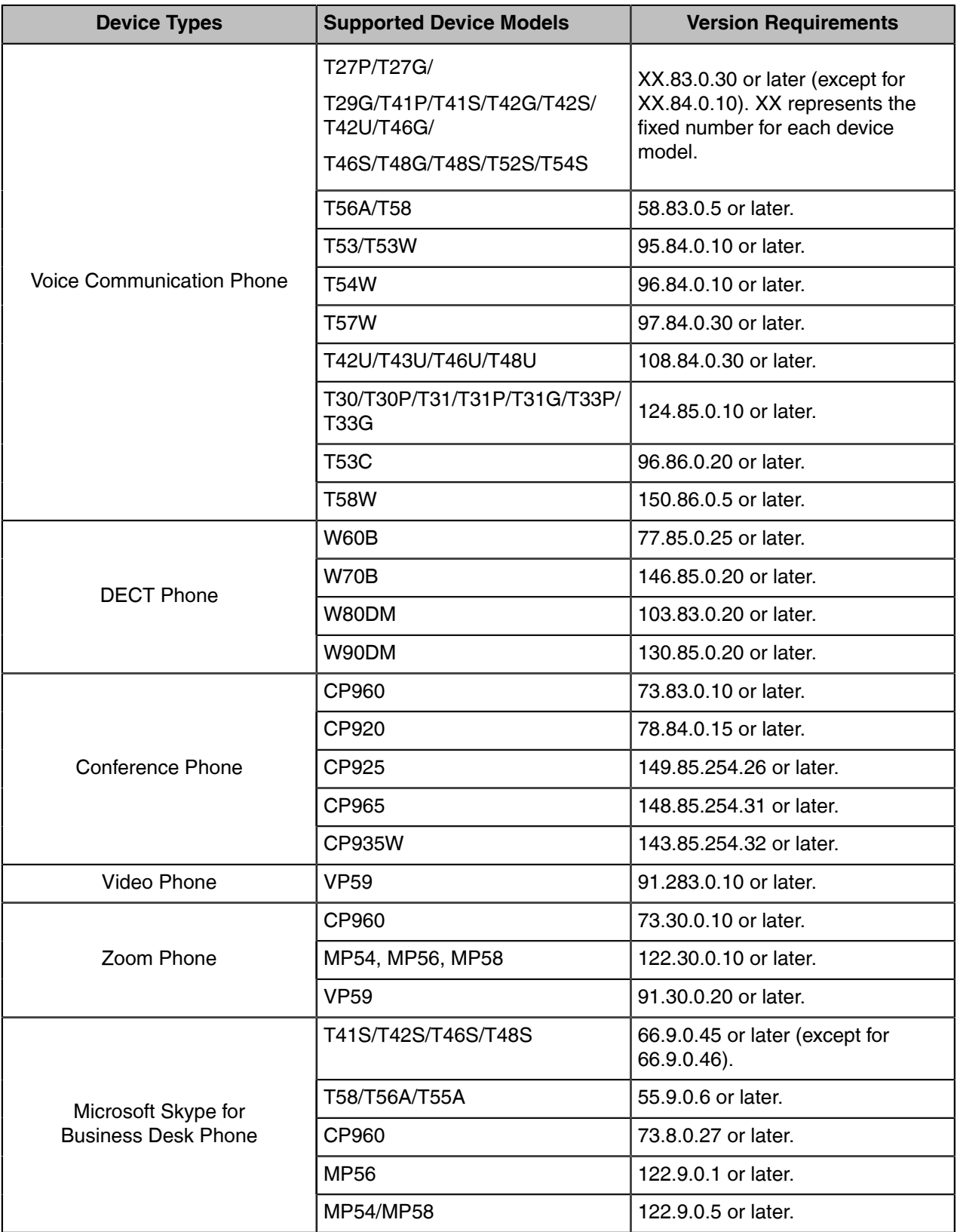

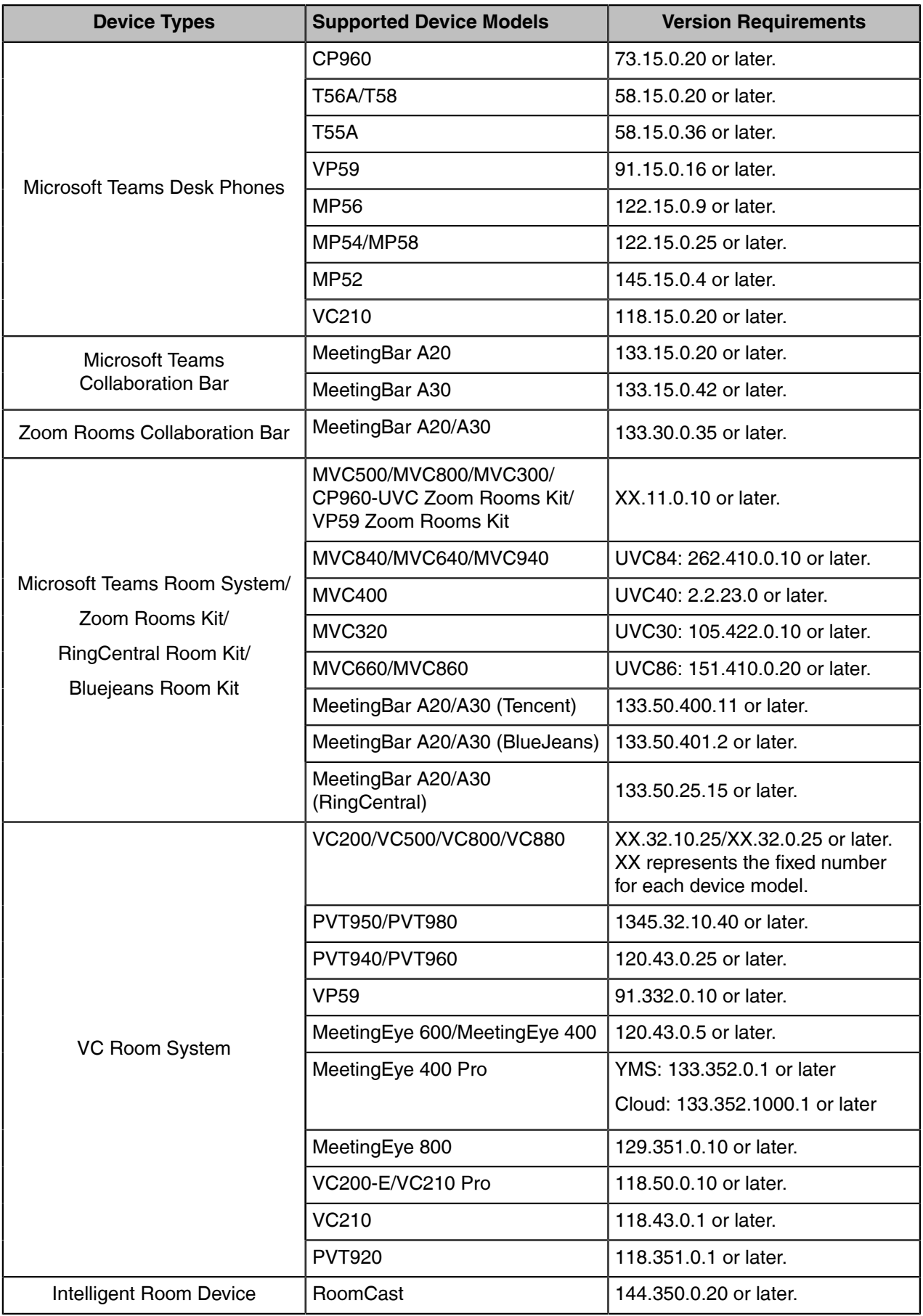

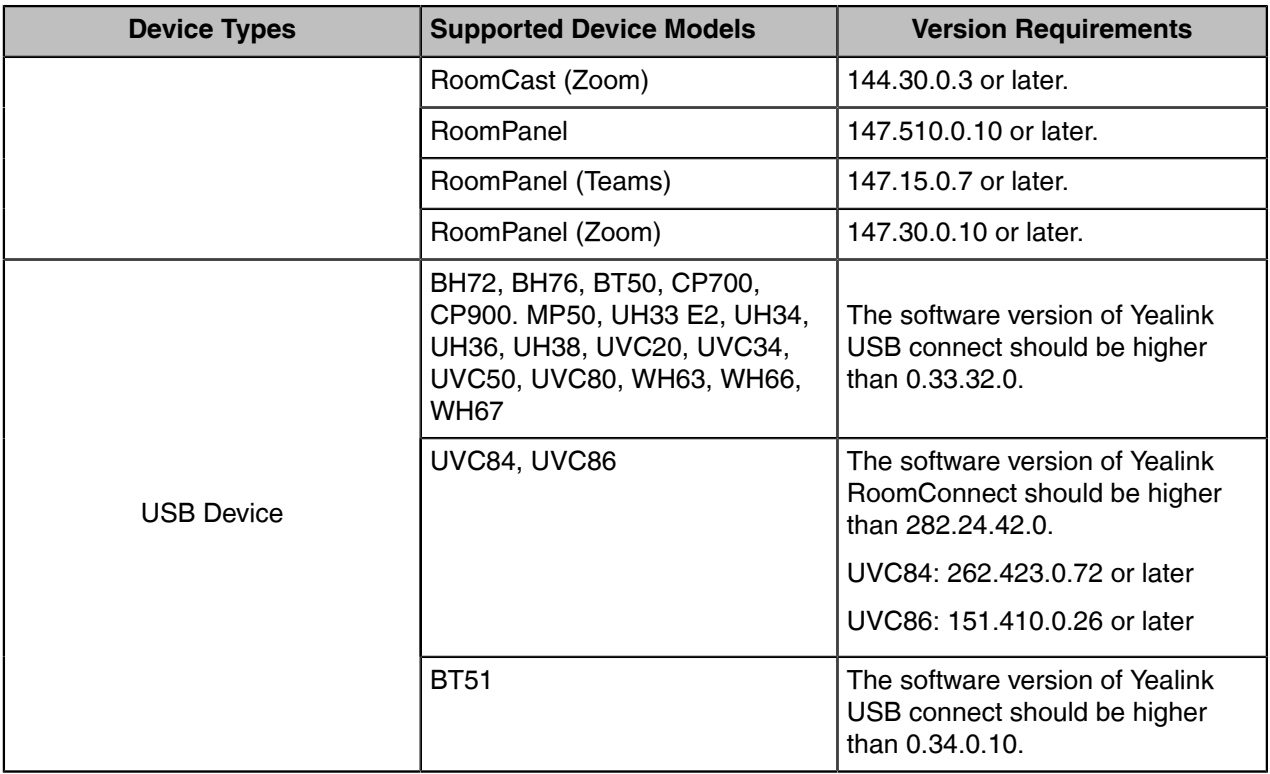

### <span id="page-15-0"></span>**Port Requirements**

You need to open 5 ports for YDMP: 443, 9989, 8446, 9090, and 80. We do not recommend that you modify these ports.

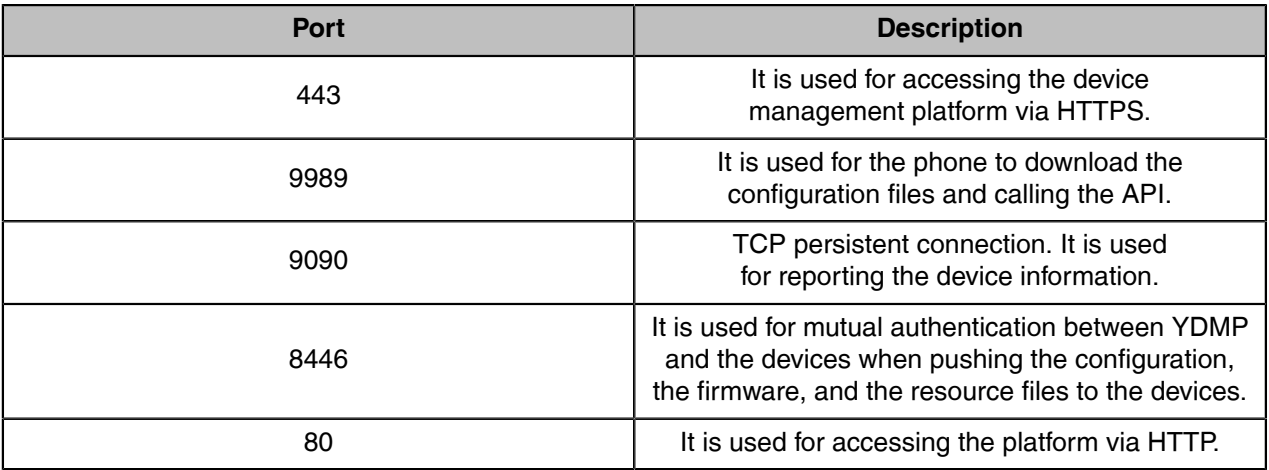

围

**Note:** If you want to change the 443 port, refer to [How to Change/Customize Port 443 If It Is](#page-117-0) [Occupied.](#page-117-0)

# <span id="page-16-0"></span>**Deploying YDMP**

This chapter introduces how to install and deploy YDMP.

- [Hardware and Software Requirements](#page-16-1)
- [Updating YDMP \(from V2.0 to V3.1\)](#page-17-0)
- [Restoring YDMP \(from V3.1 to V2.0\)](#page-17-1)
- [Installing YDMP 3.X \(3.5.0.11 or Earlier Versions\)](#page-18-0)
- [Installing YDMP 3.X \(3.5.0.20 or later Versions\)](#page-19-0)
- [Updating YDMP \(from V3.1 to V3.X\)](#page-24-0)
- [Installing the Diagnostic Script](#page-25-0)
- [Activating the License](#page-26-0)
- [Updating the Configuration](#page-28-0)
- [Uninstalling YDMP](#page-28-1)

### <span id="page-16-1"></span>**Hardware and Software Requirements**

YDMP supports the stand-alone installation and the cluster installation since version 3.5.0.20. YDMP has different hardware and software requirements for different installation methods.

For virtual machine, we support VMware ESXi in version 6.5 or later.

For Linux operating system, we support:

- CentOS: 7.5, 7.9, and 8.1 (supported since version 3.5.0.20 )
- Red Hat Enterprise Linux: 7.5, 7.9, 8.0, 8.5 (supported since version 38.2.0.0), and 8.6 (supported since version 38.10.0.0)

Requirements for stand-alone installation:

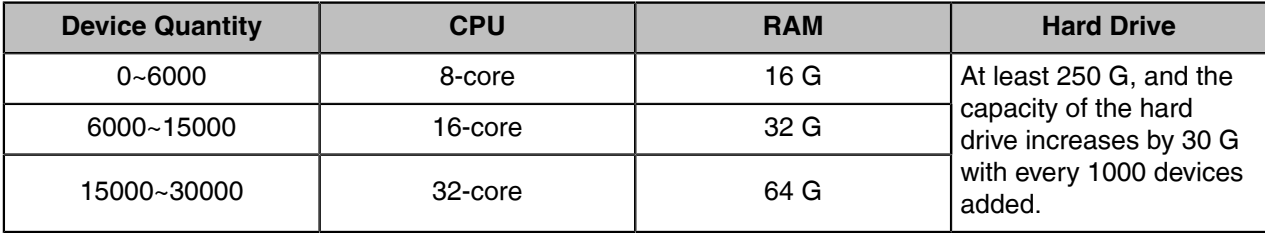

Requirements for each server in the cluster installation (3 servers are required and the requirements for each server are the same):

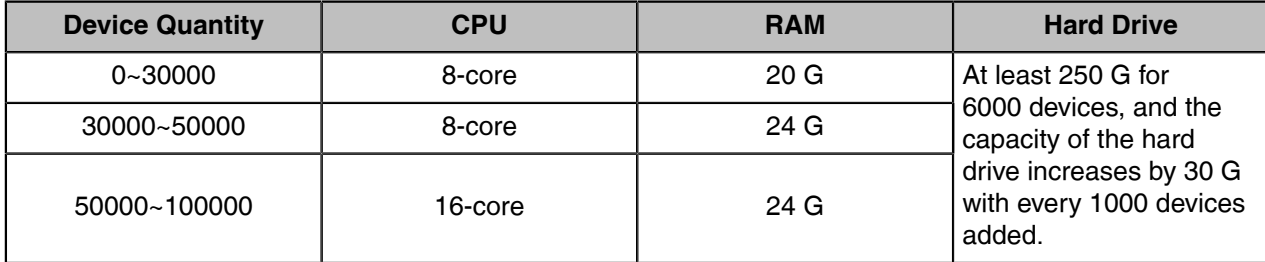

- **Note:** E
- The partition /usr/local/ is used for installing YDMP. You can run command df -h /usr/local/ to check the available space in this partition. Make sure that there are at least 200 G available in this partition.
- The partition /var is used for storing the service log. You can run command df -h /var to check the available space in this partition. Make sure that there are at least 50 G available in this partition.
- For other partitions, make sure they have available space.

### <span id="page-17-0"></span>**Updating YDMP (from V2.0 to V3.1)**

The following is an example of updating YDMP from V2.0.0.14 to V3.1.0.13.

#### **Before you begin**

- Obtain the installation package of YDMP from the Yealink distributor or SE and then save it at the path of /usr/local.
- Meet the following requirements: [Hardware and Software Requirements](#page-16-1) and [Port Requirements.](#page-15-0)

#### **Procedure**

- **1.** Log into CentOS as the root user and open the terminal.
- **2.** Run the commands:

cd /usr/local tar -zxf DM\_3.1.0.13.tar.gz cd yealink\_install&& tar -zxf install.tar.gz ./upgrade\_v2\_to\_v3.sh

- **3.** According to the prompts, enter *1* which means updating.
- **4.** According to the prompts, enter the server IP address and enter *Y* to confirm the IP address.

#### **Results**

YDMP will be upgraded to the corresponding version if it is upgraded successfully.

**Note:** Upgrading the version has no influence on the devices connected to YDMP. E

### <span id="page-17-1"></span>**Restoring YDMP (from V3.1 to V2.0)**

#### **Procedure**

- **1.** Log into CentOS as the root user and open the terminal.
- **2.** Run the commands:

cd /usr/local/yealink\_install/ ./upgrade\_v2\_to\_v3.sh

- **3.** According to the prompts, enter *2* which means restoring.
- **4.** According to the prompts, enter the password *Yealink1105*.
- **5.** According to the prompts, enter *Y* to confirm restoring.
- **6.** According to the prompts, enter *Y* to clean up the data. When the restoring is completed, YDMP will be restored to V2.0.
- **Attention:** Note that if you enter the wrong password, do not restore YDMP again, because it will  $\wedge$ delete all the data on YDMP. However, you can follow the steps below:

**1.** Run the commands:

cd /usr/local/ mv yealink yealink bak #it means making a data backup for V2.0 cd yealink\_install/ ./uninstall #it means uninstalling V3.0

- **2.** According to the prompts, enter the password *Yealink1105*.
- **3.** According to the prompts, enter *Y* to confirm to uninstall.
- **4.** According to the prompts, enter *Y* to clean up the data.
- **5.** After uninstalling, run the commands below:

cd /usr/local/ mv yealink bak/ yealink #it means restoring the data for V2.0 #create the contents that are deleted cd /var/log/yealink/ mkdir dm cd dm/ mkdir tomcat\_dm cd tomcat\_dm/ touch catalina.out #Run the command below to start the corresponding services of V2.0: systemctl start mariadb systemctl start redis systemctl start rabbitmq-server systemctl start tcp-server systemctl start tomcat\_dm

YDMP will be restored to V2.0.

### <span id="page-18-0"></span>**Installing YDMP 3.X (3.5.0.11 or Earlier Versions)**

The following is an example of installing V3.5.0.1.

#### **Before you begin**

- Obtain the installation package of YDMP from the Yealink distributor or SE and then save it at the path of /usr/local.
- Meet the following requirements: [Hardware and Software Requirements](#page-16-1) and [Port Requirements.](#page-15-0) When you install YDMP in the version 3.3.0.0 or later for the first time, if your hardware does not meet the basic requirements for installing YDMP, your installation will be forbidden. Change your hardware and re-install YDMP according to the prompts.

#### **Procedure**

- **1.** Log into CentOS as the root user and open the terminal.
- **2.** Run the commands:

**cd /usr/local tar -zxf DM\_3.5.0.1.tar.gz cd yealink\_install&& tar -zxf install.tar.gz ./install --host the internal IP or the external IP** ##If it is the deployment of a single NIC (the internal network or the external network), run this command. ## **./install --host the internal IP -e nat\_ip=the external IP behind NAT** ##If it is the deployment of dual NIC (the internal and the external network) and NAT, run this command.## This command is only applicable to 3.3.0.0 or later versions. Make sure that the default gateway is the gateway of the external NIC.

Run the command "ip route" to request the default gateway. Run the command "*ip route add default via* gateway IP *dev* external NIC name" to edit the default gateway. ## **./install --host the internal IP -e nat\_ip=the external IP behind NAT** ##If it is the deployment of dual NIC (the internal and the external network), run this command. Only 3.3.0.0 or later versions can be supported. ##

**3.** It defaults to select A as the installation method.

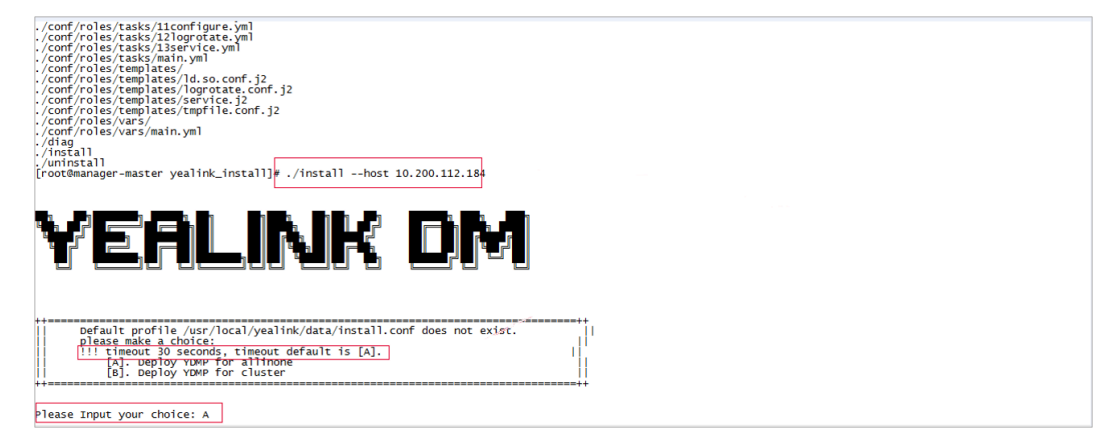

#### **Results**

The installation starts and takes some time to finish.

### <span id="page-19-0"></span>**Installing YDMP 3.X (3.5.0.20 or later Versions)**

YDMP installation method includes the stand-alone installation and the cluster installation.

- [Downloading the Installation Package](#page-19-1)
- [Verifying the Installation Package](#page-20-0)
- [Unzipping the Installation Package](#page-20-1)
- [Installing YDMP](#page-21-0)
- [Importing the HTTPS Certificate](#page-23-0)

### <span id="page-19-1"></span>**Downloading the Installation Package**

- The server can access the external network
- **1.** Run the following command to go to the directory of */usr/local*.

cd /usr/local

**2.** Run the following command to download the installation package:

wget address # replace address with the address you obtain from Yealink technical support engineers to download the installation package#

- The server cannot access the external network
- <span id="page-19-2"></span>**1.** Manually download the installation package, which you obtain from Yealink technical support engineers.
- **2.** Use SecureCRT to go to the command interface of the root account via SSH.
- **3.** Run the following command to go to the directory of */usr/local*.

cd /usr/local

**4.** Run the command *rz* and upload the desired installation package on the pop-up window.

### <span id="page-20-0"></span>**Verifying the Installation Package**

Since version 38.5.0.0, YDMP provides SHA1 (stands for Secure Hash Algorithm) and MD5 (stands for Message Digest) algorithms to use the verification codes to verify the authenticity and integrity of the installation package.

### **About this task**

Note that the verification codes are unique and vary from each version.

The SHA1 and MD5 verification codes for each version are as below:

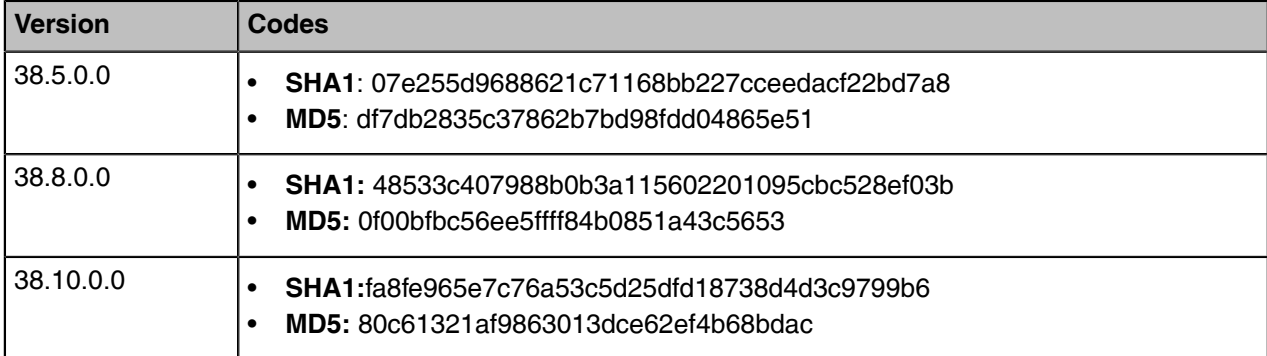

### **Procedure**

- **1.** [Upload](#page-19-2) [Upload](#page-19-1)the installation package to *cd /usr/local*.
- **2.** Run the following commands:

sha1sum DM-release-38.5.0.0.tar.gz

or

md5sum DM-release-38.5.0.0.tar.gz

#### **Results**

If the verification code you get is the same as the preceding one, it is the authentic installation package for YDMP. Otherwise, unauthorized people might have tempered with it.

> | root@manager-master local|# sha1sum DM-release-38.5.0.0.tar.gz 07e255d9688621c71168bb227cceedacf22bd7a8 DM-release-38.5.0.0.tar.gz [root@manager-master local]# md5sum DM-release-38.5.0.0.tar.gz df7db2835c37862b7bd98fdd04865e51 DM-release-38.5.0.0.tar.gz

### <span id="page-20-1"></span>**Unzipping the Installation Package**

Run the following commands:

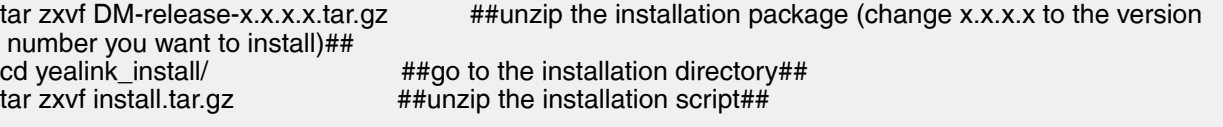

### <span id="page-21-0"></span>**Installing YDMP**

This chapter introduces how to run the command to install stand-alone YDMP and cluster YDMP.

### **Before you begin**

- Meet the following requirements: [Hardware and Software Requirements](#page-16-1) and [Port Requirements.](#page-15-0) When you install YDMP for the first time, if your hardware does not meet the basic requirements for installing YDMP, your installation will be forbidden. Change your hardware and re-install YDMP according to the prompts.
- For cluster deployment, you need 3 servers.

### **Procedure**

**1.** Run the commands:

#### **cd /usr/local/yealink\_install/ ./install** ##If it is the single NIC deployment (internal or external), run this command.## **./install -e nat\_ip=the external IP behind NAT IP** ##If it is the deployment of dual NIC (the internal and the external network) and NAT, run this command.

Make sure that the default gateway is the gateway of the external NIC.

Run the command "*ip route"* to request the default gateway.

Run the command "*ip route add default via* gateway IP *dev* external NIC name" to edit the default gateway. ##

### **./install -e nat\_ip=the external IP**

##If it is the deployment of dual NIC (the internal and the external network) and NAT, run this command.##

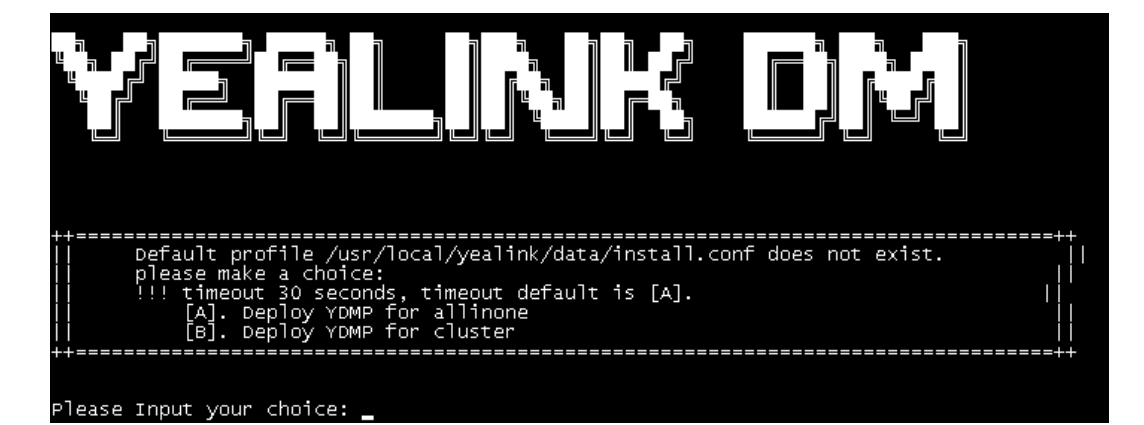

- **2.** Do one of the following:
	- For the stand-alone installation, select A. If you do not select one within 30 seconds, the system will select A automatically.

It prompts you to enter the IP address when you install stand-alone YDMP for the first time. After typing the IP address, press Enter.

**Note:** If the server has only one IP address, enter it. If the server has several IP addresses,  $=$ enter the internal IP address.

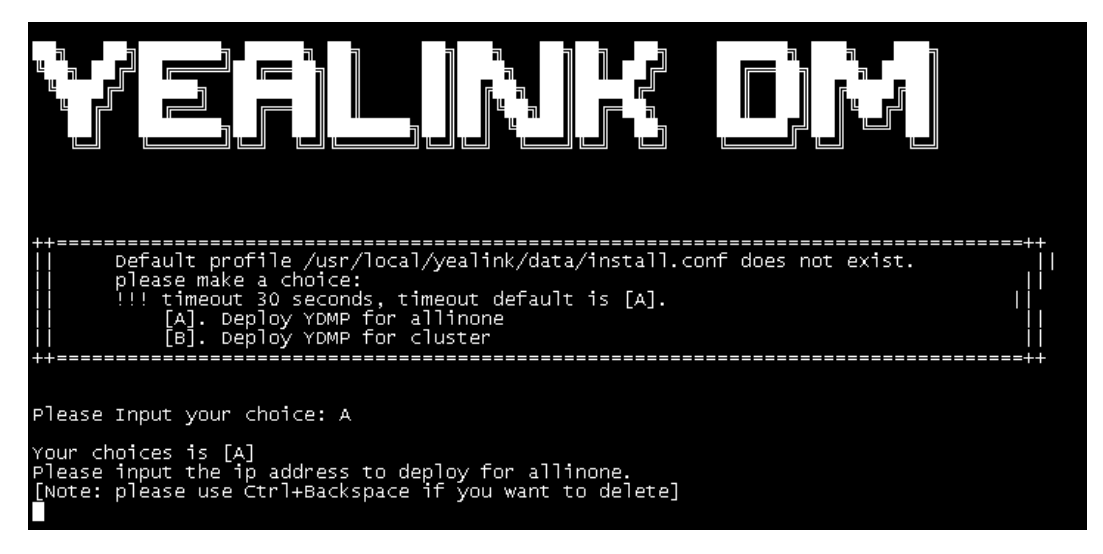

• For the cluster deployment, select B. The system automatically generates the configuration template *usr/local/yealink/data/install.conf*.

Run command *vi*, edit the configuration template, and fill in the desired cluster information. Run *./ install* again.

#### **Note:** E

- If it is the deployment of single NIC (the internal or external network), you only need to edit the *ip=x.x.x.x* in the master node.
- If it is the deployment of dual NIC (the internal and the external network), you need to edit *ip=x.x.x.x* as the internal IP address and *wan\_ip=x.x.x.x* as the external IP address. You need to edit the internal and the external IP address in the corresponding fields.
- After editing the parameter, you need to delete the comment symbol # in front of the parameter.
- You need to employ the domain name for the following configuration:

microdm\_tcp\_server\_address microdm\_mail\_web\_domain

microdm\_domain

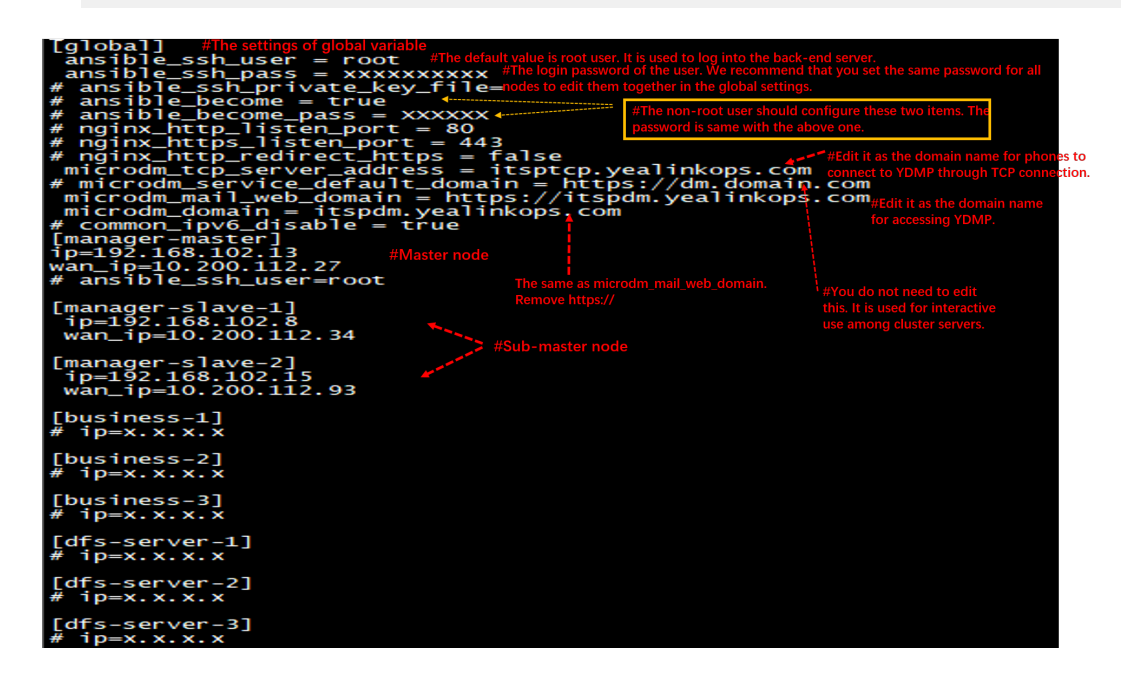

#### **Results**

The installation starts and takes some time to finish. For the cluster deployment, you can use the domain name to log into YDMP if your installation successes.

### <span id="page-23-0"></span>**Importing the HTTPS Certificate**

For the cluster deployment, you need to import HTTPS certificate. Otherwise, it will affect the mutual authentication between the phone and the server and cause the failure of pushing the configuration and firmware.

#### **Procedure**

**1.** Upload the custom HTTPS certificate to the certificate directory.

cd /usr/local/yealink/nginx/conf/ssl/ rz ##run command *rz* to upload the custom HTTPS certificate## **2.** Edit the *yealink.conf* file in the directory of */usr/local/yealink/nginx/conf/http.conf.d/*, and change the corresponding certificate names of *ssl\_certificate* and *ssl\_certificate\_key* of port 443 to *ssl/xxxxx.pem* (the name of the custom HTTPS certificate).

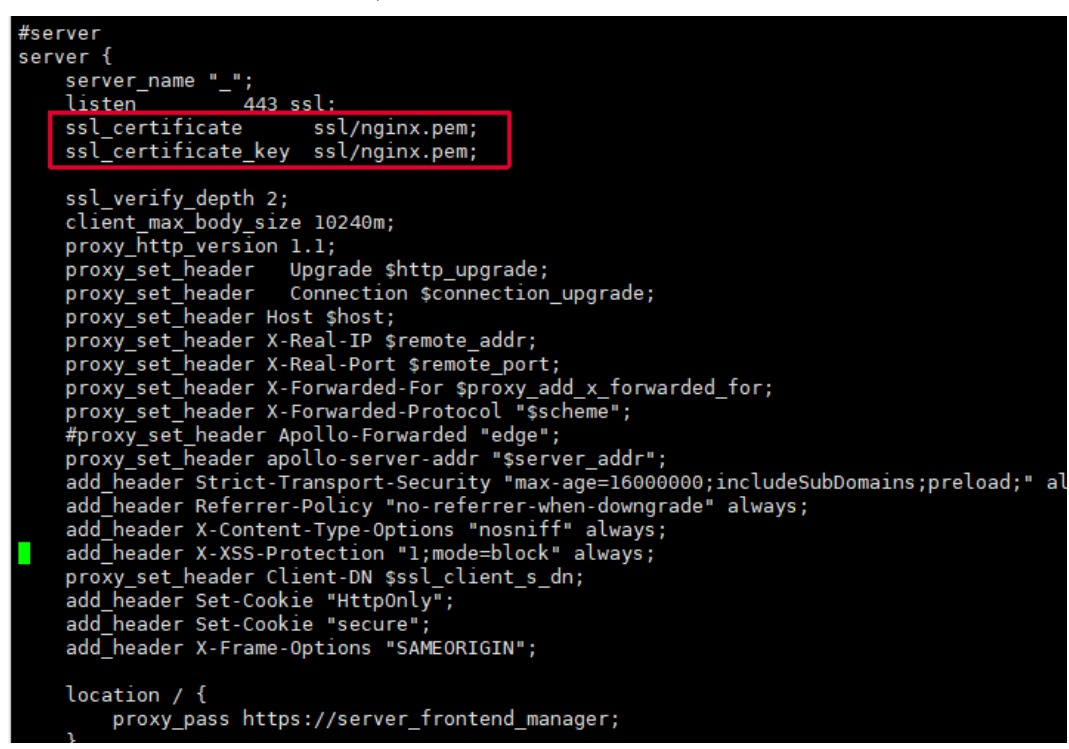

**3.** Run the following command.

systemctl restart nginx

**4.** After you change the certificate of port 443 to the custom one, you need to change the server address that devices use for obtaining the configuration (dm.cfg) to *http://IP or domain name:9989/dm.cfg*.

### <span id="page-24-0"></span>**Updating YDMP (from V3.1 to V3.X)**

#### **Before you begin**

- Obtain the installation package of YDMP from the Yealink distributor or technical support engineers and then save it at the path of */usr/local*.
- [Verify](#page-20-0) the authenticity and integrity of the installation package if the YDMP version is later than 38.5.0.0 (including 38.5.0.0).
- Meet the following requirements: [Hardware and Software Requirements](#page-16-1) and [Port Requirements.](#page-15-0)

#### **Procedure**

- **1.** Log into CentOS as the root user and open the terminal.
- **2.** Do one of the following:
	- If you want to upgrade YDMP to the version earlier than 3.4.0.10 (not including 3.4.0.10), run the following commands:

**cd /usr/local rm -rf yealink\_install tar -xvzf DM\_3.3.0.0.tar.gz** **cd yealink\_install&& tar -xvzf install.tar.gz ./upgrade --host internal IP or the external IP** ##If it is the deployment of a single NIC (the internal or the external network), run this command.## **./upgrade --host the internal IP -e nat\_ip=the external IP behind NAT** ##If it is the deployment of dual NIC (the internal and the external network) and NAT, run this command This command is only applicable to 3.3.0.0 or later versions. ## **./upgrade --host the internal IP -e nat\_ip=the external IP behind NAT** ##If it is the deployment of dual NIC (the internal and the external network) and NAT, run this command. This command is only applicable to 3.3.0.0 or later versions. ##

• If you want to upgrade YDMP to the version later than 3.4.0.10 (including 3.4.0.10), firstly, run the following commands:

```
cd /usr/local
rm -rf yealink_install
tar -xvzf DM_3.5.0.1.tar.gz
cd yealink_install&& tar -xvzf install.tar.gz
./install -m upgrade 
###If it is the deployment of a single NIC (the internal network or the external network), run this
 command.## 
./install –m upgrade –e nat_ip=the external IP behind NAT
###If it is the deployment of dual NIC (the internal and the external network) and NAT, run this
 command. This command is only applicable to 3.3.0.0 or later versions. ## 
./install –m upgrade –e nat_ip=the external IP
###If it is the deployment of dual NIC (the internal and the external network), run this command.
 This command is only applicable to 3.3.0.0 or later versions. ##
```
• If you want to upgrade YDMP to the version later than 3.5.0.20 (including 3.5.0.20), you can install it directly (refer to [Installing YDMP 3.X \(3.5.0.20 or later Versions\)](#page-19-0)).

#### **Results**

YDMP will be upgraded to the corresponding version if it is upgraded successfully.

**Note:** Upgrading the version has no influence on the devices connected to YDMP. E

### <span id="page-25-0"></span>**Installing the Diagnostic Script**

If you fail to install YDMP or some exceptions occur to the service, you can run the diagnostic script to collect the related environment and service information of YDMP, and pack the file named *ydmp\_diag\_time.tar.gz*. And then, you can provide the developers or operation and maintenance engineers with the file.

#### **About this task**

This script is packed in the file *local install.tar.gz* in the directory of */usr/local*.

#### **Procedure**

Unzip and run the script.

[root@manager-master yealink\_install]# ./diag arting to execute diag script ...

#### **Results**

If you succeed in installing, the page is shown as below:

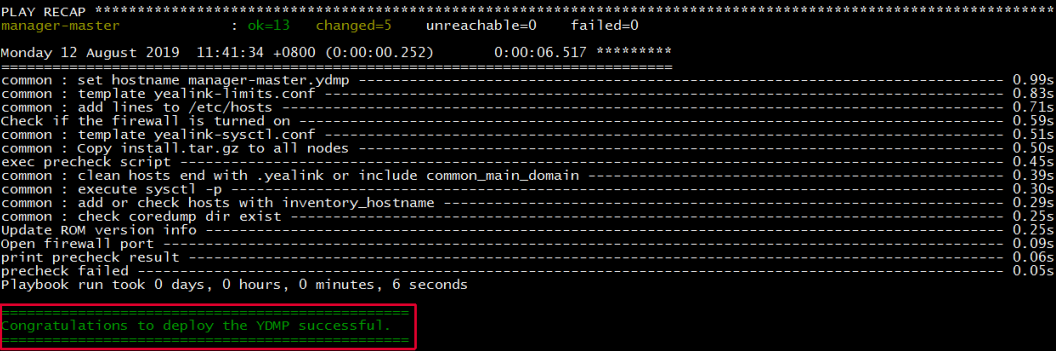

If you fail to install, the page is shown as below:

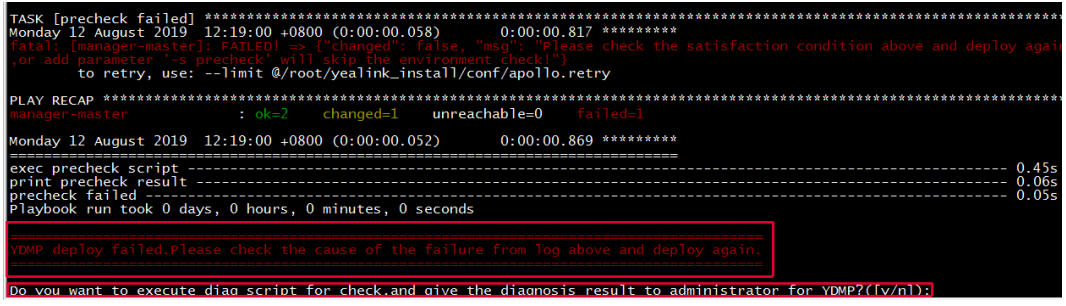

### <span id="page-26-0"></span>**Activating the License**

Before managing your devices via YDMP, you need to purchase the license from your supplier and activate it.

### **Procedure**

- **1.** [Importing the Device Certificate.](#page-26-1)
- **2.** [Activating the License Onlineo](#page-27-0)r [Activating the License Offline.](#page-27-1)
- [Importing the Device Certificate](#page-26-1)
- [Activating the License Online](#page-27-0)
- [Activating the License Offline](#page-27-1)

### <span id="page-26-1"></span>**Importing the Device Certificate**

You need to import a device certificate which is associated with the server uniquely.

### **Before you begin**

You provide the enterprise name, the distributor and the country for Yealink. Yealink will generate a device certificate according to the information you provide.

### **Procedure**

**1.** Click **System Management** > **License**.

**2.** Select the desired device certificate.

**Note:** Note that one device certificate for one server, that is, if you have imported the device certificate to one server, you cannot import the certificate to another server.

If the association between the device ID and the server succeeds, the page will display as below:

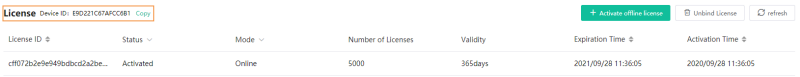

### <span id="page-27-0"></span>**Activating the License Online**

If your server can access the public network, you can activate the license online.

#### **Before you begin**

- If [Importing the Device Certificate](#page-26-1) is finished, the hardware information will be sent to Yealink License server automatically.
- You provide the device ID, the license type, the concurrent number and the validity for Yealink. Yealink will generate a license according to the information you provide.

#### **Procedure**

#### Click **System Management** > **License** > **Refresh**.

After Yealink authorizes the license, you can see the license in the list.

### <span id="page-27-1"></span>**Activating the License Offline**

If your server cannot access the public network, you can activate the license offline.

#### **Before you begin**

- [Importing the Device Certificate](#page-26-1) is done.
- You provide the device ID, the license type, the concurrent number and the validity for Yealink. Yealink will generate a license according to the information you provide.

#### **Procedure**

- **1.** Click **System Management** > **License** > **Activate offline license**.
- **2.** Click **Export**. Send the exported REQ file to Yealink. Yealink will generate a license according to the file you provide. Yealink will generate the LIC authentication file and send it to you.

**3.** Click the field of the dotted box to upload the authorization file obtained from Yealink.

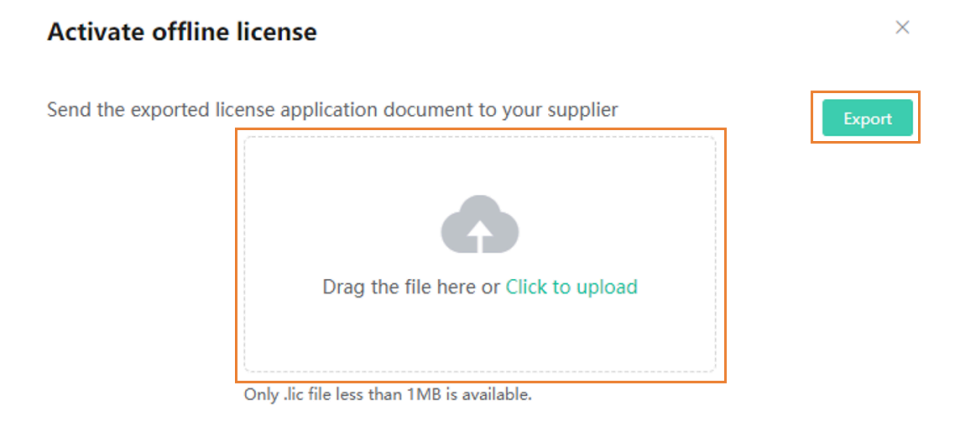

**Note:** The authentication file is unique, that is, different servers use different authentication files. 围 You cannot activate your server by importing the authentication files of other servers.

#### **Results**

The authorized license is displayed on the page.

### <span id="page-28-0"></span>**Updating the Configuration**

If your YDMP is upgraded from a lower version, you must import the latest configuration file. Otherwise, you cannot use some device models. You can update the configuration by downloading the latest configuration file from Yealink official website. If the configuration is updated, the parameters in the template will be updated synchronously. You can download the latest configuration file from [Yealink](https://support.yealink.com/documentFront/forwardToDocumentDetailPage?documentId=243#othordocument) [Support](https://support.yealink.com/documentFront/forwardToDocumentDetailPage?documentId=243#othordocument).

#### **Procedure**

- **1.** Click **Device Configuration** > **Configuration Update**.
- **2.** Click **Select** and select the desired file to upload.

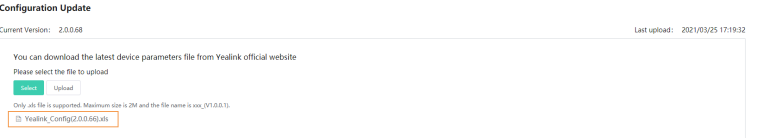

Only the XLS file is supported and the size should be less than 2M.

**3.** Click **Upload**.

### <span id="page-28-1"></span>**Uninstalling YDMP**

#### **Procedure**

- **1.** Log into CentOS as the root user and open the terminal.
- **2.** Run the command:

cd /usr/local/yealink\_install ./uninstall

**3.** According to the prompts, enter the password *Yealink1105*. YDMP will be uninstalled from the CentOS.

# <span id="page-29-0"></span>**Getting Started**

- [Logging into YDMP](#page-29-1)
- [Home Page](#page-30-0)
- [Logging out of YDMP](#page-32-0)

### <span id="page-29-1"></span>**Logging into YDMP**

### **Procedure**

**1.** Enter the Login https://<IP address>/(for example, https: //10.2.62.12/) in the browser address box, and then press Enter.

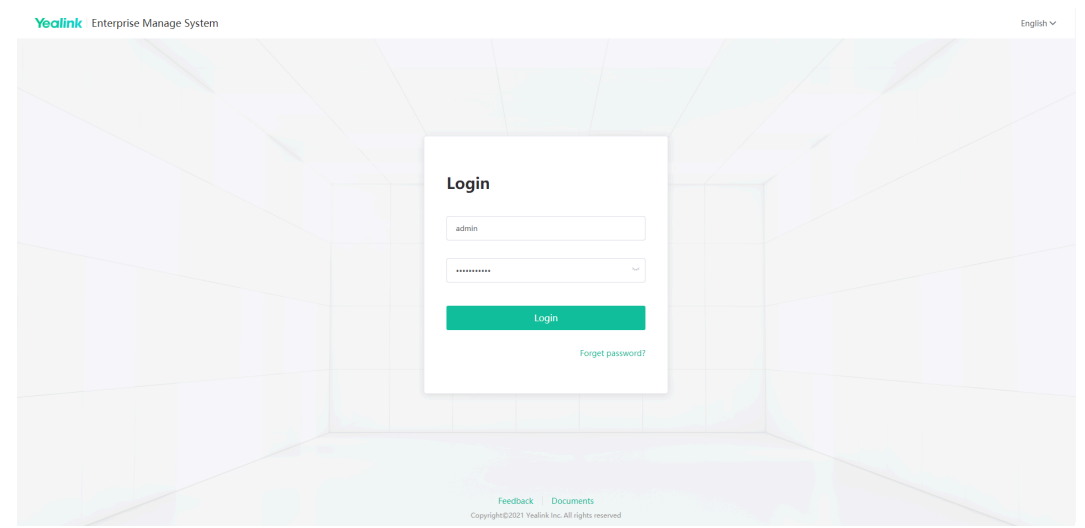

- **2.** Select the desired language from the drop-down menu of **Language** in the top-right corner.
- **3.** Enter your username (default: admin) and the password (default: v123456789).
- **4.** Click **Login**.
- **5.** If it is the first time you log in, please change the password according to the system prompts.

**6.** If you want to enable the login protection feature for dual identify authentication, refer to [Enabling Login](#page-113-1) [Protection.](#page-113-1)

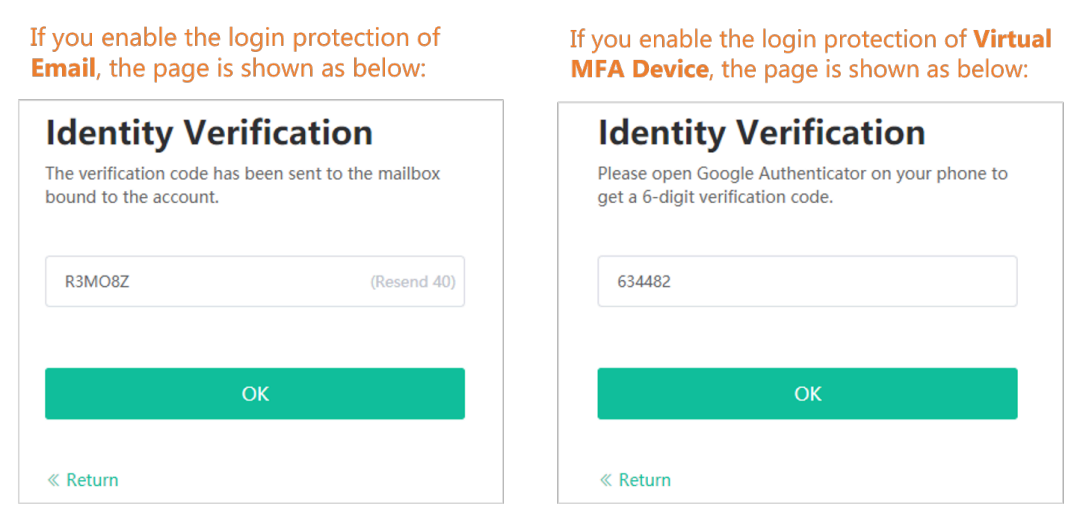

**7.** After finishing the preceding procedures, you will go to the YDMP homepage.

### <span id="page-30-0"></span>**Home Page**

After logging into YDMP, you can see the home page displayed as below:

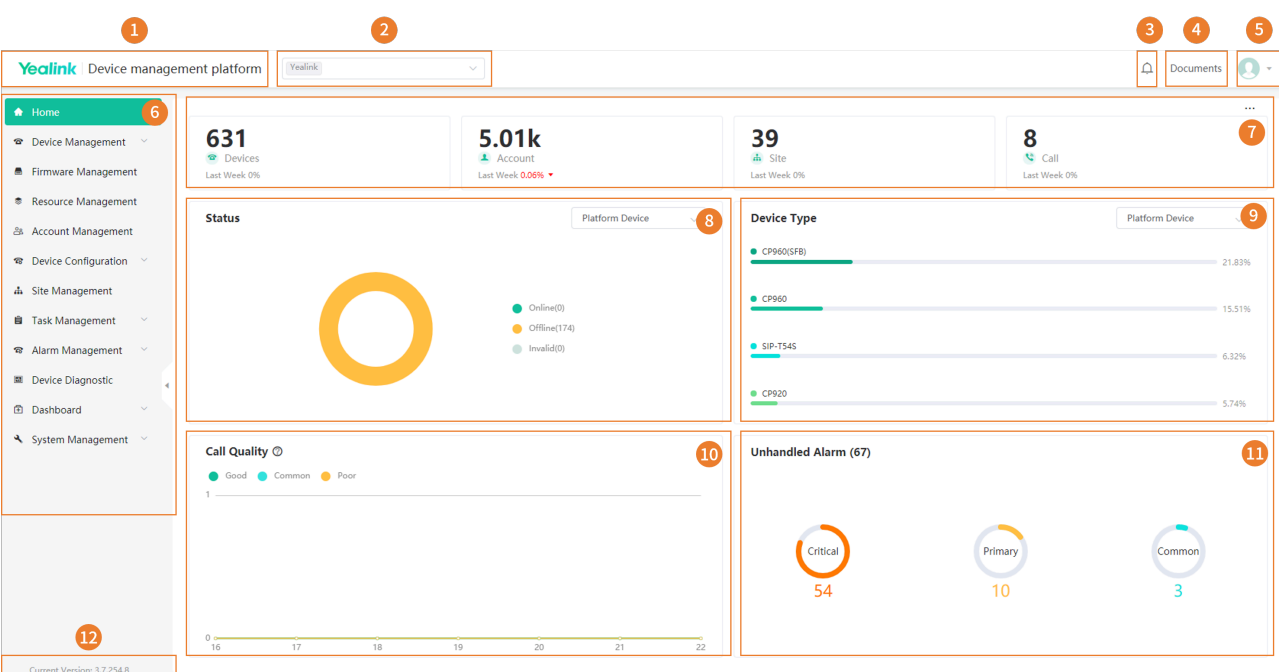

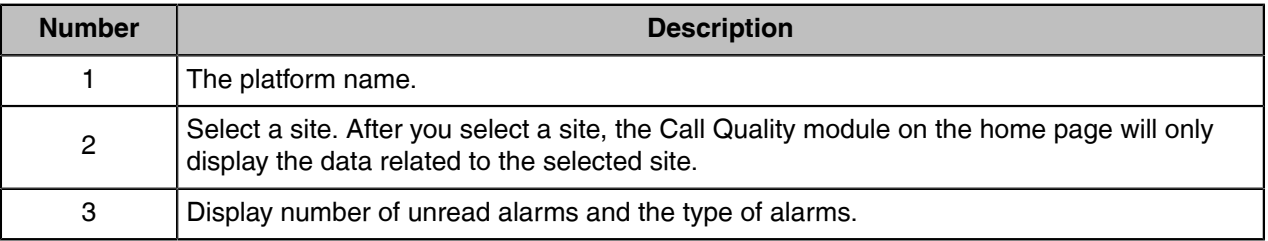

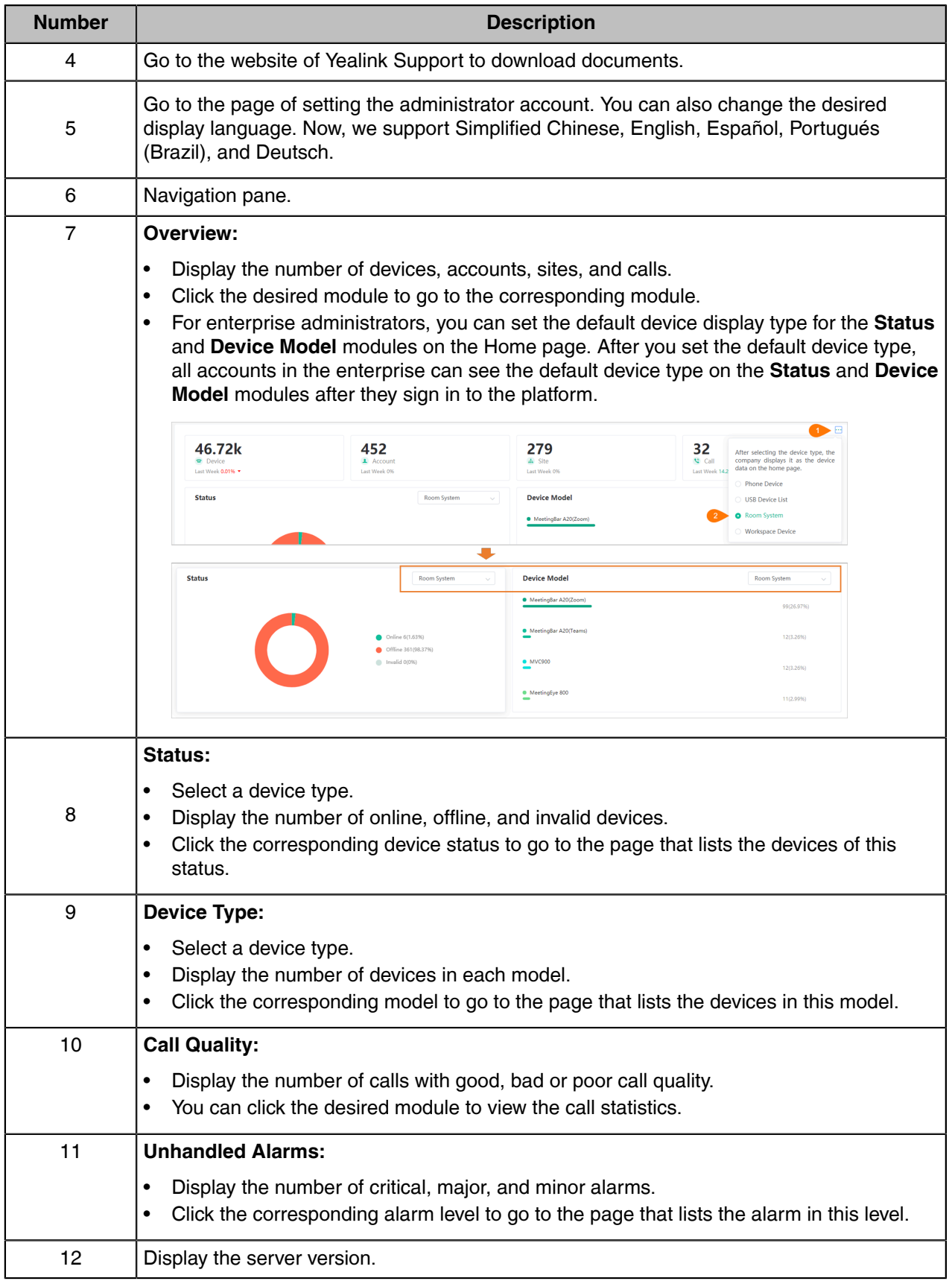

### <span id="page-32-0"></span>**Logging out of YDMP**

#### **Procedure**

Hover your mouse on the account avatar in the top-right corner, and click **Exit**. You will log out of the current account and return to the Login page.

## <span id="page-32-1"></span>**Connecting to YDMP**

- [Connecting Phone Devices and Room Systems \(Except for MVC/ZVC\)](#page-32-2)
- [Connecting USB Devices](#page-35-2)
- [Connecting MVC/ZVC Room Systems](#page-36-0)
- [Connecting Workspace Devices](#page-36-1)

### <span id="page-32-2"></span>**Connecting Phone Devices and Room Systems (Except for MVC/ZVC)**

#### **Before you begin**

**Note:** Note that the firmware version of the device should meet the requirement of connecting to E, YDMP. Otherwise, you should upgrade the device firmware first.

#### **About this task**

By default, we support using IPv4 to connect phone devices to YDMP. If your phone devices support IPv6, you can also use the IPv6 network to connect phone devices to YDMP.

#### **Procedure**

- **1.** [Using Certificates for Mutual TLS Authentication.](#page-33-0)
- **2.** If there is a provisioning server you are using in your environment, configure the common cfg file (refer to [Configuring the Common.cfg File](#page-33-1)).
- **3.** If there is no provisioning server, you need to configure the devices to obtain the provisioning server address in one of the following ways:
	- DHCP option 66, 43, 160 or 161.

The DHCP option must meet the following format: https://<IP address>/dm.cfg.

(for example, https://10.2.62.12/dm.cfg)

- [Deploying Devices on the RPS \(Redirection & Provisioning Server\) Management Platform](#page-35-0), and configure the server address.
- [Configuring the Server Address,](#page-35-1) and deploy a single phone.

### **Results**

After the device is connected to the YDMP-SP, the device information will be displayed in the device list.

- [Using Certificates for Mutual TLS Authentication](#page-33-0)
- [Configuring the Common.cfg File](#page-33-1)
- [Deploying Devices on the RPS \(Redirection & Provisioning Server\) Management Platform](#page-35-0)
- [Configuring the Server Address](#page-35-1)

#### **Related concepts**

[Supported Device Models](#page-12-3)

### <span id="page-33-0"></span>**Using Certificates for Mutual TLS Authentication**

To allow YDMP and the device to authenticate with each other, YDMP supports mutual TLS authentication by using default certificates.

### • **Configuring Server Certificates**

When YDMP sends a TLS connection request to the device, YDMP needs to verify whether the device can be trusted. The device will send the default device certificate to YDMP for authentication.

#### **Procedure**

- **1.** Log into the web user interface of the device.
- **2.** Click **Security** > **Server Certificates**.
- **3.** Select **Default Certificates** from the drop-down menu of **Device Certificates**.

The device will send the default device certificate to YDMP for authentication.

#### • **Configuring Trusted Certificates**

When a device sends a SSL connection request to YDMP, the device needs to verify whether YDMP can be trusted. YDMP sends its certificate to the device and the device verifies this certificate based on its trusted certificates list.

#### **Procedure**

- **1.** Log into the web user interface of the device.
- **2.** Click **Security** > **Trusted Certificates**.
- **3.** Select **Enabled** from the drop-down menu of **Only Accept Trusted Certificates**.

Only when the authentication succeeds will the device trust YDMP.

### <span id="page-33-1"></span>**Configuring the Common.cfg File**

If you want to use your auto-provisioning server to deploy devices but your firmware versions are lower than the requirement of YDMP-SP, you need to upgrade the device firmware first and connect them to YDMP. For easy deployment, you can configure the parameters of upgrading the firmware and the access URL of YDMP in the Common.cfg file.

#### **Procedure**

- **1.** Open the Common.cfg file of the corresponding device.
- **2.** If your device firmware does not support the YDMP, upgrade the firmware of the device.

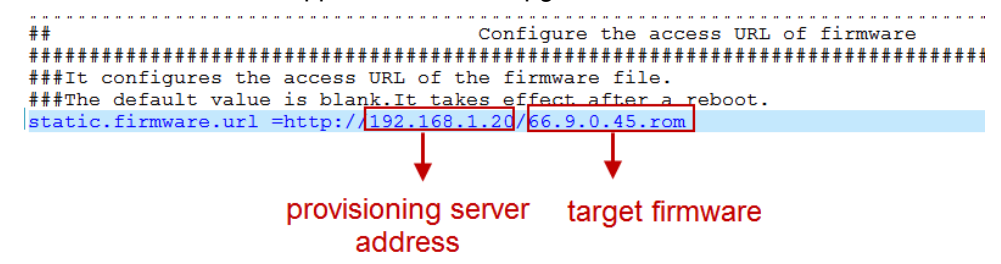

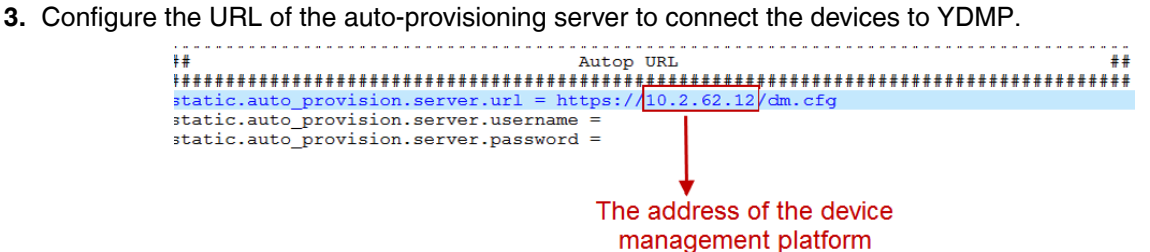

**4.** Optional: Add the following configuration to your Common.cfg file, to make the device automatically connected to the corresponding site.

#### **Note:**  $\equiv$

• Only the specific device and firmware version support this feature. For detailed information, contact Yealink technical support engineers.

 $\overline{\phantom{a}}$ 

The supported device and firmware version are as below:

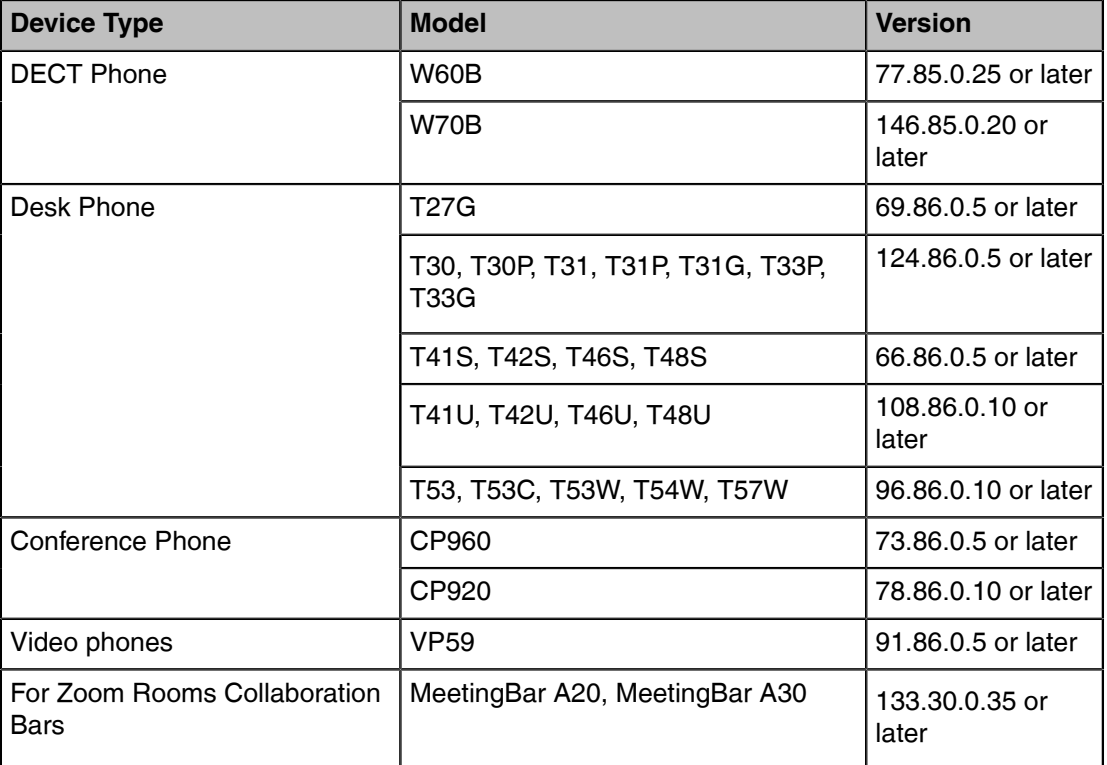

• The priority (the devices automatically connected to the site) in the descending order is site IP setting (see [Adding Sites\)](#page-79-0), and then the site setting in the Common.cfg file.

**5.** Save the file.

#### **Results**

After auto-provisioning, the devices will be connected to YDMP. **Related concepts** [Supported Device Models](#page-12-3) **Related tasks** [Viewing the Account Code](#page-114-0)

### <span id="page-35-0"></span>**Deploying Devices on the RPS (Redirection & Provisioning Server) Management Platform**

If you deploy the device through the RPS management platform for the first time, after the devices are powered on and connected into the network, the RPS management platform pushes the address of YDMP to the devices so that they can be connected to YDMP.

### **Procedure**

**1.** Log in to YMCS for RPS Enterprise.

The address of the RPS management platform is [https://dm.yealink.com/manager/login.](https://dm.yealink.com/manager/login)

- **2.** On the **Server Management** page, add the server URL.
- **3.** On the **Device Management** page, add or edit the device information.

The server URL must meet the following format: https://<IP address>/dm.cfg

(for example, https://10.2.62.12/dm.cfg)

### **Results**

After the device sends an RPS request, the device will be connected to YDMP.

**Note:** For more information on how to use the RPS management platform, refer to [Yealink](https://support.yealink.com/en/portal/docList?archiveType=document&productCode=919ab99afd5b991c) 巨 [Management Cloud Service for RPS Administrator Guide.](https://support.yealink.com/en/portal/docList?archiveType=document&productCode=919ab99afd5b991c)

### <span id="page-35-1"></span>**Configuring the Server Address**

Before deploying the device, if the DHCP server is not available, you need to configure the server address to make the device connected to YDMP.

#### **Procedure**

- **1.** Log into the web user interface of the device.
- **2.** Click **Settings** > **Auto Provision**.
- **3.** Enter the provisioning server URL in the **Server URL** field.

The URL must meet the following format: https://<IP address>/dm.cfg

(for example, https://10.2.62.12/dm.cfg).

**4.** Click **Auto Provision Now**. The device will be connected to YDMP successfully.

### <span id="page-35-2"></span>**Connecting USB Devices**

#### **Before you begin**

Install USB Device Manager client on the PC that is connected to the USB device.

#### **About this task**

For more information about the configuration of USB Device Manager client, refer to [Yealink USB Device](https://support.yealink.com/en/portal/docList?archiveType=document&productCode=b82b0fd4bfdea368) [Manager Client User Guide.](https://support.yealink.com/en/portal/docList?archiveType=document&productCode=b82b0fd4bfdea368)

### **Procedure**

Open USB Device Manager client, go to **Config DM Server**, and complete the correspond configuration. The device will be connected to YDMP automatically.
# **Connecting MVC/ZVC Room Systems**

### **About this task**

For more information about deploying Room System, refer to [Yealink RoomConnect User Guide.](http://support.yealink.com/documentFront/forwardToDocumentFrontDisplayPage)

### **Procedure**

On your MTouch, open Yealink RoomConnect, go to **Remote Management**, and configure the related parameters.

The device will be connected to YDMP automatically.

# **Connecting Workspace Devices**

### **Procedure**

**1.** Do one of the following to perform auto-provision:

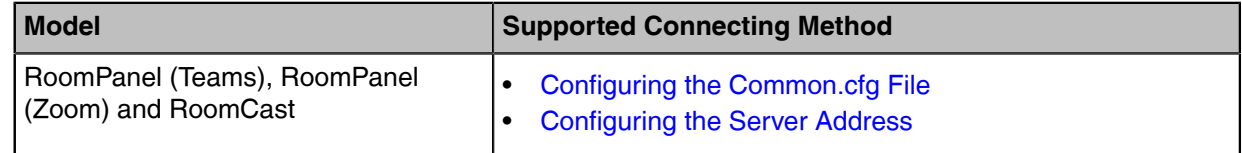

- **2.** Reboot the device.
- **3.** Add the device to the device list on the platform.

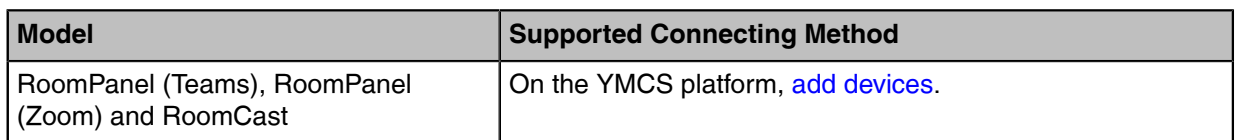

### **Results**

You can see the device on the device list and its status is online.

# **Managing Devices**

After connecting devices to YDMP, you can see the devices in the device list and manage them. You can manage phone devices, USB devices, room systems, and workspace devices (available from version 37 SP2).

#### **Note:** 围

Phone devices include

The maximum number of devices that you can manage on YDMP depends on the number in the license you purchased from the service provider. You are not able to add new devices once the upper limit is reached. When some of your invalid orders cause some of the devices unable to manage, the device status will be invalid and you cannot manage it. If you still want to use this service, contact your service provider.

- [Device Status](#page-37-0)
- [Device Managing Features and Their Supported Devices](#page-37-1)
- **[Editing the Device Information](#page-38-0)**
- [Exporting the Device Information](#page-39-0)
- [Viewing the Detailed Information of Phone Devices](#page-39-1)
- [Searching for Devices](#page-40-0)
- [Assigning Accounts to Devices](#page-40-1)
- [Setting the Sites](#page-41-0)
- [Pushing Configuration Files to Devices](#page-42-0)
- [Pushing Firmware to Devices](#page-43-0)
- [Pushing Resource Files to Devices](#page-44-0)
- [Diagnosing Devices](#page-44-1)
- [Enabling/Disabling DND](#page-45-0)
- [Sending Messages to Devices](#page-46-0)
- [Rebooting Devices](#page-46-1)
- [Resetting the Devices to Factory](#page-47-0)
- [Deleting Devices](#page-47-1)
- [Auto Provisioning](#page-47-2)
- [Viewing the Information of Connected Accessories](#page-49-0)
- [Viewing the Devices Statistics](#page-49-1)
- [Updating Software of USB Devices](#page-50-0)

## <span id="page-37-0"></span>**Device Status**

Before managing devices, you can familiarize yourself with the device status.

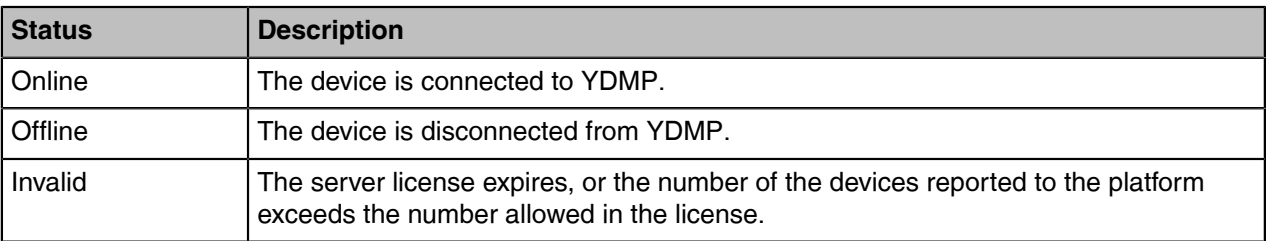

# <span id="page-37-1"></span>**Device Managing Features and Their Supported Devices**

Following is the available features and their supported device type.

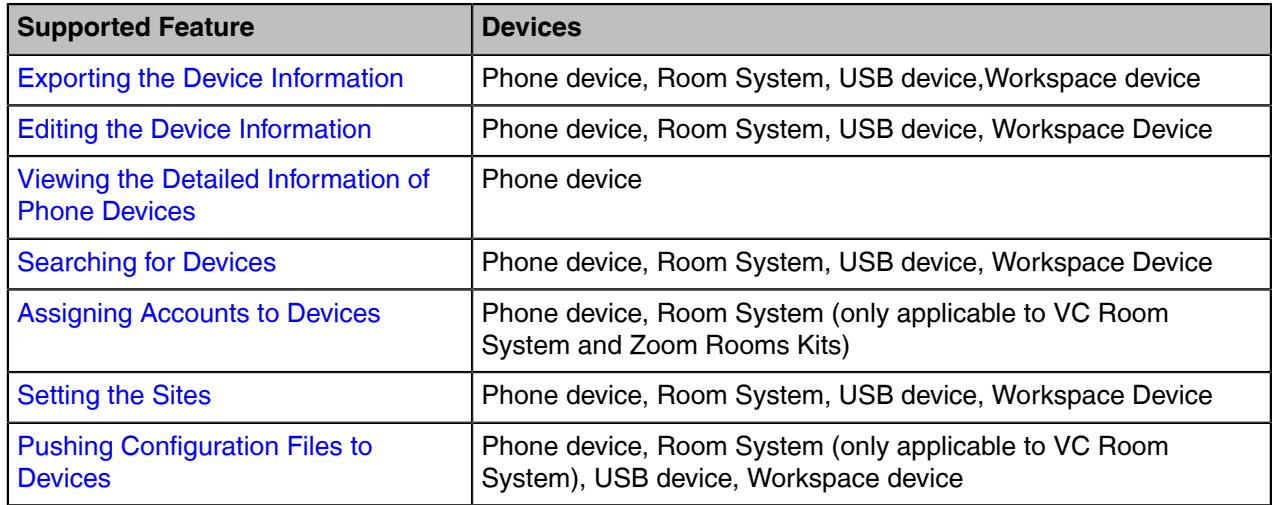

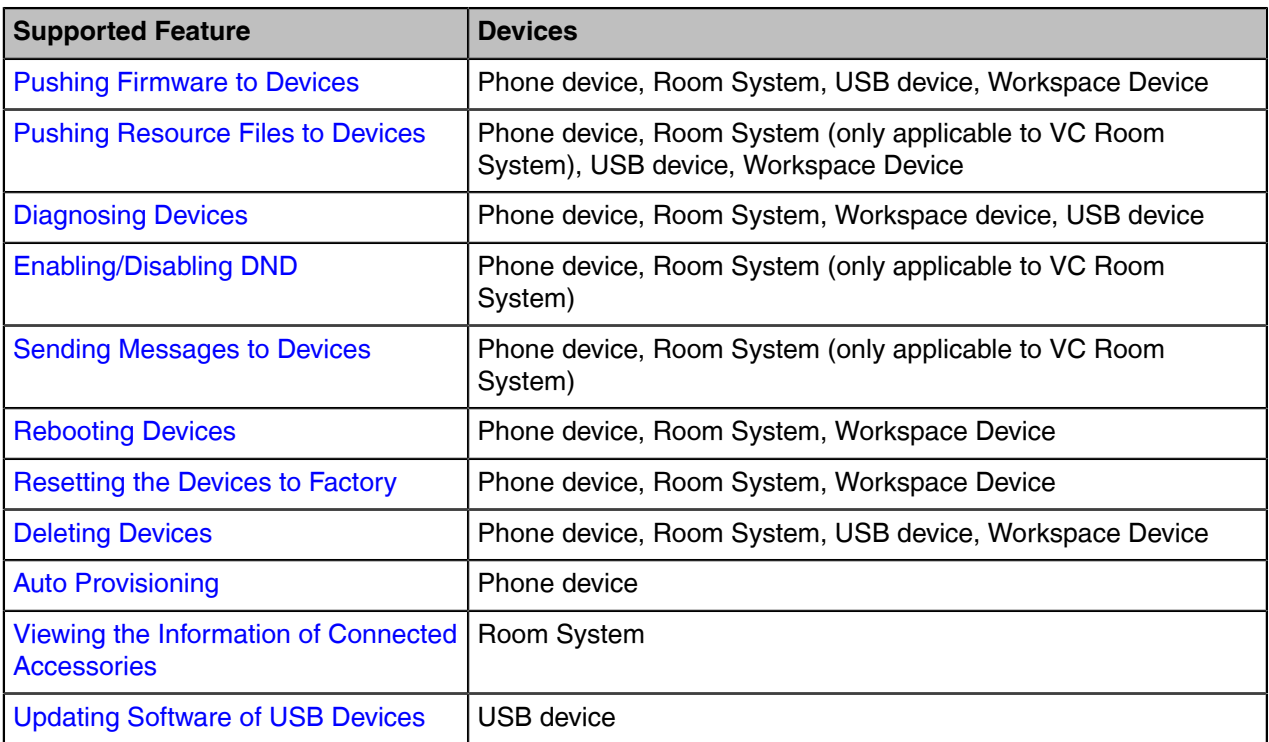

# <span id="page-38-0"></span>**Editing the Device Information**

You can edit the device name and the site, or re-assign an account to the device.

### **Procedure**

- **1.** Click **Device Management** > **Phone Device/USB Device/Room System**.
- **2.**
	- $C$ lick  $\ell$  beside the desired device.
- **3.** Edit the device information and save it.

Take the image of phone device as an example.

← Edit device | Device management

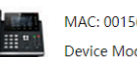

MAC: 001565fec435 Device Model: SIP-T48S

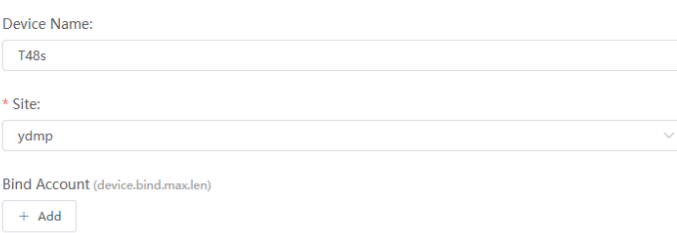

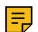

**Note:** For Teams phones with Hybrid mode enabled, you can assign SIP accounts to them.

**Related tasks** [Adding Accounts](#page-59-0) [Setting the Sites](#page-41-0)

# <span id="page-39-0"></span>**Exporting the Device Information**

You can export the basic information of phone device, USB device, room system, and Worksapce devices.

### **Procedure**

Click **Device Management** > **Phone Device/USB Device/Room System/Worksapce Device** > **Export**.

# <span id="page-39-1"></span>**Viewing the Detailed Information of Phone Devices**

You can view the device information, including the MAC address, the model, the name, the IP, the firmware version, the status, the site , the report time and so no. You can customize the desired information.

### **Procedure**

### **1.** Click **Device Management** > **Phone Device**.

**2.** Click  $\blacksquare$  on the right side of the page and select the desired filter.

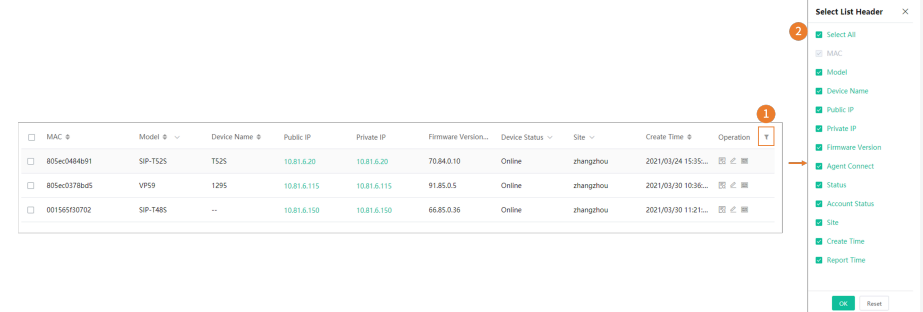

**3.** Click  $\overline{\mathbb{E}_a}$  beside the desired device.

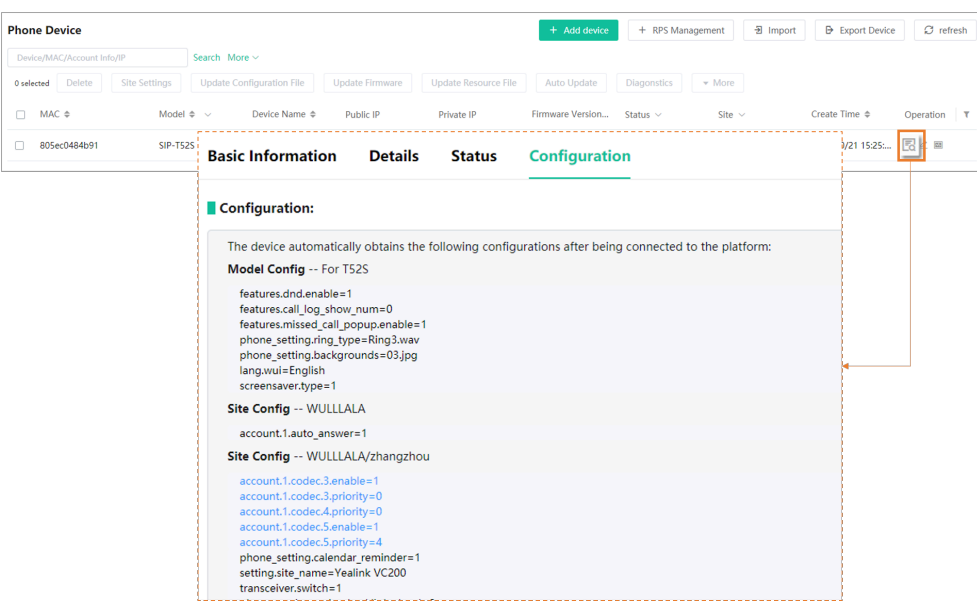

### **Note:** E,

- Since the release of V3.6.0.30, YDMP will present the device online time (under the **Status** tab) after the device is connected.
- Click the **Configuration** tab to view the [mandatory parameters](#page-77-0) (blue font) inherited by the device.

### **Related concepts**

[Device Status](#page-37-0)

# <span id="page-40-0"></span>**Searching for Devices**

You can use the search bar or the filters to search for the desired devices.

### **Procedure**

Click **Device Management** > **Phone Device/USB Device/Room System**.

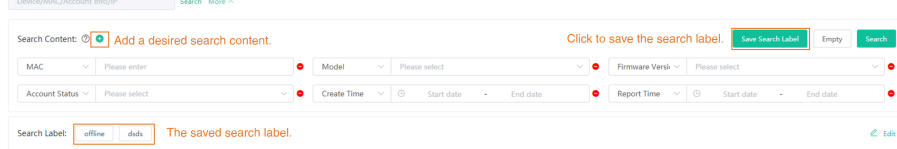

The search results are displayed in the device list.

# <span id="page-40-1"></span>**Assigning Accounts to Devices**

You can assign accounts to the device and YDMP will push the account information to the device.

### **About this task**

This feature is only applicable to phone devices and room system (not including MVC devices).

### **Procedure**

- **1.** Click **Device Management** > **Phone Device/Room System**.
- **2.** Click  $\mathbb{Z}$  beside the desired device, edit and save the corresponding parameter.

Take the image of phone device as an example.

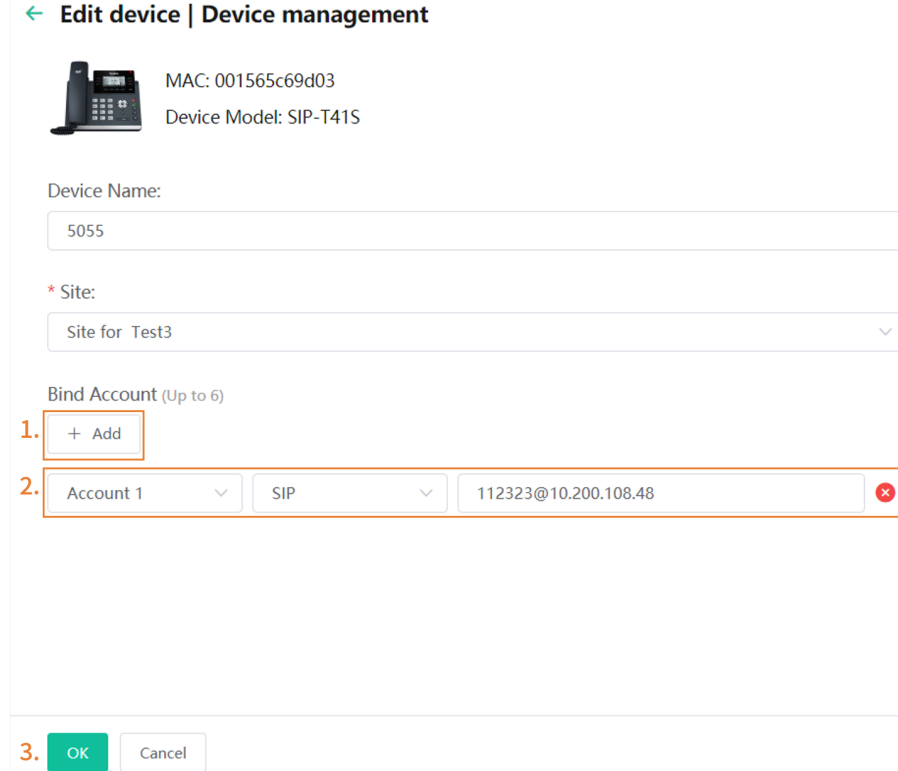

The account information is sent to the device.

#### 耳 **Note:**

- When the device is offline, the account information will not be push to the device. When the device is online, it will be pushed.
- You can also see the account information you configure for the devices in other platforms on YDMP.

### **Related tasks**

[Adding Accounts](#page-59-0)

# <span id="page-41-0"></span>**Setting the Sites**

When editing the device information, you can edit the site which the device belongs to. You can put one device to a site or put multiple devices to the same site.

- **1.** Click **Device Management** > **Phone Device/USB Device/Room System/Workspace Device**.
- **2.** Select the corresponding devices and click **Site Settings**.
- **3.** In the pop-up window, select the desired site and click **OK**.
	- **Note:** After setting the site, you can see the task details, refer to [Viewing Executed Tasks.](#page-85-0)巨

# **Related tasks**

[Adding Sites](#page-79-0)

# <span id="page-42-0"></span>**Pushing Configuration Files to Devices**

You can push the configuration files to one or multiple devices.

### **Before you begin**

If there are no desired configuration files, you can refer to [Managing the Device Configuration](#page-61-0) to add one first.

### **About this task**

### **Note:** 围

- When the device is in a call, the configuration file will not be pushed until the call is finished.
- When the device is offline or invalid, the configuration file cannot be pushed.
- When the device is online, the configuration file will be pushed.

For more information about the device status, refer to [Device Status.](#page-37-0)

### **Procedure**

- **1.** Click **Device Management** > **Phone Device/USB Device/Room System/Workspace Device**.
- **2.** Select the corresponding devices and click **Update Configuration File**.
- **3.** In the pop-up window, select the desired update content and the execution mode, then click **OK**.

### 围 **Note:**

• If you select **Update CFG by model template** and both the current site and the parent site have site configuration, the devices access both the configuration. The priority of the configuration in ascending order is the parent site and the current site.

• If you select **Update CFG by site template**, YDMP will push the configuration of both the parent and the subordinate sites to the selected devices.

If the devices have the same configuration, the configuration will be overwritten by the pushed configuration.

The priority of the configuration in ascending order is the parent site and the current site.

See the following example:

### **Table 1: Before pushing configuration:**

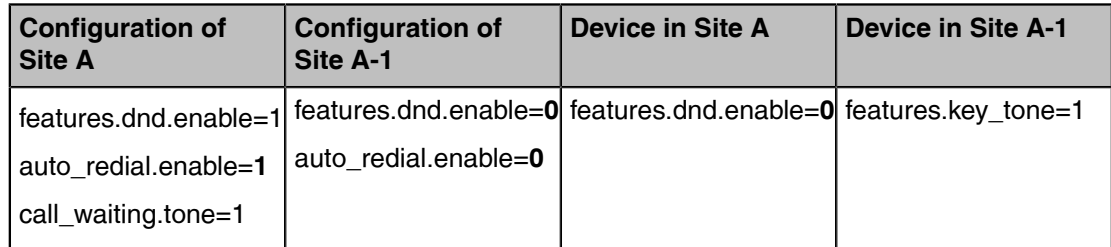

### **Table 2: After pushing configuration**

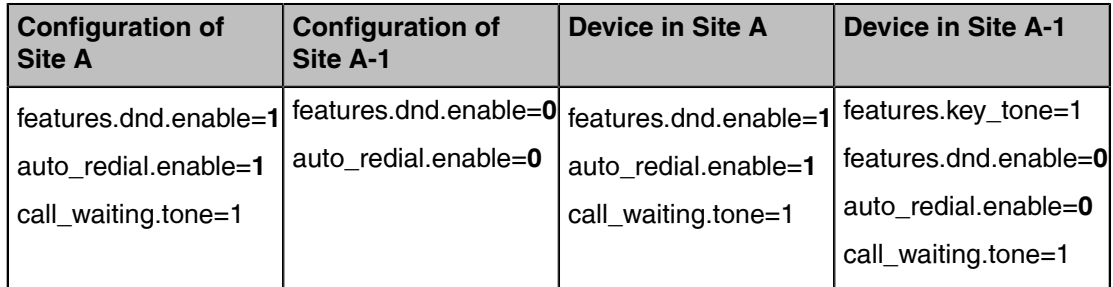

• After updating the configuration file, you can see the task details, refer to [Viewing Executed](#page-85-0) [Tasks.](#page-85-0)

### **Related concepts**

[Managing the Device Configuration](#page-61-0)

# <span id="page-43-0"></span>**Pushing Firmware to Devices**

You can push the firmware to one or multiple devices.

### **Before you begin**

If there is no desired firmware, you need to [Adding Firmware](#page-51-0).

### **About this task**

- When the device is in a call, the firmware will not be pushed until the call is finished.
- When the device is offline or invalid, the firmware cannot be pushed.
- When the device is online, the firmware will be pushed.

For more information about the device status, refer to [Device Status.](#page-37-0)

- **1.** Click **Device Management** > **Phone Device/USB Device/Room System/Workspace Device**.
- **2.** Select the corresponding devices and click **Update Firmware**.

**3.** In the pop-up window, select the desired firmware version and the execution mode, then click **OK**.

### **Note:** E,

• After updating the firmware, you can see the task details, refer to [Viewing Executed Tasks.](#page-85-0)

### **Related concepts**

[Managing Firmware](#page-50-1)

# <span id="page-44-0"></span>**Pushing Resource Files to Devices**

You can push resource files to one or multiple devices.

### **Before you begin**

If there are no desired resource files, you need to [Adding Resource Files.](#page-54-0)

### **About this task**

- When the device is in a call, the resource file will not be pushed until the call is finished.
- When the device is offline or invalid, the resource file cannot be pushed.
- When the device is online, the resource file will be pushed.

For more information about the device status, refer to [Device Status.](#page-37-0)

### **Procedure**

- **1.** Click **Device Management** > **Phone Device/USB Device/Room System**.
- **2.** Select the corresponding devices and click **Update Resource File**.
- **3.** In the pop-up window, select the desired resource type and file, select the execution mode, then click **OK**.

### **Note:** E

- The resource file you select must be applicable to all the selected devices. Otherwise, the device that not support the resource file fails to update.
- After updating the resource file, you can see the task details, refer to [Viewing Executed](#page-85-0) [Tasks.](#page-85-0)

### **Related concepts**

[Managing Resources](#page-53-0)

## <span id="page-44-1"></span>**Diagnosing Devices**

You can diagnose devices. You can diagnose up to 5 devices at the same time.

### **About this task**

#### **Note:** E

- For phone devices, you can diagnose a single device or up to 5 devices at the same time.
- For USB and room system devices, you cannot diagnose multiple devices at the same time.
- This feature is not applicable to the offline and invalid devices. For more information about the device status, refer to [Device Status.](#page-37-0)

### **Procedure**

**1.** Click **Device Management** > **Phone Device/USB Device/Room System**.

- **2.** Diagnose the device.
	- Diagnose a single device.

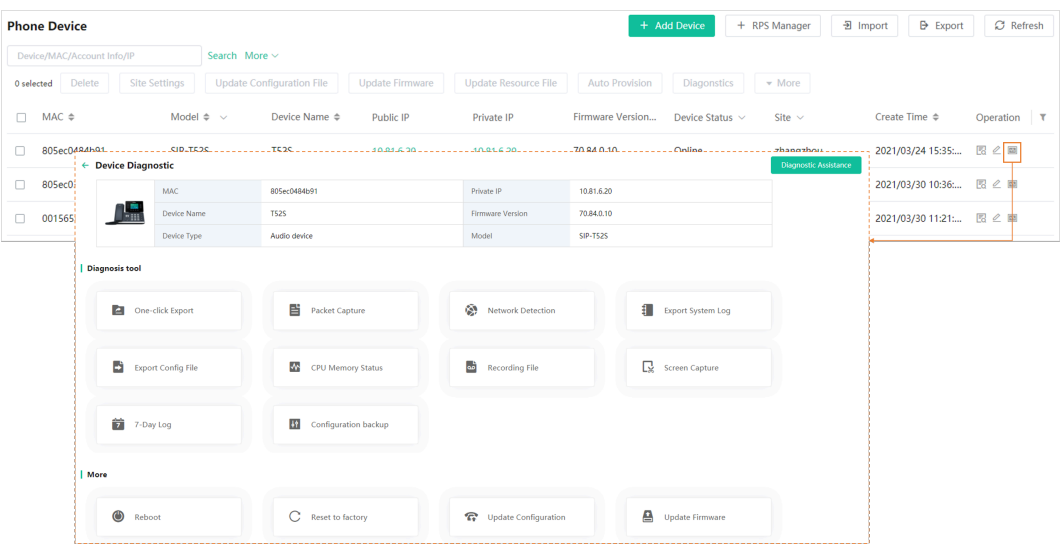

• Diagnose multiple devices

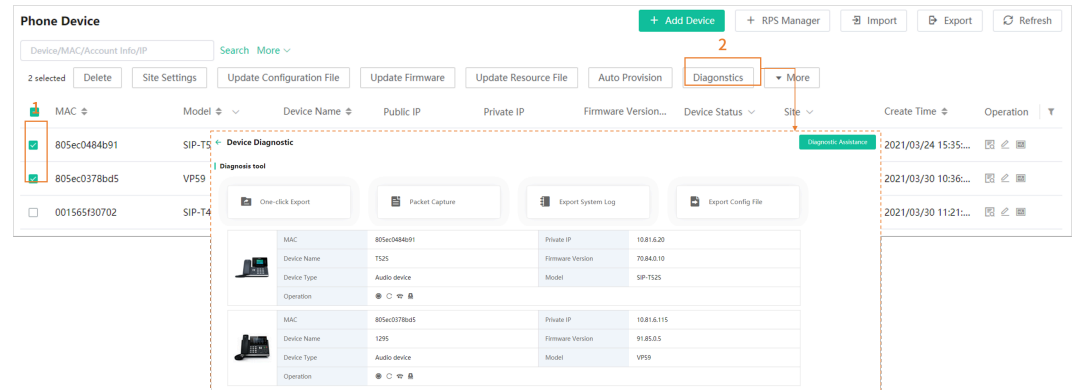

- **3.** Select the desired diagnostic tool to diagnose the device.
- **4.** After diagnosing, click **End Diagnostic**.

### **Related concepts**

[Diagnosing Devices](#page-86-0)

# <span id="page-45-0"></span>**Enabling/Disabling DND**

If your boss doesn't want to be disturbed during the break, you can enable DND for the boss's phone, and then cancel DND during office hours; if you need to make such settings every day, you can set it as a periodic task.

### **About this task**

This feature is only applicable to phone devices and VC room systems.

- **1.** Click **Device Management** > **Phone Device/Room System**.
- **2.** Select the corresponding devices and click **More** > **DND/Cancel DND**.
- **3.** In the pop-up window, select the desired execution mode and click **OK**.
	- **Note:** After enabling/disabling DND, you can see the task details, refer to [Viewing Executed](#page-85-0) E [Tasks](#page-85-0).

# <span id="page-46-0"></span>**Sending Messages to Devices**

If you need to perform operations, for example, updating the firmware for the device, and you want to notify the device owner in advance, you can send a message to the device through YDMP. YDMP supports sending messages to one or multiple devices.

### **About this task**

This feature is only applicable to phone devices and VC room systems.

### **Procedure**

- **1.** Click **Device Management** > **Phone Device/Room System**.
- **2.** Select the corresponding devices and click **More** > **Send Message**.
- **3.** In the pop-up window, set the duration and the message content, then click **OK**.

**Note:** After sending the messages, you can see the task details, refer to [Viewing Executed](#page-85-0) [Tasks](#page-85-0).

### **Results**

The message will pop up on the device screen. Take the T48S IP phone as an example:

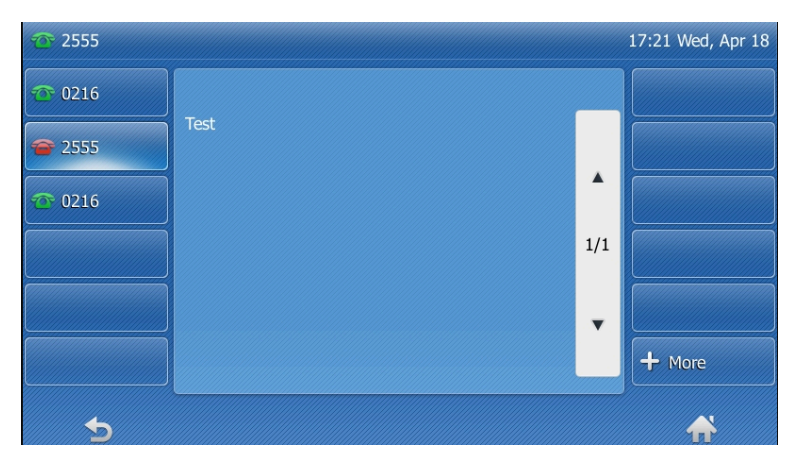

# <span id="page-46-1"></span>**Rebooting Devices**

This feature is only applicable to phone device and room system.

### **Procedure**

- **1.** Click **Device Management** > **Phone Device/Room System/Workspace Device**.
- **2.** Select the corresponding devices and click **More** > **Reboot**.
- **3.** In the pop-up window, select the desired execution mode and click **OK**.

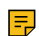

**Note:** After rebooting the device, you can see the task details, refer to [Viewing Executed Tasks](#page-85-0).

E

# <span id="page-47-0"></span>**Resetting the Devices to Factory**

### **About this task**

For devices that you have already assigned accounts to, they will automatically obtain the assigned account after reset to factory.

### **Procedure**

- **1.** Click **Device Management** > **Phone Device/Room System/Workspace Device**.
- **2.** Select the corresponding devices and click **More** > **Reset to factory**.
- **3.** In the pop-up window, select the desired execution mode and click **OK**.
	- $\equiv$ **Note:** After resetting the device, you can see the task details, refer to [Viewing Executed Tasks.](#page-85-0)

### **Results**

• After you reset the device, the account information, personal settings, or call history on the devices will be deleted.

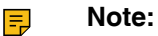

- After you reset the device, the device status becomes offline on YDMP. You need to redeploy the device [\(Connecting Phone Devices and Room Systems \(Except for MVC/ZVC\)\)](#page-32-0) to make the device connect to YDMP.
- If you do not delete the reset devices on YDMP, when the devices are reconnected to YDMP, they will automatically obtain the configuration saved on YDMP.

# <span id="page-47-1"></span>**Deleting Devices**

### **Procedure**

- **1.** Click **Device Management** > **Phone Device/USB Device/Room System**.
- **2.** Select the corresponding devices and click **Delete**.
- **3.** Click **OK**.

# <span id="page-47-2"></span>**Auto Provisioning**

You can perform auto provisioning for a single or multiple devices on the platform.

### **About this task**

**Note:** This feature is only applicable to phone devices.  $\equiv$ 

- **1.** Click **Device Management** > **Phone Device** > **Auto Provision**.
- **2.** Select the corresponding devices and click **Auto Provision**.

 $\times$ 

OK Cancel

### **3.** Set the parameter and click **OK**.

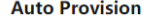

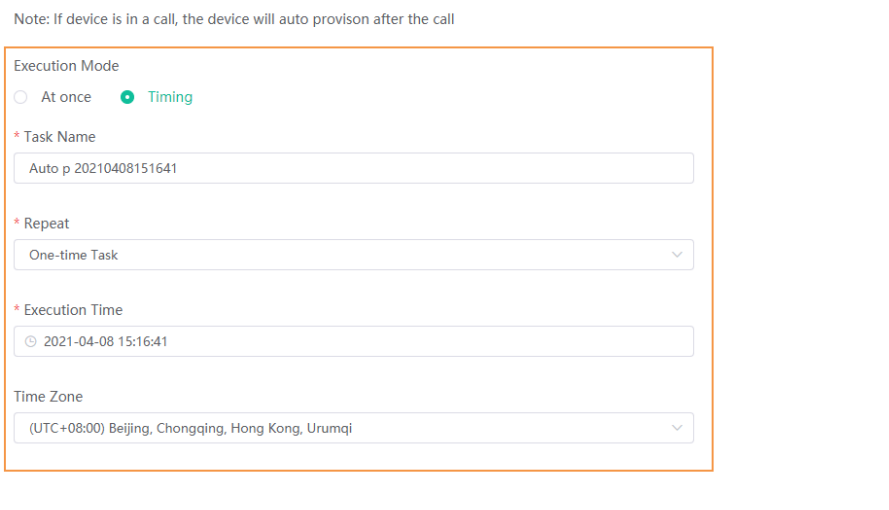

**Note:** After performing auto provisioning, you can see the task details, refer to [Viewing](#page-85-0) [Executed Tasks.](#page-85-0)

### **Results**

 $\equiv \frac{1}{\sqrt{2}}$ 

The device will access the server URL to get the device configuration.

**Note:** The server URL is the address that you set on the device web user interface. Take VP59  $\equiv$ as an example (log into the web user interface as an administrator and go to **Settings** > **Auto Provision**).

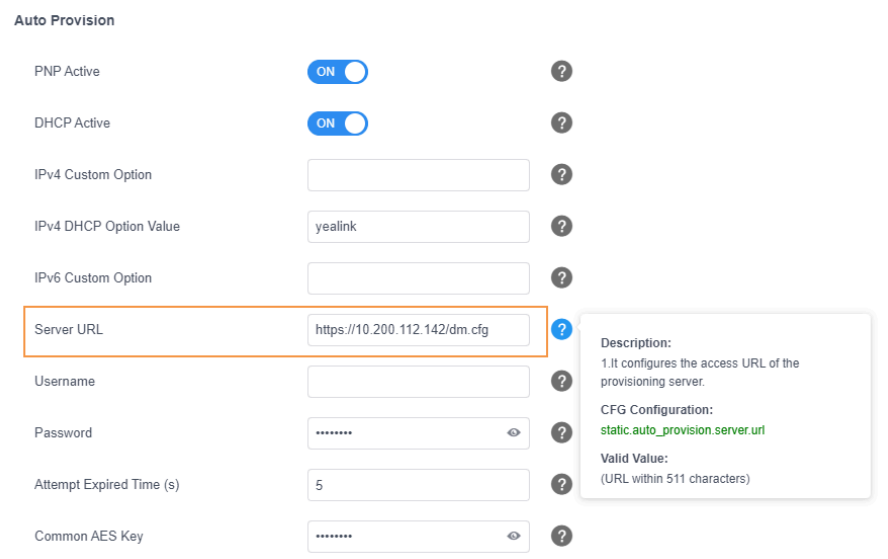

# <span id="page-49-0"></span>**Viewing the Information of Connected Accessories**

You can view the information of accessories connected to the Room System, including the name, the MAC address, the model, the meeting room name, the IP, the operating system, the status, the site and the report time.

### **About this task**

**Note:** This feature is only applicable to room system. E

### **Procedure**

- **1.** Click **Device Management** > **Room System/Workspace Device**.
- **2.** Click the blue font under the **Associated Device** tab and you can view the detailed information of the associated device of the room system.

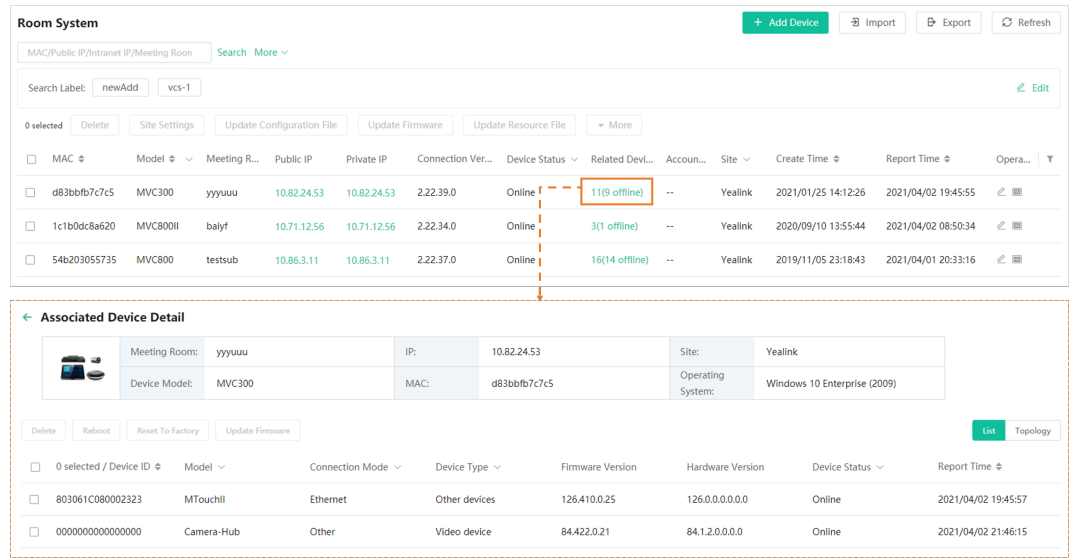

# <span id="page-49-1"></span>**Viewing the Devices Statistics**

The Device Statistics page displays the total number of current devices. Through the page, you can also view the statistics of phone devices, USB devices, and room systems, including the number of devices in the same model, the number of devices using the same firmware, the changes of device number/device status over time, and so on.

### **Procedure**

Click **Dashboard** > **Devices Statistics**.

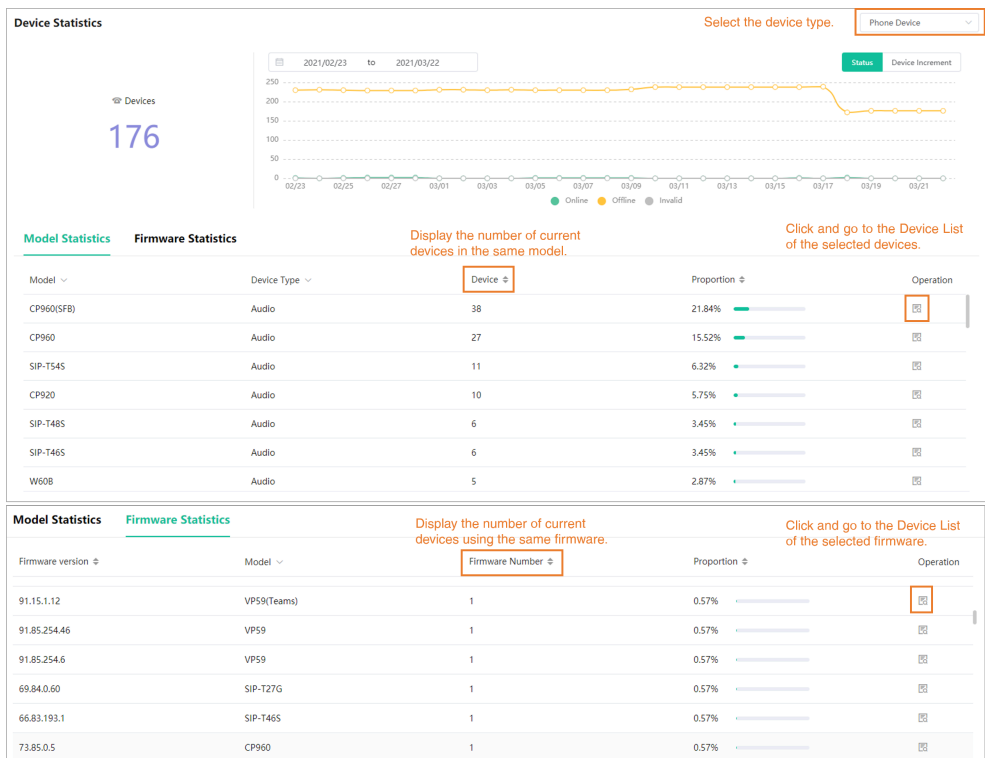

# <span id="page-50-0"></span>**Updating Software of USB Devices**

### **About this task**

- When the device is in a call, the software will not be updated until the call is finished.
- When the device is offline or invalid, the software cannot be updated.
- When the device is online, the software will be updated.

### **Procedure**

- **1.** Click **Device Management** > **USB Device**.
- **2.** Select the corresponding devices and click **Update Software**.
- **3.** In the pop-up window, select the desired version resource, software version, and the execution mode, then click **OK**.

### **Note:** 围

- After updating the software, you can see the task details, refer to [Viewing Executed Tasks.](#page-85-0)
- If you select **Official Version**, the software is provided by Yealink. You can also select **Custom Version** to select the software uploaded by your enterprise.

# <span id="page-50-1"></span>**Managing Firmware**

You can manage all the device firmware on YDMP.

- [Adding Firmware](#page-51-0)
- [Sharing Firmware](#page-51-1)
- [Pushing Firmware to Devices](#page-52-0)
- [Editing the Firmware](#page-53-1)
- [Downloading the Firmware](#page-53-2)
- [Deleting Firmware](#page-53-3)

# <span id="page-51-0"></span>**Adding Firmware**

### **Procedure**

- **1.** Click **Firmware Management** > **Add Firmware**.
- **2.** Enter the corresponding information and save it.

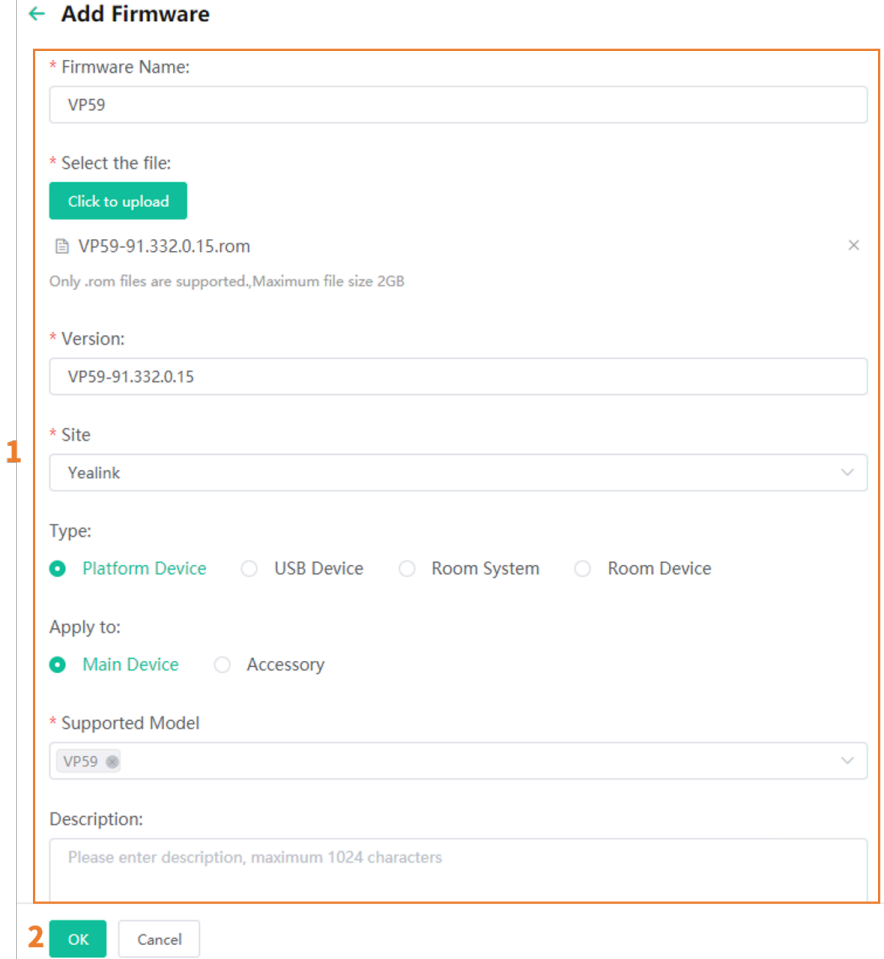

# <span id="page-51-1"></span>**Sharing Firmware**

You can share the desired firmware to others by sending the firmware address. Also, you can get devices to access this address to obtain the firmware by pushing M7 configuration lines.

## **Procedure**

**1.** Click **Firmware Management**.

- **2.**  $C$ lick  $\geq$  beside the desired software.
- **3.** Paste and share the address to the desired person.

# <span id="page-52-0"></span>**Pushing Firmware to Devices**

When you need to update the device firmware, you can push the new firmware to the device. If it is not convenient for the device user to update the device during working time, you can set a timing task.

### **Procedure**

- **1.** Click **Firmware Management**.
- **2.** Click  $\Box$  beside the desired firmware.
- **3.** Select the desired devices in the pop-up window and click **Push to Update**.

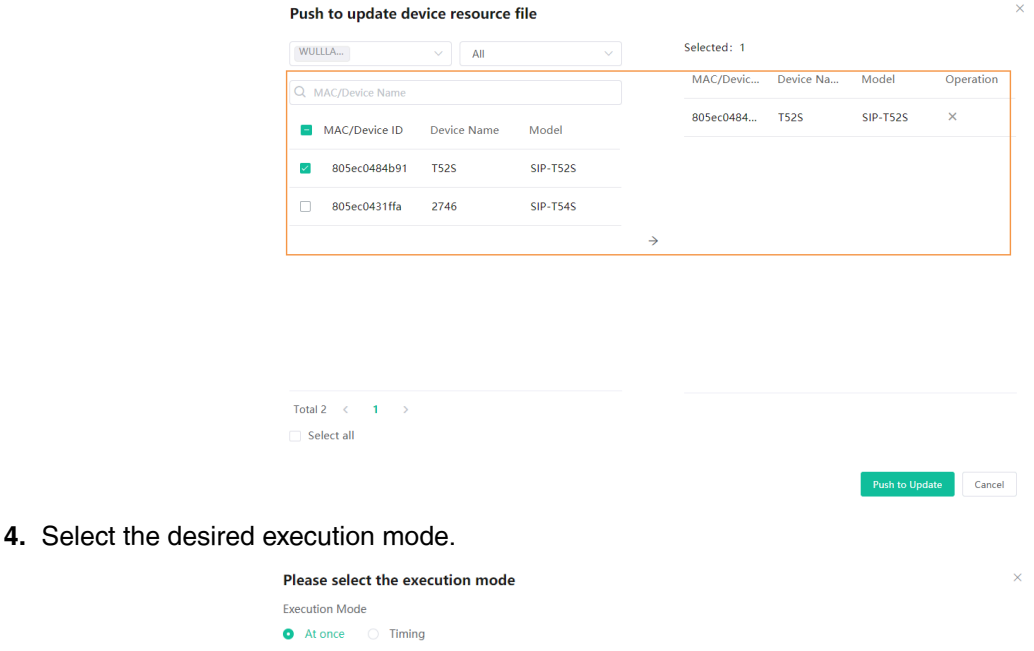

- **Tip:** You can also select the desired device in the Device List, click **Update Firmware**, and  $\bullet$ select the corresponding firmware version to update. For more information, refer to [Pushing](#page-43-0) [Firmware to Devices.](#page-43-0)
- **Note:** E
	- Note that the firmware must be applicable to all selected devices.
	- After updating the firmware, you can see the task details, refer to [Viewing Executed Tasks.](#page-85-0)

OK Cancel

# <span id="page-53-1"></span>**Editing the Firmware**

You can modify the firmware information, for example, the name and the version, or upload a new firmware to replace the old one.

## **About this task**

If you edit the firmware or upload a new firmware, the [firmware address](#page-51-1) would not be changed.

## **Procedure**

- **1.** Click **Firmware Management**.
- **2.**
	- $Click$  beside the desired firmware.
- **3.** Edit and save the corresponding parameters.

# <span id="page-53-2"></span>**Downloading the Firmware**

### **Procedure**

- **1.** Click **Firmware Management**.
- **2.** Click  $\stackrel{\downarrow}{\blacksquare}$  beside the desired firmware.

# <span id="page-53-3"></span>**Deleting Firmware**

### **Procedure**

- **1.** Click **Firmware Management**.
- **2.** Select the desired firmware.
- **3.** Click **Delete**.
- **4.** Click **OK** according to the prompts.

### **Results**

After the firmware is deleted, the scheduled task associated with this firmware fails to execute.

# <span id="page-53-0"></span>**Managing Resources**

You can add and edit resource files, push resource files to devices or download them to your local system.

- [Adding Resource Files](#page-54-0)
- [Sharing Resource](#page-54-1)
- [Pushing Resource Files to Devices](#page-54-2)
- [Editing Resource Files](#page-55-0)
- [Downloading the Resource Files](#page-56-0)
- [Deleting Resource Files](#page-56-1)
- [Pushing SkypeSettings Files to Microsoft Teams Rooms](#page-56-2)

# <span id="page-54-0"></span>**Adding Resource Files**

### **Procedure**

- **1.** Click **Resource Management** > **Add Resource**.
- **2.** Enter the corresponding information and save it.

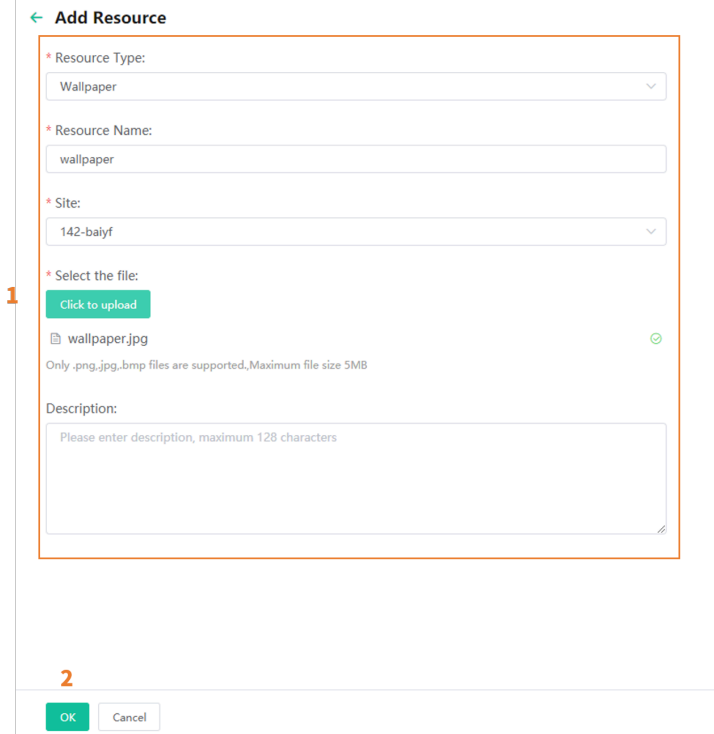

# <span id="page-54-1"></span>**Sharing Resource**

You can share the desired resource to others by sending the resource address. Also, you can get devices to access this address to obtain the resource by pushing M7 configuration lines.

### **Procedure**

- **1.** Click **Resource Management**.
- **2.**
- $Click$  beside the desired software. **3.** Paste and share the address to the desired person
- 

# <span id="page-54-2"></span>**Pushing Resource Files to Devices**

- **1.** Click **Resource Management**.
- **2.** Click  $\Box$  beside the desired resource.

**3.** Select the desired devices in the pop-up window.

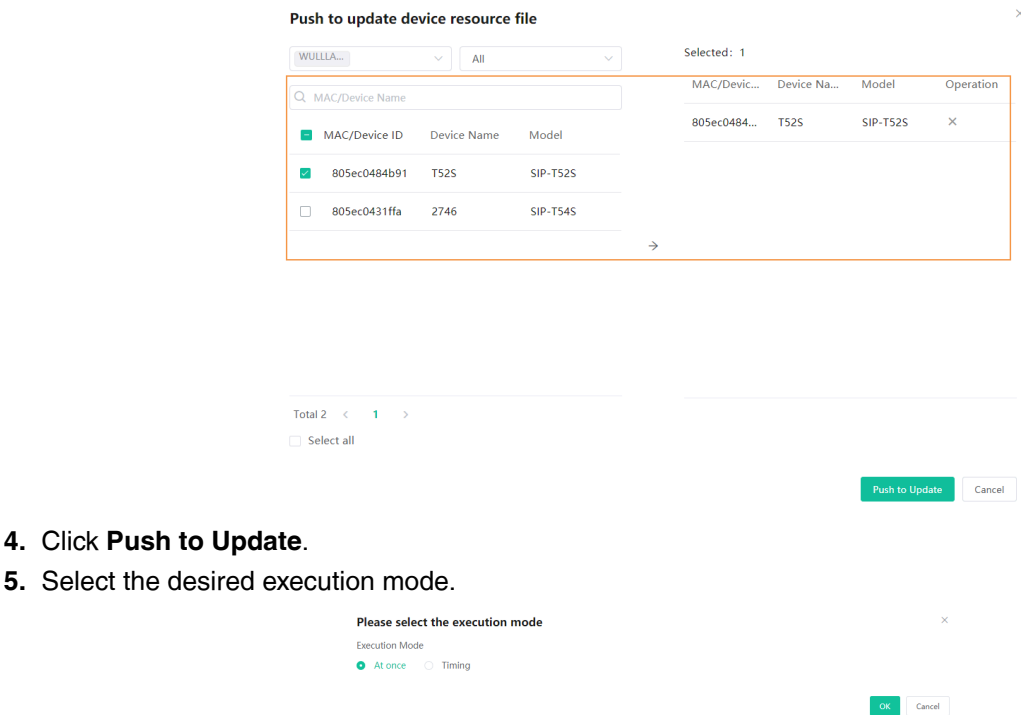

### **6.** Click **OK**.

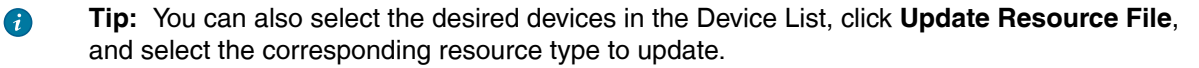

#### **Note:** E

- The resource file you select must be applicable to all the selected devices. Otherwise, the device that not support the resource file fails to update.
- After updating the resource file, you can see the task details, refer to [Viewing Executed](#page-85-0) [Tasks.](#page-85-0)

# <span id="page-55-0"></span>**Editing Resource Files**

### **About this task**

If you edit the resource or upload a new firmware, the [resource address](#page-54-1) would not be changed.

- **1.** Click **Resource Management**.
- **2.**
	- $C$ lick  $\ell$  beside the desired resource.
- **3.** Edit the related information of the resource file in the corresponding field.
- **4.** Click **Confirm**.

# <span id="page-56-0"></span>**Downloading the Resource Files**

### **Procedure**

- **1.** Click **Resource Management**.
- **2.**
	- Click beside the desired resource.
- **3.** The file will be downloaded to your computer.

# <span id="page-56-1"></span>**Deleting Resource Files**

### **Procedure**

- **1.** Click **Resource Management**.
- **2.** Select the desired resource.
- **3.** Click **Delete**.
- **4.** Click **OK** according to the prompts.

### **Results**

After the resource is deleted, the scheduled task associated with this resource file fails to execute.

# <span id="page-56-2"></span>**Pushing SkypeSettings Files to Microsoft Teams Rooms**

You can upload one or multiple SkypeSettings files to customize the console settings of your Microsoft Teams Rooms.

### **Procedure**

- **1.** Configure the XML configuration file. See [https://docs.microsoft.com/en-us/microsoftteams/rooms/xml](https://docs.microsoft.com/en-us/microsoftteams/rooms/xml-config-file)[config-file](https://docs.microsoft.com/en-us/microsoftteams/rooms/xml-config-file) for more details.
- **2.** [Upload the XML configuration file](#page-54-0).

### **Note:** E

- The file should be XML or ZIP format and less than 50M.
- Each file in the SkypeSettings ZIP file should be named as *SkypeSettings MAC*, for example, SkypeSettings\_001565FA0856. The ZIP file name has no limit.
- **3.** [Push the XML configuration file](#page-54-2) to the desired devices.
	- **Note:** When [creating a scheduled task](#page-82-0) or [selecting a batch of devices](#page-44-0) to push the E SkypeSettings file, the system will search all SkypeSettings files and push them to the corresponding devices.

If the selected devices do not have the corresponding SkypeSettings files, it will prompt update failure. Otherwise, the update will succeed.

# **Managing USB Software**

YDMP allows you add Yealink USB Connect software to the platform and push the software to a batch of USB devices for update. After adding the software, you can add, download, and share the software.

- [Adding USB Software](#page-57-0)
- [Sharing USB Software](#page-58-0)
- [Pushing Software to USB Devices](#page-58-1)
- [Editing USB Software](#page-58-2)
- [Downloading the USB Software](#page-59-1)
- [Deleting USB Software](#page-59-2)

# <span id="page-57-0"></span>**Adding USB Software**

You can add USB software for Windows or macOS.

### **Procedure**

### **1.** Click **Software Management** > **Add Software**.

**2.** Enter the corresponding information and save it.

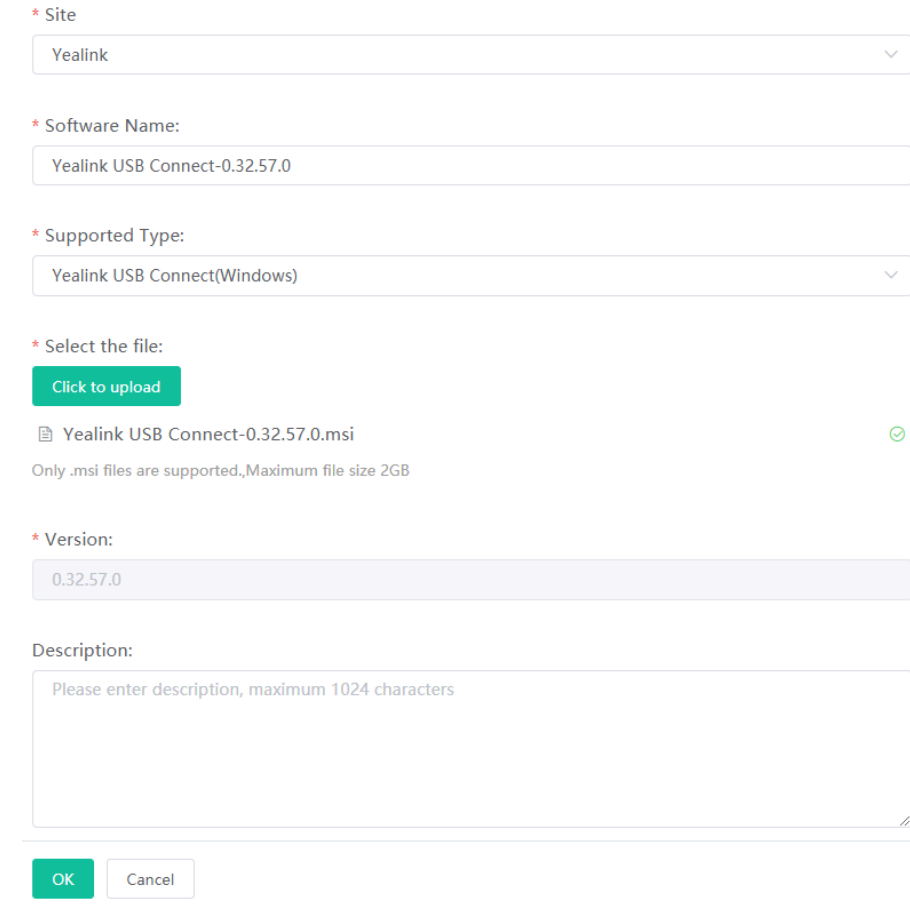

# <span id="page-58-0"></span>**Sharing USB Software**

You can share the desired USB software to others by sending the USB software address. Also, you can get devices to access this address to obtain the USB software by pushing M7 configuration lines.

### **Procedure**

- **1.** Click **Software Management**.
- **2.**
	- $Click$  beside the desired software.
- **3.** Paste and share the address to the desired person.

# <span id="page-58-1"></span>**Pushing Software to USB Devices**

### **About this task**

- When the device is in a call, the software will not be pushed until the call is finished.
- When the device is offline or invalid, the software cannot be pushed.
- When the device is online, the software will be pushed.

### **Procedure**

- **1.** Click **Software Management**
- **2.** Click  $\Box$  beside the desired software.
- **3.** Select the desired devices in the pop-up window.
- **4.** Click **Push to Update**.
- **5.** Select the desired execution mode.
- **6.** Click **OK**.
	- **Tip:** You can also select the desired devices in the Device List, click **Update Software**, and A select the corresponding software type to update. See [Updating Software of USB Devices.](#page-50-0)

**Note:** After updating the software, you can see the task details, refer to [Viewing Executed](#page-85-0) E [Tasks](#page-85-0).

# <span id="page-58-2"></span>**Editing USB Software**

### **Procedure**

- **1.** Click **Software Management**.
- **2.**

 $Click$  beside the desired software.

- **3.** Edit the related information of the software in the corresponding field.
- **4.** Click **Confirm**.

# <span id="page-59-1"></span>**Downloading the USB Software**

### **Procedure**

- **1.** Click **Software Management**.
- **2.**
	- Click beside the desired software.
- **3.** The file will be downloaded to your computer.

# <span id="page-59-2"></span>**Deleting USB Software**

### **Procedure**

- **1.** Click **Software Management**.
- **2.** Select the desired software.
- **3.** Click **Delete**.
- **4.** Click **OK** according to the prompts.

### **Results**

After the software is deleted, the scheduled task associated with this software fails to execute.

# **Managing Accounts**

You can manage different devices on YDMP. Different devices may use different types of login accounts, so we divide the accounts into the SFB account, the SIP account, the YMS account, the Cloud account and the H.323 account for better management.

**Note:** This feature is not applicable to the Room System and the Teams phone. E,

- [Adding Accounts](#page-59-0)
- [Importing Accounts](#page-60-0)
- [Editing the Account Information](#page-60-1)
- [Exporting Accounts](#page-60-2)
- [Deleting Accounts](#page-60-3)

# <span id="page-59-0"></span>**Adding Accounts**

- **1.** Click **Account Management**.
- **2.** In the top-right corner of the page, click **Add Account** > **Add SFB account/Add SIP account/Add YMS account/Add CLOUD account/Add H323 account**.
- **3.** Configure the account information.
- **4.** Click **Confirm**.

### **Related tasks**

[Assigning Accounts to Devices](#page-40-1)

# <span id="page-60-0"></span>**Importing Accounts**

You can import the template to add multiple accounts quickly. You need to download the template, add a batch of accounts, and then import the template to YDMP.

### **Procedure**

- **1.** Click **Account Management**.
- **2.** In the top-right corner, click **Import** > **Import SFB account/Import SIP account/Import YMS account/ Import CLOUD account/Import H323 account**.

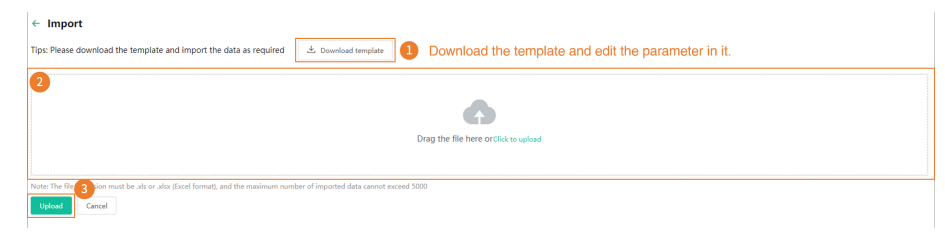

# <span id="page-60-1"></span>**Editing the Account Information**

### **Procedure**

- **1.** Click **Account Management**.
- **2.**
	- $C$ lick  $\mathbb Z$  beside the desired account.
- **3.** Edit the account information.
- **4.** Click **Confirm**.

# <span id="page-60-2"></span>**Exporting Accounts**

You can export the basic information of all accounts. The exported files are classified by different account types.

### **Procedure**

- **1.** Click **Account Management**.
- **2.** In the top-right corner, click **Export**.

The files are automatically saved to the local system, then you can view the basic information of all accounts.

# <span id="page-60-3"></span>**Deleting Accounts**

## **Procedure**

**1.** Click **Account Management**.

- **2.** Select the desired accounts.
- **3.** Click **Delete** and confirm the action.

If you select **Sign out the account from device when delete**, the account will be deleted from YDMP and signed out from the device. If you select **Sign out the account from device when delete**, the account will only be deleted from YDMP but not signed out from the device.

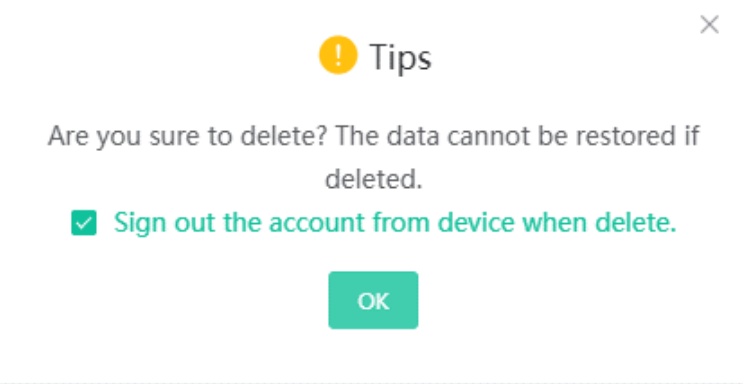

# <span id="page-61-0"></span>**Managing the Device Configuration**

You can manage the configuration file by model, by site, by group, or by MAC (device ID) on YDMP, for example, creating or pushing the configuration file.

**Introduction of obtaining the configuration:**

| <b>Method</b>    | <b>Description</b>                                                                                                    | <b>Priority</b>                                                                                                    |
|------------------|----------------------------------------------------------------------------------------------------|----------------------------------------------------------------------------------------------------|
| <b>Automatic</b> | After the devices are connected to YDMP, the devices<br>can automatically obtain the configuration on YDMP if<br>the following scenario occurs:<br>When you connect the device to the platform for the<br>$\bullet$<br>first time<br>When you reset the device<br>٠<br>It is only applicable to devices in version 84 or later.<br>For the detailed device version, contact Yealink<br>technical support.<br>When you reboot the device(this should be enabled<br>٠<br>on the configuration strategy) | qlobal < model < parent site <<br>sub-site < MAC (device $ID$ )<br>The group configuration can only<br>be updated manually.<br>Note: If you enable the<br>$\equiv$<br>mandatory parameters<br>feature, the priority order<br>is reversed. |
| <b>Manual</b>    | For the devices existing on YDMP, they would not<br>automatically obtain the updated configuration.<br>Therefore, you need to push the configuration to them.                                                                                                    | The configuration you push later<br>has higher priority.                                                                                                    |

- [Managing Model Configuration](#page-62-0)
- [Managing the Site Configuration](#page-66-0)
- [Managing the Group Configuration](#page-70-0)
- [Managing the Single Device Configuration](#page-74-0)
- [Configuring Global Parameters](#page-76-0)
- [Updating the Configuration](#page-28-0)
- [Making Parameters Mandatory and Pushing Them to Devices](#page-77-0)

• [Setting the Configuration Policy](#page-78-0)

# <span id="page-62-0"></span>**Managing Model Configuration**

You can customize the configuration template according to the device model, that is, one template for one device model configuration. You can update the device configuration by setting the parameters in the template or editing the model configuration in the text.

- [Adding Configuration Templates](#page-62-1)
- [Setting Parameters](#page-63-0)
- [Pushing Configuration to Devices](#page-64-0)
- [Editing Template Information](#page-65-0)
- [Downloading the Model File](#page-65-1)
- [Deleting Templates](#page-66-1)

## <span id="page-62-1"></span>**Adding Configuration Templates**

You can add configuration templates to manage the corresponding device models.

### **Procedure**

## **1.** Click **Device Configuration** > **Model Configuration** > **Add Template**.

**2.** Set the basic information and click **Next step**.

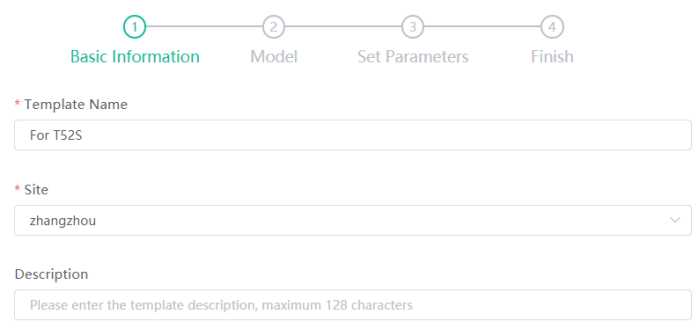

**3.** Select the device model and click **Next step**.

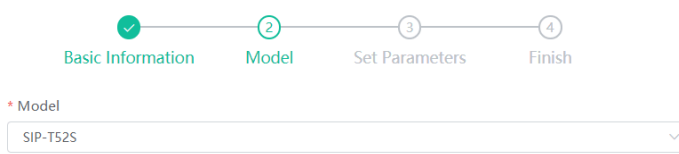

**4.** Set the parameter and click **Finish**.

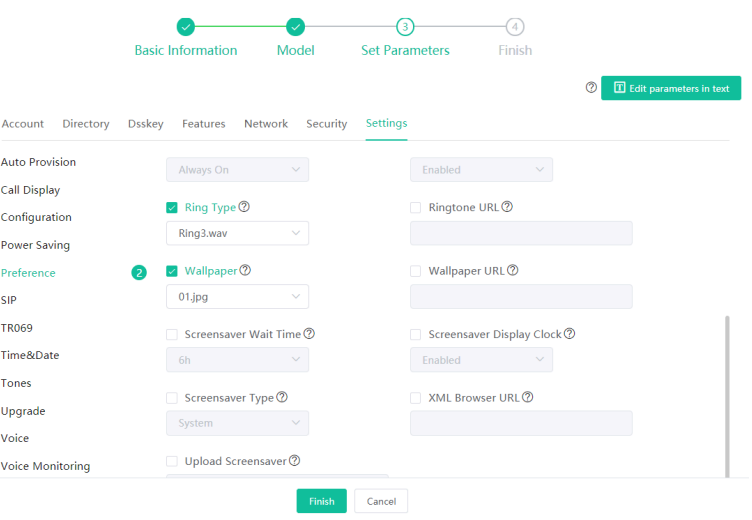

# <span id="page-63-0"></span>**Setting Parameters**

### **About this task**

You can choose one of the following methods to configure the parameters:

- Edit parameters in the text: you can edit any parameter supported by the device in the text.
- Edit parameters on the graphical editing page: you can edit the corresponding template parameters on the graphical editing page.

- **1.** Click **Device Configuration** > **Model Configuration**.
- **2.** Click  $\left[\Box\right]$  on the right side of the desired template.
- **3.** Set the parameters and click **Save** .

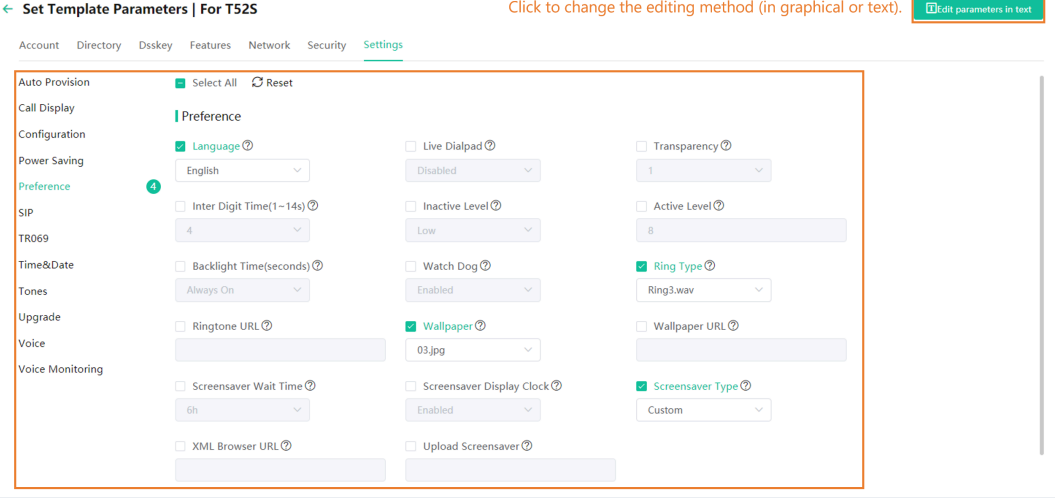

**4.** On the pop-up window, select **Yes** to push the edited configuration immediately, or **No** to save the edited configuration.

÷.

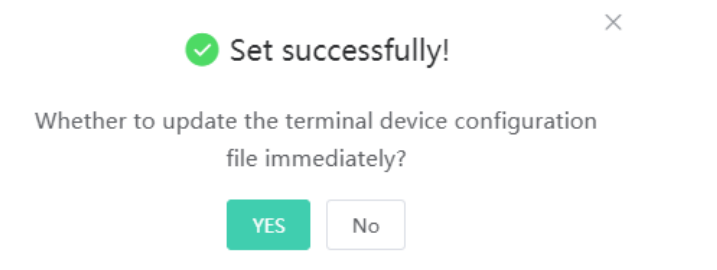

**5.** Push the selected configuration.

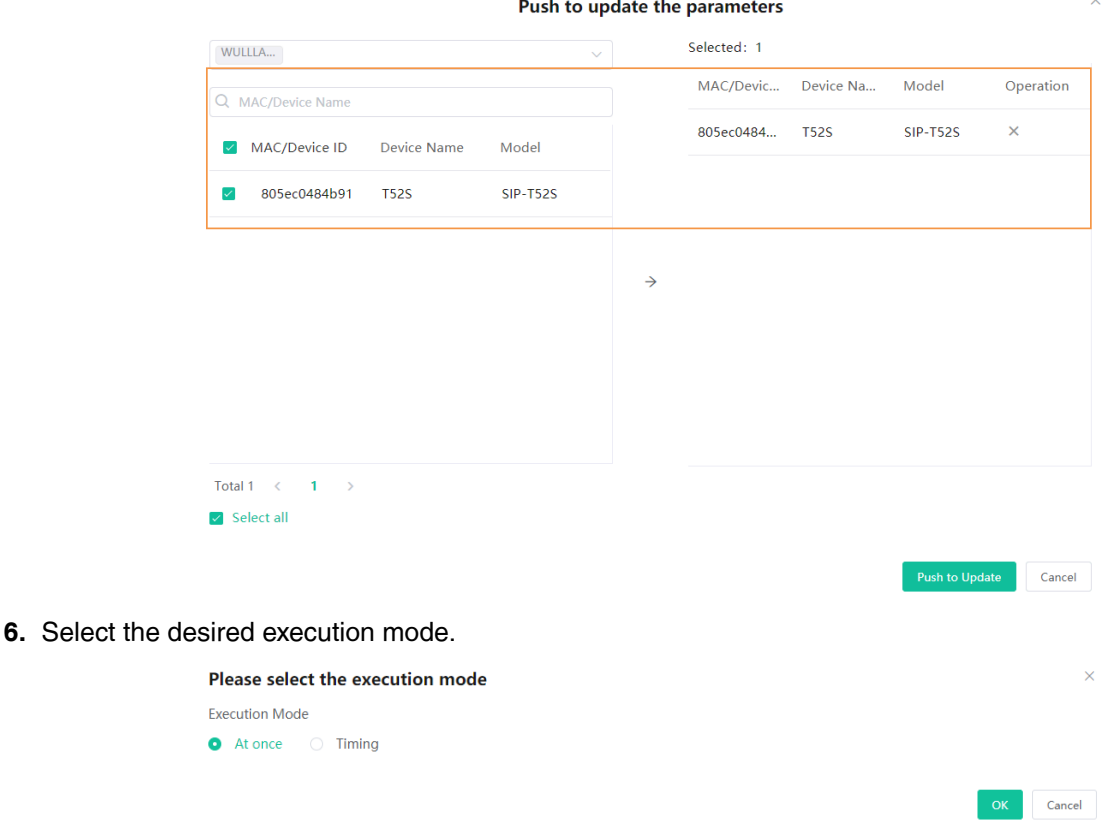

#### E, **Note:**

- If you select **At once**, the configuration will be pushed to the selected devices immediately.
- If you select **Timing**, the configuration will be pushed to the selected devices at the time you set.
- If the edited templates are involved, the scheduled tasks will be executed according to the last template that you edit and save.

### <span id="page-64-0"></span>**Pushing Configuration to Devices**

You can push the configuration to devices if you have updated the configuration in the text or in the template.

### **Procedure**

**1.** Click **Device Configuration** > **Model Configuration**.

- **2.** Click  $\Box$  on the right side of the desired template.
- **3.** Push the selected configuration.

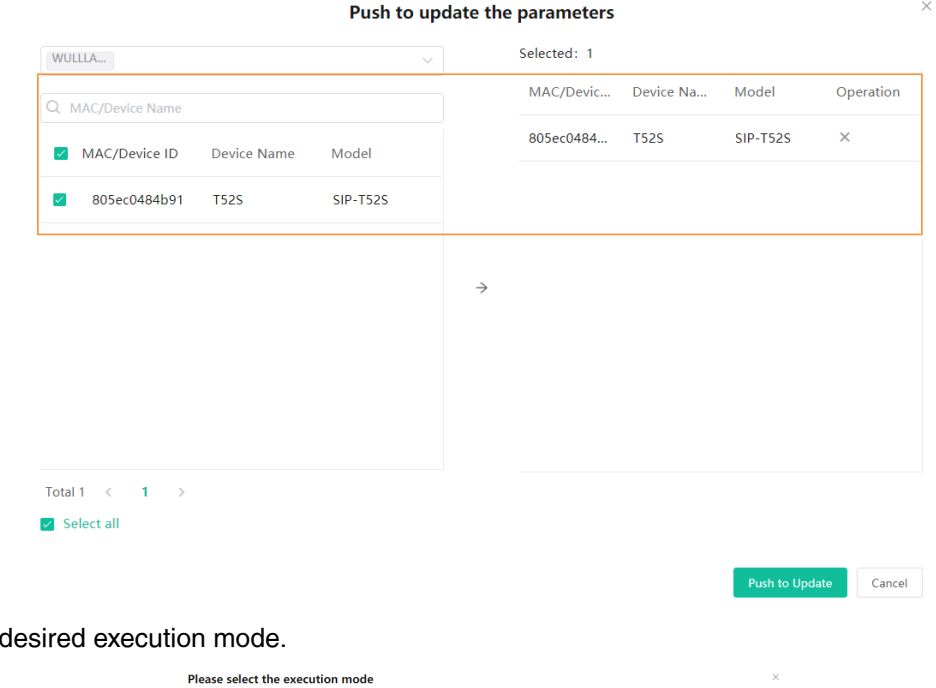

**4.** Select the

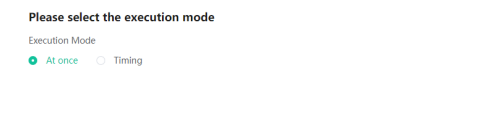

### **Note:** E

• You can also select the desired devices in the Device List, click **Update Configuration File**, select **Update CFG by model template** to update.

 $\begin{array}{|c|c|} \hline \multicolumn{1}{|c|}{\textbf{OK}} & \multicolumn{1}{|c|}{\textbf{C}ancel} \\\hline \end{array}$ 

• After updating the configuration file, you can see the task details, refer to [Viewing Executed](#page-85-0) [Tasks.](#page-85-0)

## <span id="page-65-0"></span>**Editing Template Information**

You can edit the name and the description of the configuration templates, but you cannot edit the device model.

### **Procedure**

- **1.** Click **Device Configuration** > **Model Configuration**.
- **2.**
	- Click  $\ell$  on the right side of the desired template.
- **3.** Edit and save the parameters.

## <span id="page-65-1"></span>**Downloading the Model File**

You can download the configuration template to your computer to view the configuration parameters.

- **1.** Click **Device Configuration** > **Model Configuration**.
- **2.** Click  $\stackrel{\downarrow}{\leq}$  on the right side of the desired template.

## <span id="page-66-1"></span>**Deleting Templates**

### **Procedure**

- **1.** Click **Device Configuration** > **Model Configuration**.
- **2.** Select the desired templates.
- **3.** Click **Delete**.
- **4.** Click **OK** according to the prompts.

### **Results**

After you delete the template, the scheduled tasks involving this template will fail to execute.

# <span id="page-66-0"></span>**Managing the Site Configuration**

You can customize and manage the configuration according to the site to which the devices belong. Site configuration applies to all the online devices in the site and its sub-sites.

- [Adding Site Configuration Templates](#page-66-2)
- [Setting Parameters](#page-67-0)
- [Pushing the Site Configuration to Devices](#page-68-0)
- [Editing the Site Configuration Template](#page-69-0)
- [Downloading the Site Configuration Template](#page-69-1)
- [Deleting Site Configuration Templates](#page-69-2)

## <span id="page-66-2"></span>**Adding Site Configuration Templates**

- **1.** Click **Device Configuration** > **Site Configuration** > **Add Template**.
- **2.** Set the site name and click **Next**.

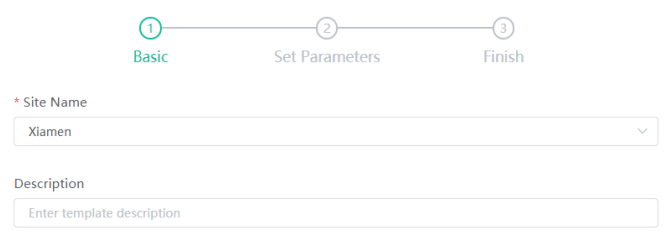

**3.** Set the parameter and click **Finish**.

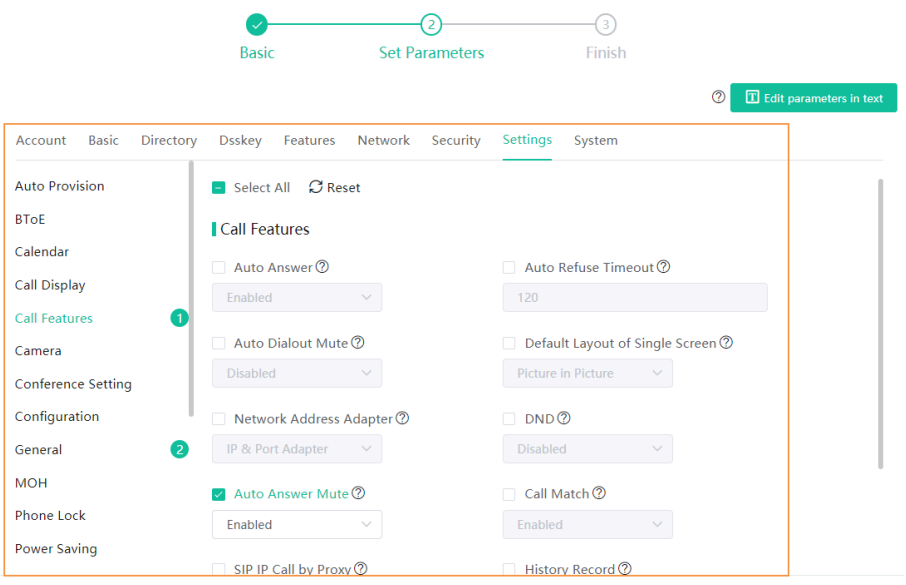

## <span id="page-67-0"></span>**Setting Parameters**

### **About this task**

You can choose one of the following methods to configure the parameters:

- Edit parameters in the text: you can edit any parameter supported by the device in the text.
- Edit parameters on the graphical editing page: you can edit the corresponding template parameters on the graphical editing page.

- **1.** Click **Device Configuration** > **Site Configuration**.
- **2.** Click  $\mathbb{F}/\mathbb{T}$  on the right side of the desired template.
- **3.** Set the parameters and click **Save** .

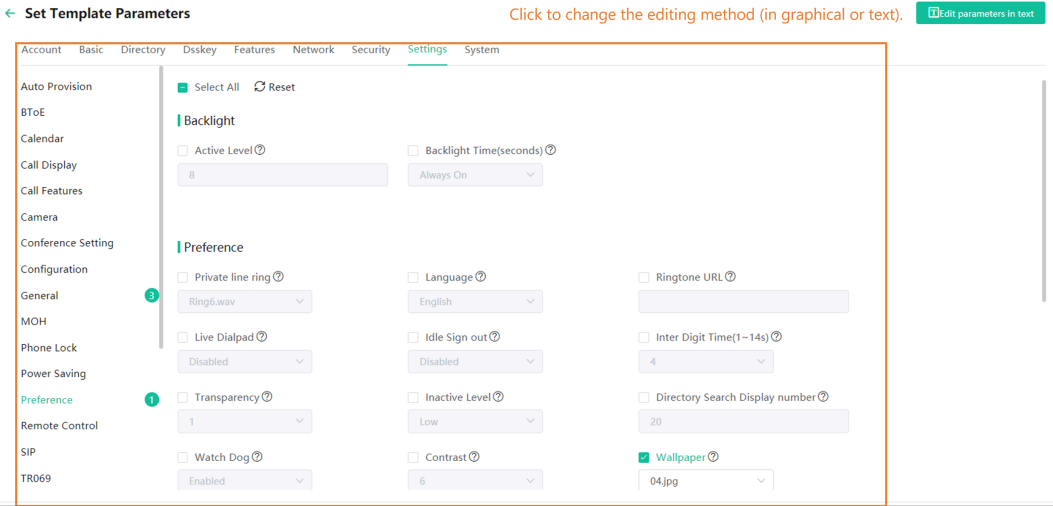

**4.** On the pop-up window, select **Yes** to push the edited configuration immediately, or **No** to save the edited configuration.

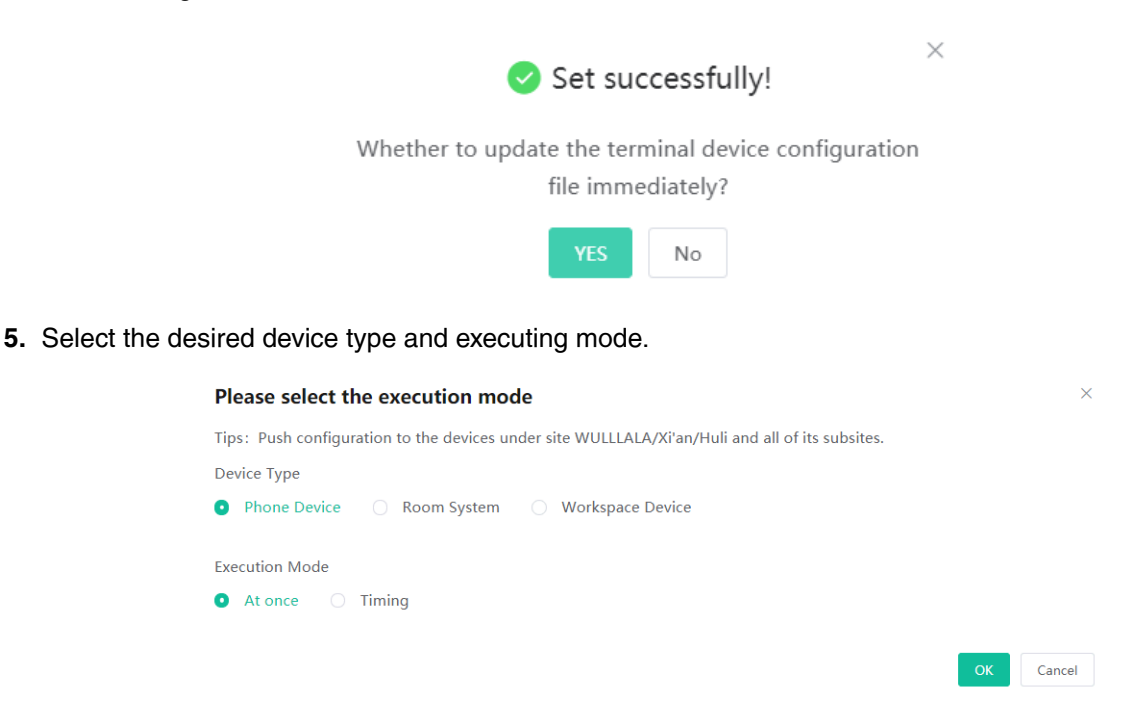

#### E, **Note:**

- If you select **At once**, the configuration will be pushed to the selected devices immediately.
- If you select **Timing**, the configuration will be pushed to the selected devices at the time you set.
- If the edited templates are involved, the scheduled tasks will be executed according to the last template that you edit and save.

### <span id="page-68-0"></span>**Pushing the Site Configuration to Devices**

You can select the desired configuration and push it to all the devices in the corresponding sites and the sub-sites.

### **About this task**

If the sub-sites have their configuration files, their configuration files will cover the configuration files of their parent sites.

- **1.** Click **Device Configuration** > **Site Configuration**.
- **2.**
	- Click  $\Box$  beside the desired template.

**3.** Select the desired device type and executing mode.

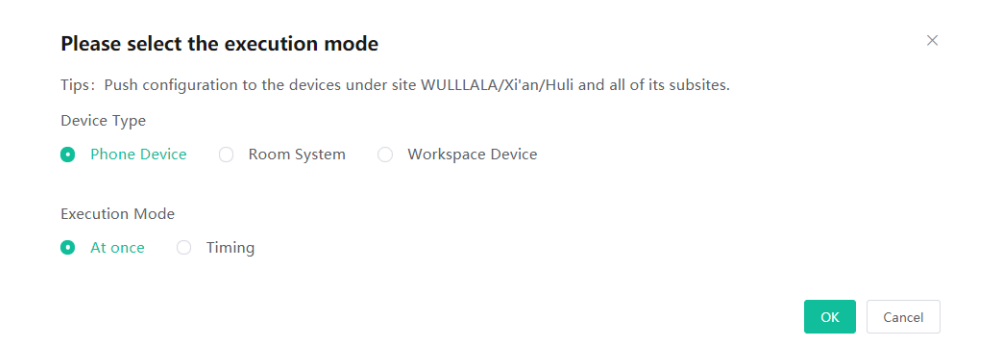

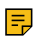

**Note:** After updating the configuration file, you can see the task details, refer to [Viewing](#page-85-0) [Executed Tasks.](#page-85-0)

## <span id="page-69-0"></span>**Editing the Site Configuration Template**

You can only edit the description of the site configuration template.

### **Procedure**

- **1.** Click **Device Configuration** > **Site Configuration**.
- **2.**
	- Click  $\mathcal O$  on the right side of the desired template.
- **3.** Edit and save the parameters.

## <span id="page-69-1"></span>**Downloading the Site Configuration Template**

You can download the configuration template to your computer to view the configuration parameters.

### **About this task**

### **Procedure**

- **1.** Click **Device Configuration** > **Site Configuration**.
- **2.** Click  $\stackrel{\perp}{\leq}$  on the right side of the desired template.

## <span id="page-69-2"></span>**Deleting Site Configuration Templates**

### **Procedure**

- **1.** Click **Device Configuration** > **Site Configuration**.
- **2.** Select the desired template.
- **3.** Click **Delete**.
- **4.** Click **OK**.

### **Results**

After you delete the template, the scheduled tasks involving this template will fail to execute.

# <span id="page-70-0"></span>**Managing the Group Configuration**

You can customize the group configuration for different departments of your company (for example marketing department and product department). When you push the configuration, online (registered or unregistered) devices are updated in real time when they receive updates.

- [Adding the Group Configuration](#page-70-1)
- [Setting Parameters](#page-71-0)
- [Editing the Group Configuration Template](#page-72-0)
- [Pushing the Group Configuration](#page-73-0)
- [Downloading Configuration File](#page-73-1)
- [Deleting Groups](#page-74-1)

## <span id="page-70-1"></span>**Adding the Group Configuration**

You can add the name and description, select devices and customize the device setting for a group configuration.

### **Procedure**

- **1.** Click **Device Configuration** > **Group Configuration** > **Add Group**.
- **2.** Set the group name, select the device type, and click **Next step**.

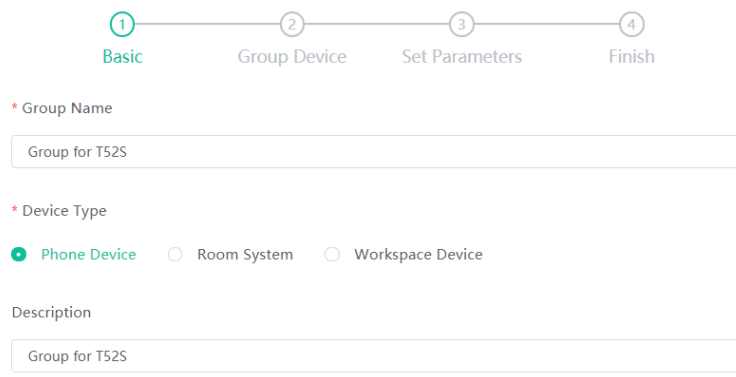

**3.** Select the desired device to the group.

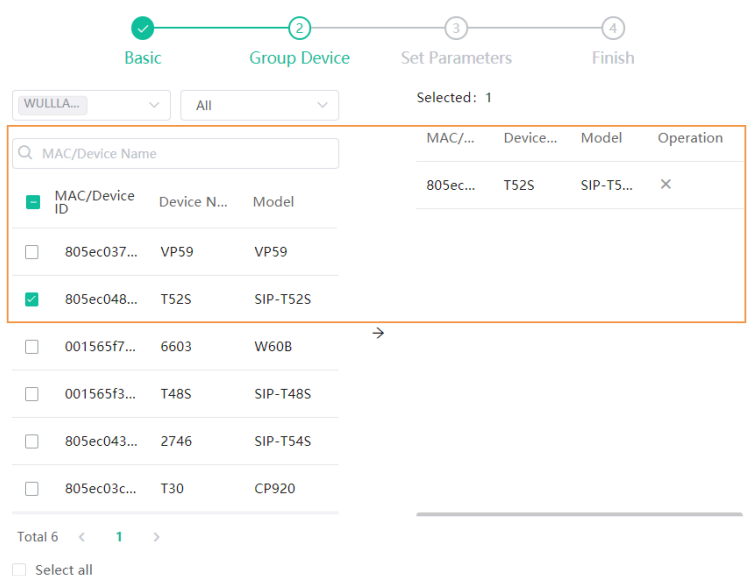

**4.** Set the parameter and click **Save and update**.

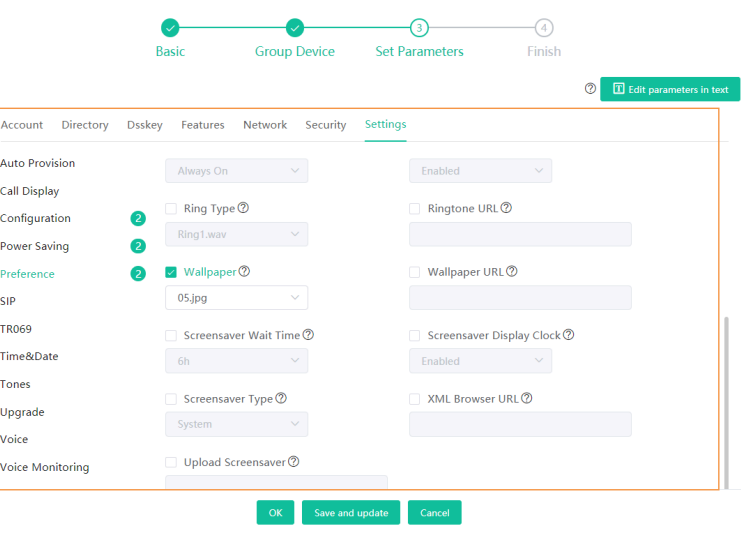

**5.** Select the desired execution mode and click **OK**.

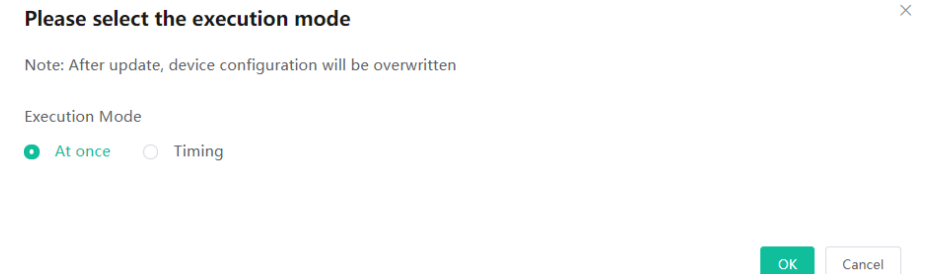

#### **Note:** E

- If you select **At once**, the configuration will be pushed to the selected devices immediately.
- If you select **Timing**, the configuration will be pushed to the selected devices at the time you set.
- After updating the configuration file, you can see the task details, refer to [Viewing Executed](#page-85-0) [Tasks.](#page-85-0)

## <span id="page-71-0"></span>**Setting Parameters**

### **About this task**

You can choose one of the following methods to configure the parameters:

- Edit parameters in the text: you can edit any parameter supported by the device in the text.
- Edit parameters on the graphical editing page: you can edit the corresponding template parameters on the graphical editing page.

- **1.** Click **Device Configuration** > **Group Configuration**.
- **2.** Click  $\overline{\mathbb{E}}/\mathbb{T}$  on the right side of the desired template.
**3.** Set the parameters and click **Save** .

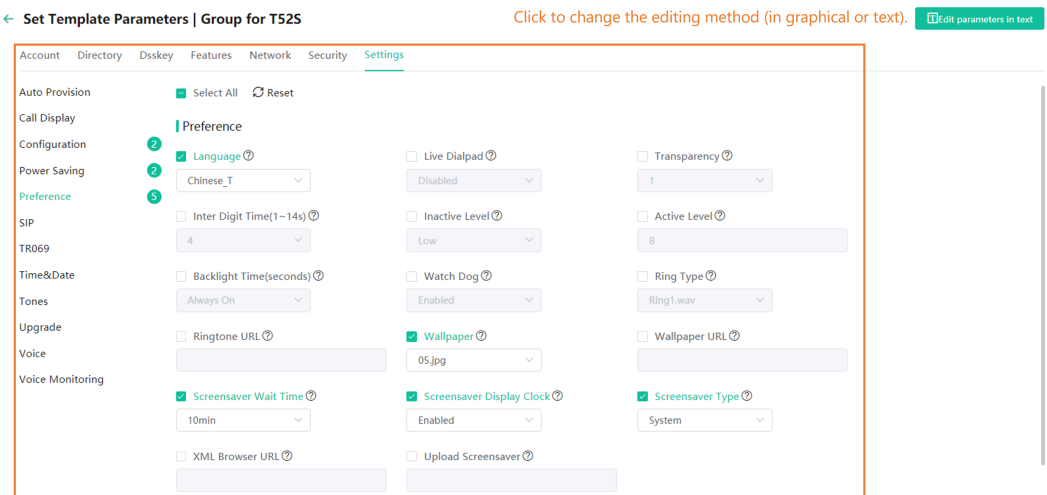

**4.** On the pop-up window, select **Yes** to push the edited configuration immediately, or **No** to save the edited configuration.

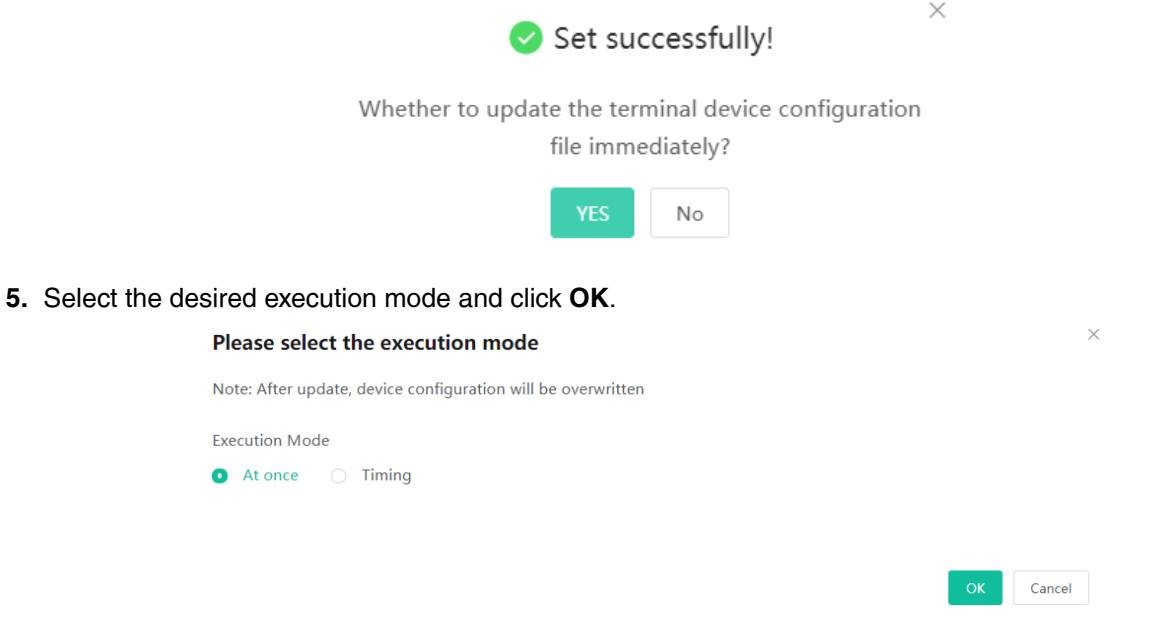

#### 围 **Note:**

- If you select **At once**, the configuration will be pushed to the selected devices immediately.
- If you select **Timing**, the configuration will be pushed to the selected devices at the time you set.
- If the edited templates are involved, the scheduled tasks will be executed according to the last template that you edit and save.

#### **Editing the Group Configuration Template**

You can edit the name and the description, reselect the devices and reset the device parameters for the group.

#### **Procedure**

**1.** Click **Device Configuration** > **Group Configuration**.

- **2.** Click  $\ell$  on the right side of the desired template.
- **3.** Edit and save the parameters.

### **Pushing the Group Configuration**

When you need to add or remove devices in your group, you can update the group device and choose to save the group configuration directly or push the parameters to the selected devices immediately.

#### **Procedure**

#### **1.** Click **Device Configuration** > **Group Configuration**.

- **2.** Click  $\Box$  beside the desired template.
- **3.** Select the desired device.

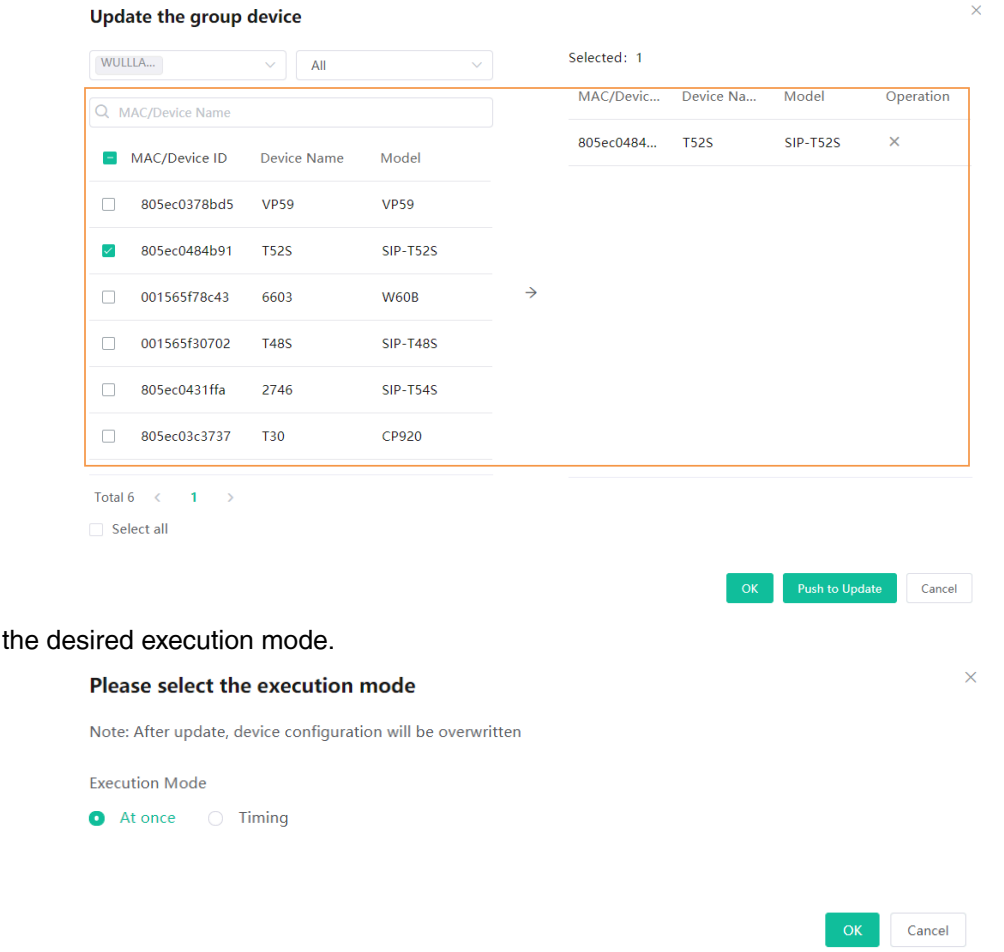

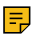

**4.** Select

**Note:** After updating the configuration file, you can see the task details, refer to [Viewing](#page-85-0) [Executed Tasks.](#page-85-0)

#### **Downloading Configuration File**

You can download the configuration template to your computer to view the configuration parameters.

#### **Procedure**

**1.** Click **Device Configuration** > **Group Configuration**.

**2.** Click  $\stackrel{\downarrow}{\leq}$  on the right side of the desired template.

#### **Deleting Groups**

#### **Procedure**

- **1.** Click **Device Configuration** > **Group Configuration**.
- **2.** Select the desired group template.
- **3.** Click **Delete**.
- **4.** Click **OK** according to the prompts.

#### **Results**

After you delete the template, the scheduled tasks involving this template will fail to execute.

### **Managing the Single Device Configuration**

You can upload, generate, download and export the configuration file, you can also push the backup files to devices.

- [Uploading Configuration Files](#page-74-0)
- [Generating Configuration Files](#page-75-0)
- [Pushing Backup Files to Devices](#page-75-1)
- [Downloading the Configuration Files](#page-75-2)
- [Exporting the Configuration Files](#page-76-0)
- [Deleting Backup Files](#page-76-1)

#### <span id="page-74-0"></span>**Uploading Configuration Files**

You can update the configuration for one or more devices by uploading the configuration file.

#### **About this task**

**Note:** If the uploaded configuration file is within the data permission range of the current account, E, the site is displayed as the site to which the device belongs. If the site is displayed as "--", it means that the device has not been added.

#### **Procedure**

- **1.** Click **Device Configuration** > **Single Device Configuration** > **Upload**.
- **2.** Upload the desire file and click **Confirm**.

#### **Upload**

Note: Upload config file, the file can be pushed to the corresponding device

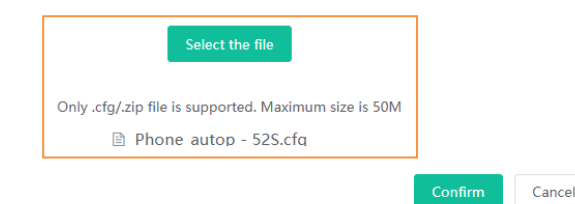

#### <span id="page-75-0"></span>**Generating Configuration Files**

You can generate configuration files to back up the configuration on YDMP.

#### **Procedure**

- **1.** Click **Device Configuration** > **Single Device Configuration** > **Generate**.
- **2.** Select the desired devices on the pop-up window and click **Confirm**.

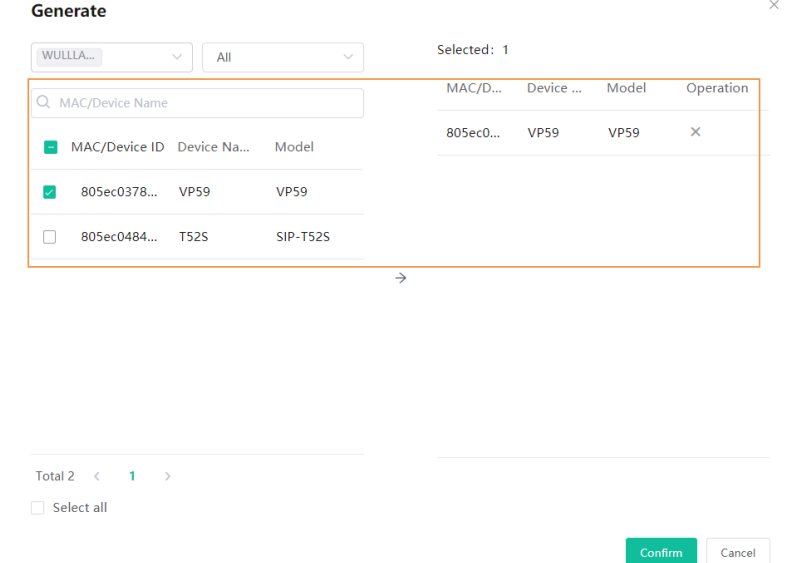

If the device has already generated a configuration file, click **Replace** to generate a new configuration file.

#### **Results**

The generated files are in the list as below:

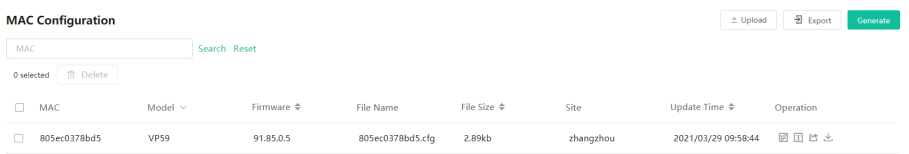

### <span id="page-75-1"></span>**Pushing Backup Files to Devices**

#### **Procedure**

- **1.** Click **Device Configuration** > **Single Device Configuration**.
- **2.** Click  $\Box$  beside the desired MAC configuration.
	- **Note:** After updating the configuration file, you can see the task details, refer to [Viewing](#page-85-0) 围 [Executed Tasks.](#page-85-0)

#### <span id="page-75-2"></span>**Downloading the Configuration Files**

You can download the backup files to your local system.

#### **Procedure**

**1.** Click **Device Configuration** > **Single Device Configuration**.

### **2.**

Click beside the desired MAC configuration to download the backup to your local system.

### <span id="page-76-0"></span>**Exporting the Configuration Files**

You can export all device configuration files by one click.

#### **Procedure**

- **1.** Click **Device Configuration** > **Single Device Configuration**.
- **2.** In the top-right corner, click **Export**.

This will export all MAC configuration files.

### <span id="page-76-1"></span>**Deleting Backup Files**

#### **Procedure**

- **1.** Click **Device Configuration** > **Single Device Configuration**.
- **2.** Select the desired backup file.
- **3.** Click **Delete**.
- **4.** Click **OK** according to the prompts.

#### **Results**

After you delete the template, the scheduled tasks involving this template will fail to execute.

## **Configuring Global Parameters**

The global parameter applies to all devices connected to the device management platform.

#### **Procedure**

- **1.** Click **Device Configuration** > **Global Parameters Settings**.
- **2.** Set and save the parameters.

#### **Note:** 围

- You can also click **Save and update,** and click **OK** to update the global parameters to all devices.
- After updating the global parameters, you can see the task details, refer to [Viewing Executed](#page-85-0) [Tasks.](#page-85-0)

### **Updating the Configuration**

If your YDMP is upgraded from a lower version, you must import the latest configuration file. Otherwise, you cannot use some device models. You can update the configuration by downloading the latest configuration file from Yealink official website. If the configuration is updated, the parameters in the template will be updated synchronously. You can download the latest configuration file from [Yealink](https://support.yealink.com/documentFront/forwardToDocumentDetailPage?documentId=243#othordocument) [Support](https://support.yealink.com/documentFront/forwardToDocumentDetailPage?documentId=243#othordocument).

#### **Procedure**

**1.** Click **Device Configuration** > **Configuration Update**.

**2.** Click **Select** and select the desired file to upload.

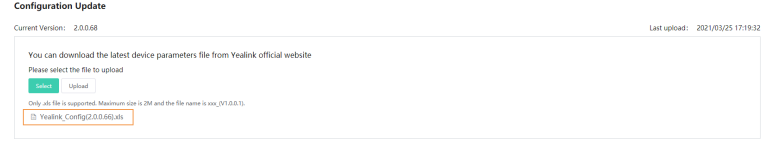

Only the XLS file is supported and the size should be less than 2M.

**3.** Click **Upload**.

## **Making Parameters Mandatory and Pushing Them to Devices**

If you want to make some parameters unaffected by the [configuration update rule](#page-61-0), you can make those parameters mandatory. Therefore, devices using those configuration templates will inherit those mandatory parameters.

#### **About this task**

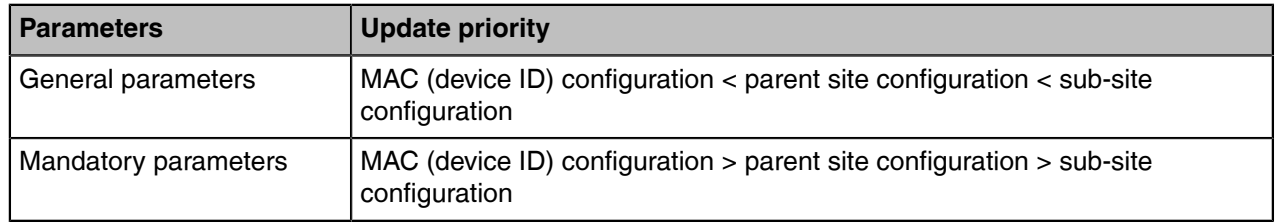

#### **Procedure**

- **1.** Click **Device Configuration** > **Model Configuration/Site Configuration**.
- **2.** [Add](#page-62-0) or [edit](#page-65-0) a site configuration ([add](#page-66-0) or [edit](#page-69-0) a model configuration).
- **3.** In the graphical editing page, select the check box in the right side beside the selected parameter and click **Finish**.

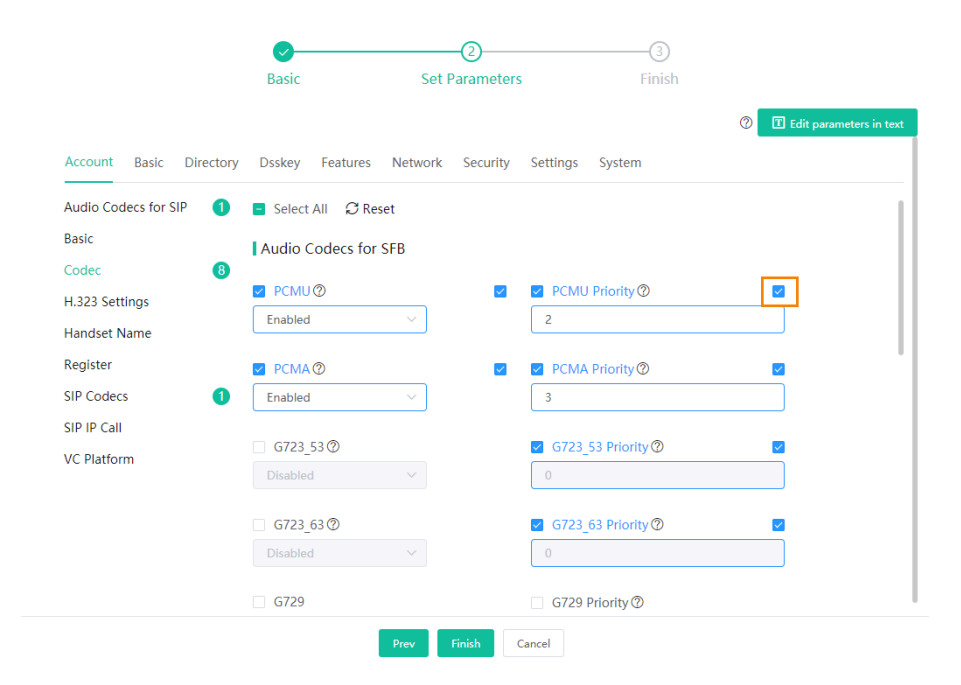

**4.** Click **the push the mandatory parameters to the desired devices.** 

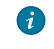

**Tip:** If you want to see whether the device inherits the mandatory parameters or not, see [device](#page-39-0) [details.](#page-39-0)

#### **Results**

- **1.** Devices using those configuration templates will inherit those mandatory parameters.
- **2.** If you set some parameters in the parent site configuration templates, the sub-site configuration templates will inherit those mandatory parameters. Moreover, those mandatory parameters in the subsite templates cannot be edited, as shown as below.

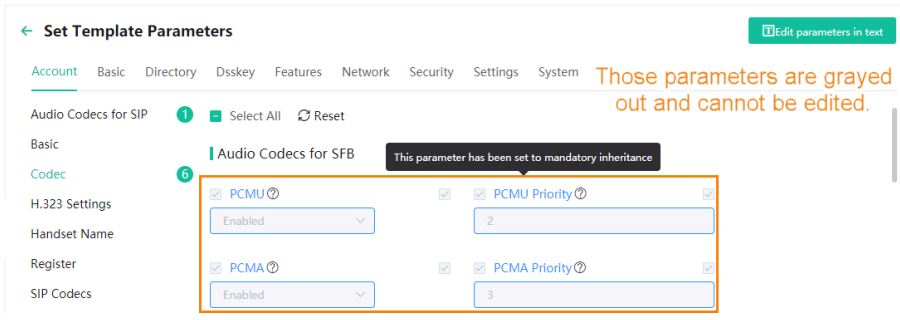

### **Setting the Configuration Policy**

You can set preferred situations for the device to automatically obtain the device configuration file.

#### **About this task**

For the configuration obtaining priority, see [Managing the Device Configuration.](#page-61-0)

#### **Procedure**

- **1.** Click **System Management** > **Configuration Strategy**.
- **2.** Select or clear the check box of **Reboot**.
- **3.** Click **Save**.

# **Managing Sites**

You can set sites according to your enterprise organization, and manage the devices in the same site.

**Note:** The default site named after your company name is added when the system is initialized. 围

- [Adding Sites](#page-79-0)
- [Importing Sites](#page-80-0)
- [Exporting Sites](#page-80-1)
- [Managing Sites](#page-80-2)

### <span id="page-79-0"></span>**Adding Sites**

You can add site according to the specific IP range or your enterprise organization or location.

#### **About this task**

#### **Note:** E,

- The priority (the devices automatically connected to the site) in the descending order is site IP setting, the site setting in the Common.cfg file, the site setting in importing a batch of devices.
- When a device is in the IP range of a sub-site and a superior site, the device goes to the sub-site with priority.
- For sites at the same level, if site A is configured with both the public and the private IP while the site B is configured with only the public IP, the device goes to site A with priority.

#### **Procedure**

- **1.** Click **Site Management** > **Add Site**.
- **2.** Set and save the parameters.

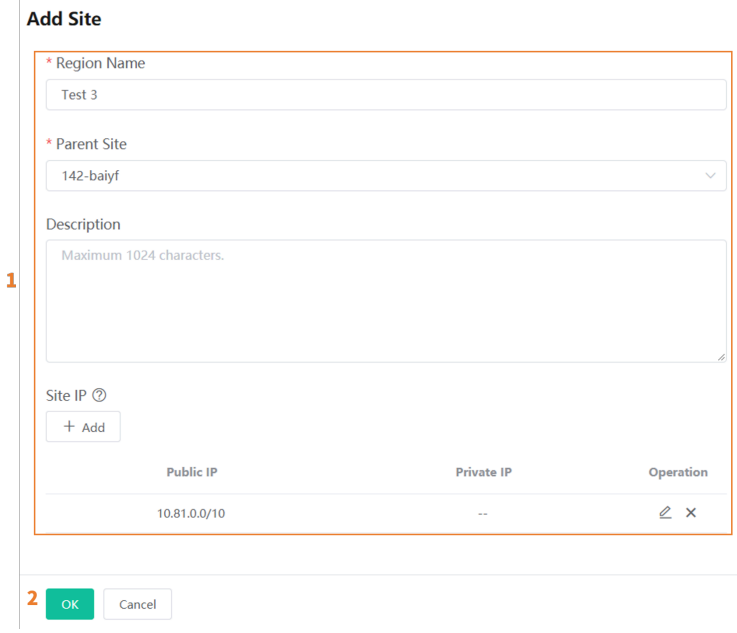

A

**Tip:** You can enter 0.0.0.0 in the **Public IP** field, which means all IP addresses are acceptable.

**3.** Optional: If you want to make the devices under this site not affected by the IP rules set by other sites, click **Advanced Settings** and select the check box of **All added devices of this site will not be removed automatically according to IP rule**.

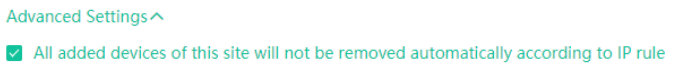

#### **Results**

After adding sites, you can move devices to the site and manage the devices. Setting site IP makes the devices automatically assigned to the corresponding site if the device IP addresses are in the site IP range.

### <span id="page-80-0"></span>**Importing Sites**

You can import a template to add multiple sites quickly. You need to download the template, edit the information in the template and then import the template to YDMP.

#### **Procedure**

Click **Site Management** > **Import**.

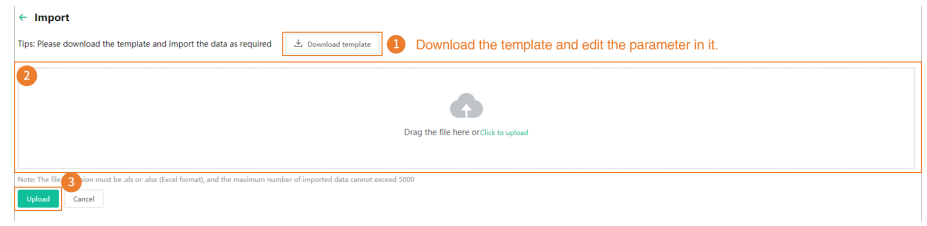

### <span id="page-80-1"></span>**Exporting Sites**

You can export the site information to edit them, and [import](#page-80-0) the edited information to the platform to manage multiple sites quickly.

#### **About this task**

If you are a sub-administrator, the site range you can export depends on the [data permission](#page-111-0) the enterprise administrator assigns to you.

#### **Procedure**

Click **Site Management** > **Export**.

### <span id="page-80-2"></span>**Managing Sites**

After adding or import site, you can edit the site name/IP, organize or delete the site.

#### **Procedure**

- **1.** Click **Site Management**.
- **2.** Hover your mouse on the desired site, click  $\frac{1}{1}$ , and do one of the following:
	- Click the desired site and drag the site to the desired position.
		- **Note:** E
			- For site of the same level, you can move the site up or down but cannot change its parent site, one position at a time.
- When you move a site that has sub-sites, the whole sub-tree is moved.
- Select **Edit** to edit the site information.
- Select **Add Site** to add sub-site under the selected site.
- Select **Positive Order** rearrange the site in alphabetical order. If you want to cancel the positive order, select **Cancel**.
- Select **Delete** to delete the site. Note that if the site or its sub-site has devices, you cannot delete the site.

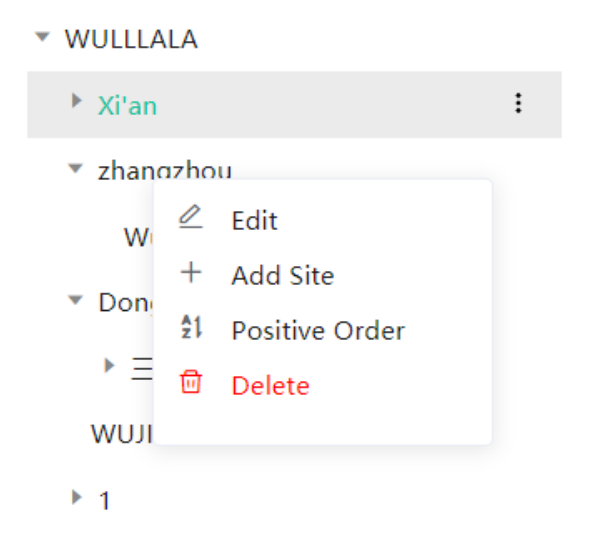

# **Managing Tasks**

The Scheduled Task page displays the added scheduled tasks and allows you to add, view, or edit scheduled tasks on this page. The Executed Task page displays the executed tasks and allows you to view all the executed tasks, view the details of the failed execution, and retry the failed tasks.

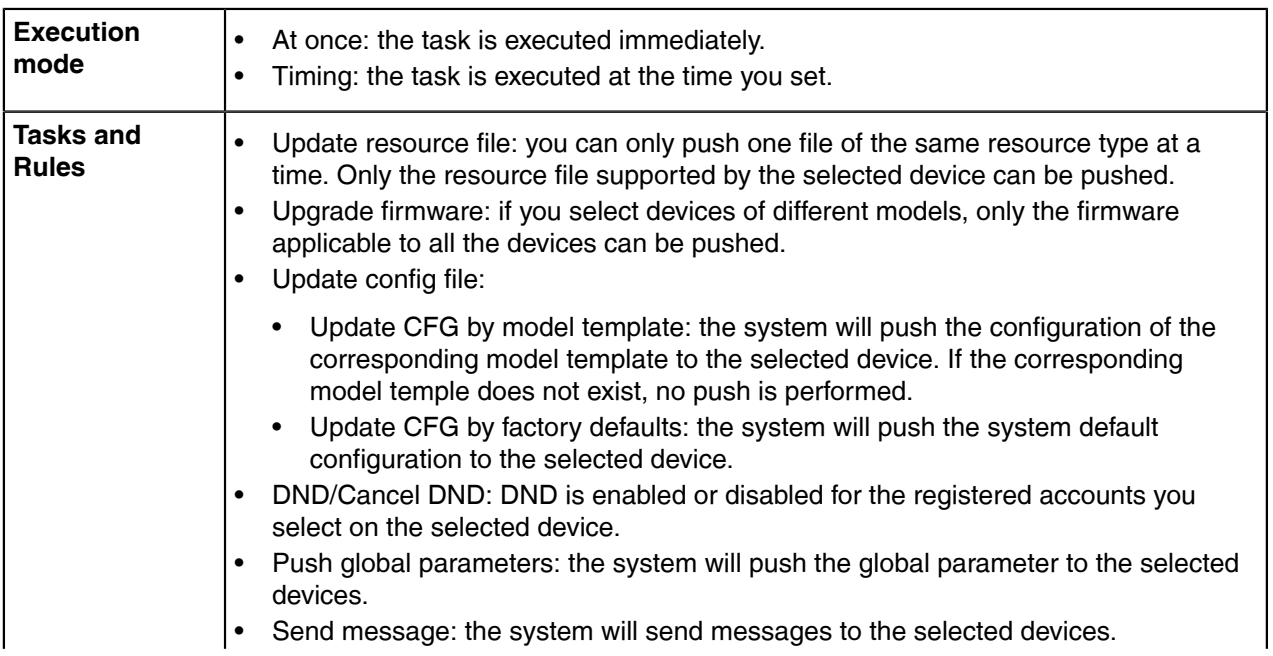

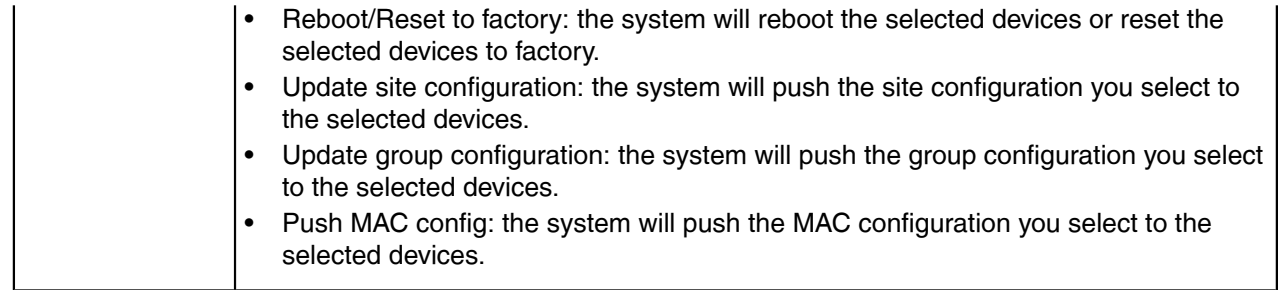

- [Adding Timer Tasks](#page-82-0)
- [Editing Scheduled Tasks](#page-83-0)
- [Pausing or Resuming Scheduled Tasks](#page-84-0)
- [Ending Scheduled Tasks](#page-84-1)
- [Searching for Scheduled Tasks](#page-84-2)
- [Viewing Timer Tasks](#page-85-1)
- [Viewing Executed Tasks](#page-85-0)
- [Searching for Executed Tasks](#page-85-2)

## <span id="page-82-0"></span>**Adding Timer Tasks**

#### **Procedure**

- **1.** Click **Task Management** > **Scheduled Task** > **Add Scheduled**.
- **2.** Set the task name, the executing type and time, then click **Next step**.

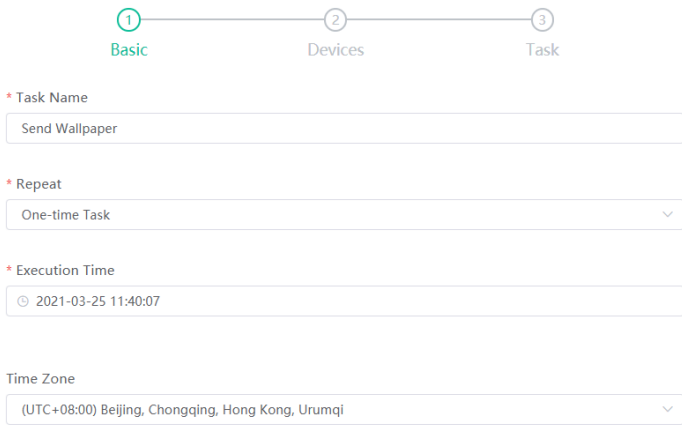

**3.** Select the device type and device range, then click **Next step**.

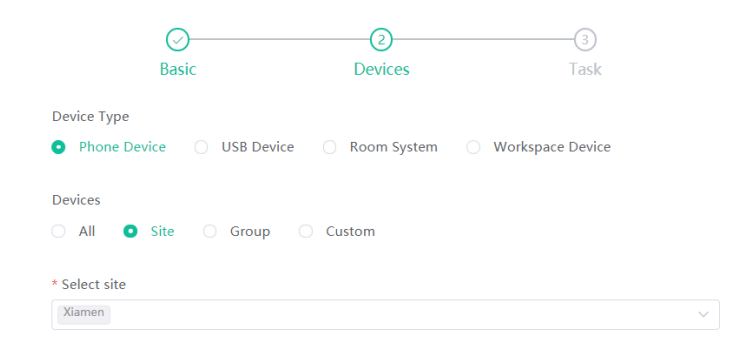

**4.** Select the task type and click **Finish**.

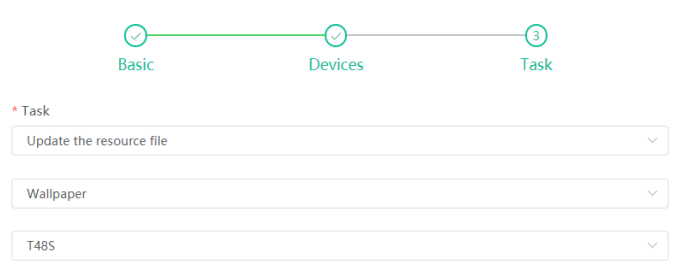

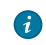

**Tip:** If your country supports DST, you can enable or disable DST in the field of **Time Zone**.

#### 围 **Note:**

- If you add multiple tasks for one device, those tasks are lined up to run in order of their configured execution time.
- If the device is offline, the task will not be executed. If the device is reconnected to YDMP before the task expires, the task will be executed.

#### **Related tasks**

[Editing Scheduled Tasks](#page-83-0) [Pausing or Resuming Scheduled Tasks](#page-84-0) [Ending Scheduled Tasks](#page-84-1) [Viewing Timer Tasks](#page-85-1) [Viewing Executed Tasks](#page-85-0)

### <span id="page-83-0"></span>**Editing Scheduled Tasks**

You can edit the scheduled tasks in the status of pending or suspending, but you cannot edit the tasks in the status of executing or finished.

#### **Procedure**

**1.** Click **Task Management** > **Scheduled Task**.

**2.**

- $C$ lick  $\mathscr{L}$  beside the desired task.
- **3.** Edit and save the parameters.

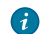

**Tip:** If your country supports DST, you can enable or disable DST in the field of **Time Zone**.

### <span id="page-84-0"></span>**Pausing or Resuming Scheduled Tasks**

You can pause or resume the periodic scheduled tasks. After resumed, the task can still be executed according to the time.

#### **Procedure**

**1.** Click **Task Management** > **Scheduled Task**.

**2.** Click  $\mathbf{0}$  / $\odot$  beside the desired task to pause/resume the task.

### <span id="page-84-1"></span>**Ending Scheduled Tasks**

If you end the executing scheduled task, the task can still be executed until it is finished. If you end the periodic scheduled task, they will no longer be executed.

#### **Procedure**

- **1.** Click **Task Management** > **Scheduled Task**.
- **2.** Click  $\bullet$  on the right side of the desired task to end the task.
	- **Note:** If you end the scheduled task before the task execution time (for the periodic scheduled E, task, before the first execution time), the task would not be displayed in the page of Executed Task.

#### **Related tasks**

[Viewing Timer Tasks](#page-85-1) [Viewing Executed Tasks](#page-85-0)

### <span id="page-84-2"></span>**Searching for Scheduled Tasks**

You can search for scheduled tasks by entering the task name or selecting the execution result.

#### **Procedure**

Click **Task Management** > **Scheduled Task**.

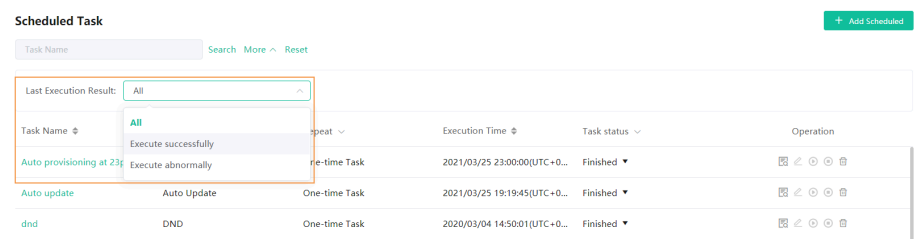

#### **Results**

The search results are displayed in the list.

### <span id="page-85-1"></span>**Viewing Timer Tasks**

#### **Procedure**

**1.** Click **Task Management** > **Scheduled Task**.

**2.** Click the desired task name or click  $\overline{b}$  beside the desired task name.

#### **Results**

It goes to the Executed task page and you can view the execution details.

### <span id="page-85-0"></span>**Viewing Executed Tasks**

You can view the task details including the type, the time and the related device information. If the task is failed or executed exceptionally, you can check the reason or re-execute the task.

#### **Procedure**

#### **1.** Click **Task Management** > **Executed Task**.

**2.** Click  $\overline{1}$  beside the desired task name.

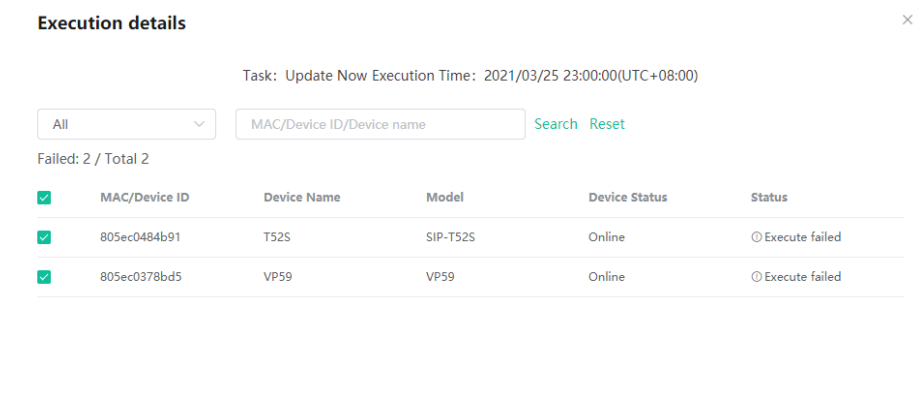

Cancel

**3.** Optional: Select the exceptional devices, and then click **Retry** to re-execute the task.

### <span id="page-85-2"></span>**Searching for Executed Tasks**

You can search for executed tasks by directly entering the task name or selecting the start time and the end time.

#### **Procedure**

Click **Task Management** > **Executed Task**.

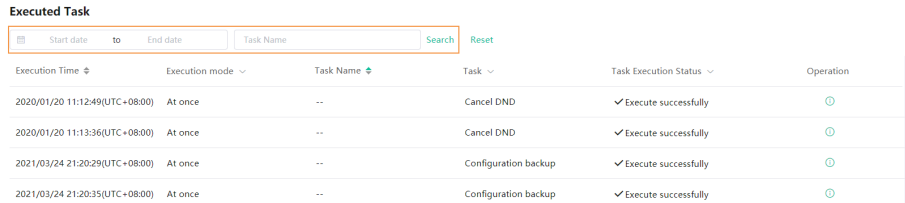

#### **Results**

The search results are displayed in the executed task list.

# **Diagnosing Devices**

You can troubleshoot the device by using the log files and the captured packet and so on. Make sure that the device is connected to YDMP before you diagnose the device. You can diagnose up to 5 SIP devices at the same time. This feature is not applicable to USB devices and Room System devices.

- [Start Diagnosing](#page-86-0)
- [Exporting the Packets, Logs, and Configuration Files by One Click](#page-87-0)
- [Capturing Packets](#page-88-0)
- [Diagnosing the Network](#page-90-0)
- [Exporting System Logs](#page-91-0)
- [Exporting the Configuration Files](#page-91-1)
- [Viewing the CPU and the Memory Status](#page-91-2)
- [Viewing Recordings](#page-93-0)
- [Taking the Screenshot of the Device](#page-93-1)
- [Setting the Log Level](#page-95-0)
- [Download the Device Log](#page-95-1)
- **[Backing up Configuration Files](#page-96-0)**

### <span id="page-86-0"></span>**Start Diagnosing**

#### **About this task**

#### **Note:** E

- Currently, diagnosing multiple devices only applies to phone devices. Up to 5 phone devices can be diagnosed at the same time.
- This feature is not applicable to the offline and invalid devices.
- You can diagnose the same devices at the same time except for capturing packets. The later request of capturing packets will automatically disable the former one.

#### **Procedure**

Diagnose a single/multiple devices.

Take the image of phone device as an example.

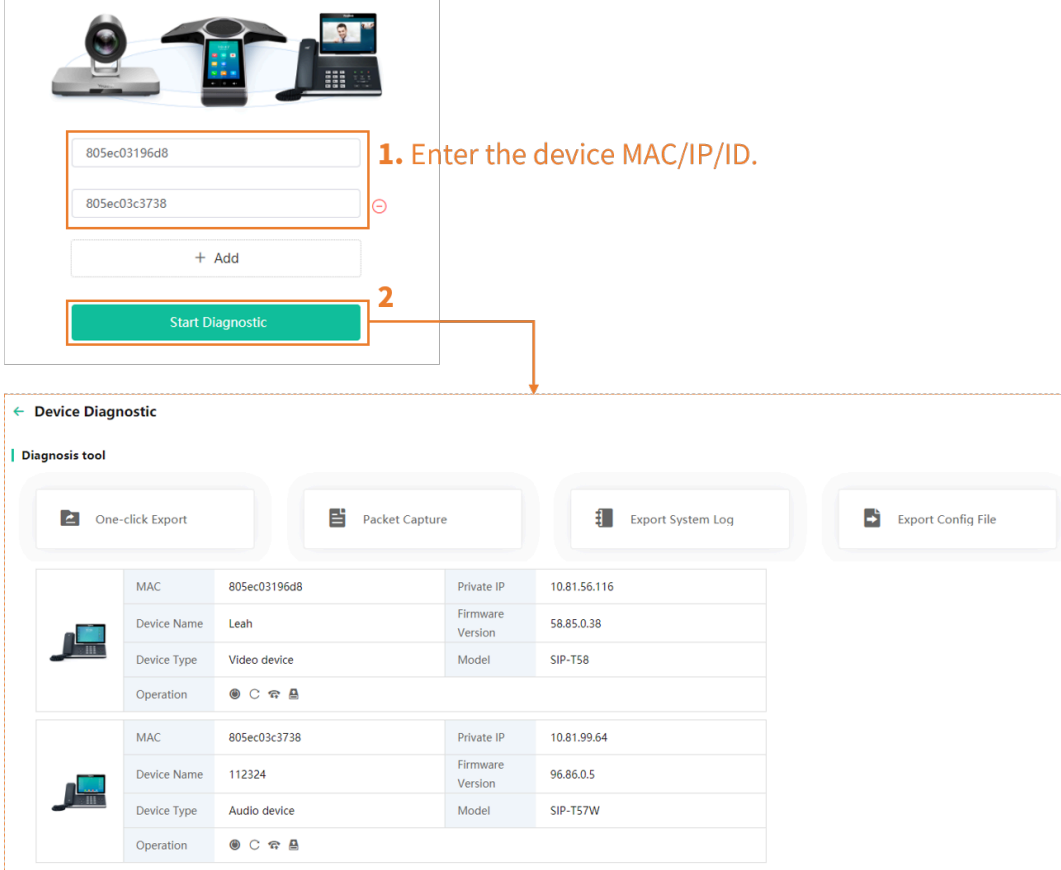

## <span id="page-87-0"></span>**Exporting the Packets, Logs, and Configuration Files by One Click**

You can use the **One-click Export** feature to export the packets, logs, and configuration files of one or multiple devices at the same time.

#### **Procedure**

**1.** On the Device Diagnostics page, click **One-click Export**.

**2.** Set the parameters and click **Start Capture**.

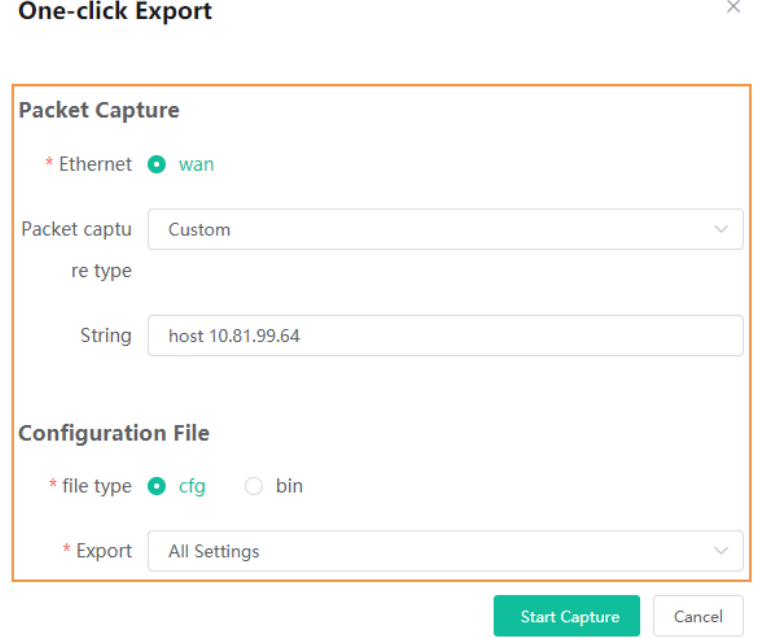

- **3.** Reproduce the problem during the packet capturing.
- **4.** If you finish reproducing the problem, click **End Capture** and the file is generated automatically.

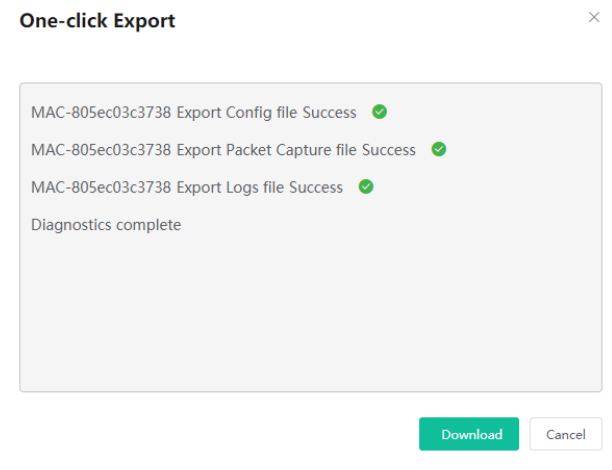

**5.** Click **Download** to download the files to your local system.

## <span id="page-88-0"></span>**Capturing Packets**

#### **About this task**

Here, we list some frequently used rules for packet capturing.

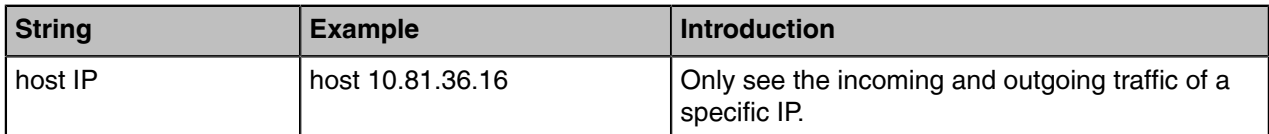

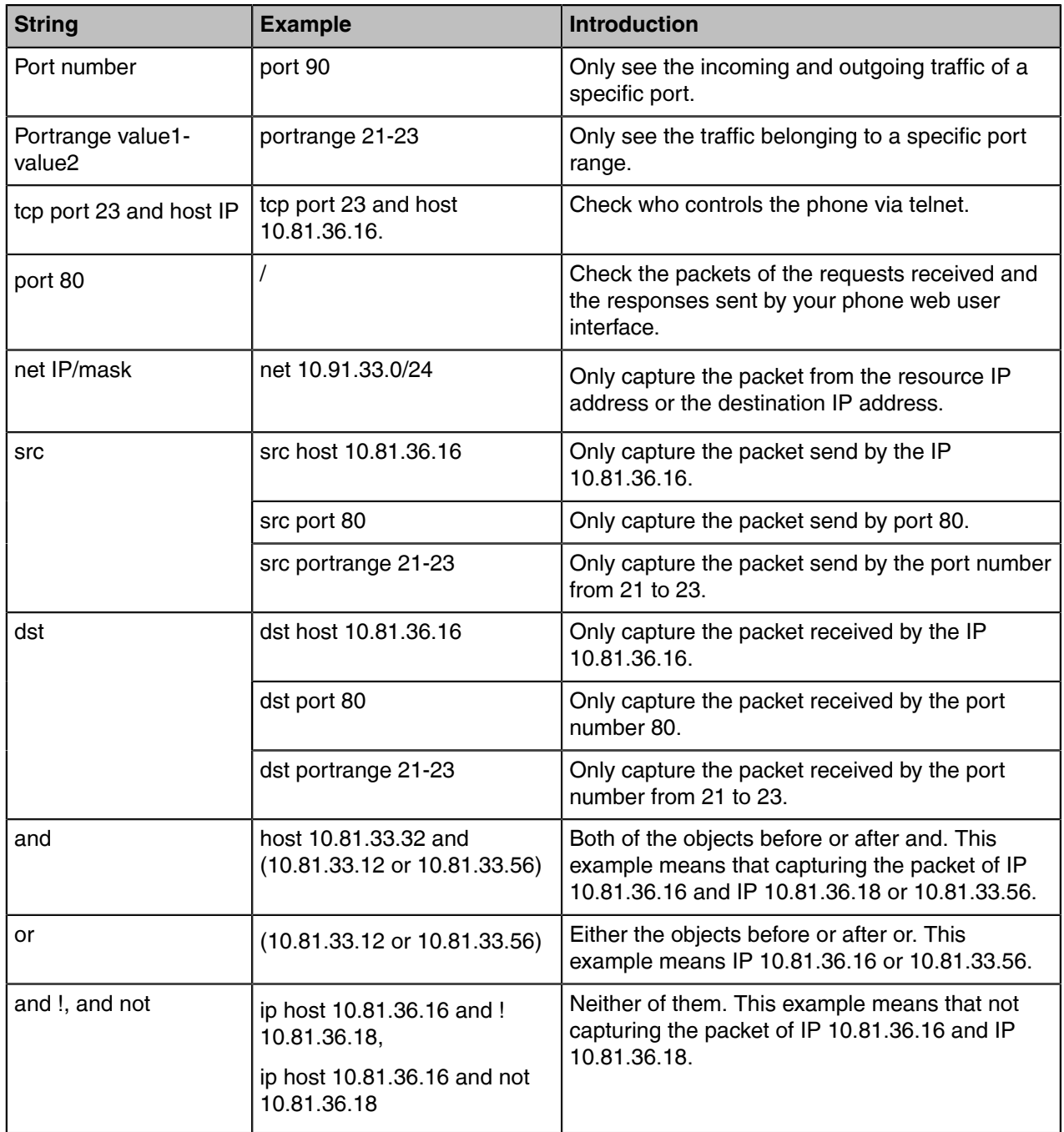

### **Procedure**

**1.** On the Device Diagnostics page, click **Packet Capture**.

**2.** Select the desired Ethernet and type, and then enter the string.

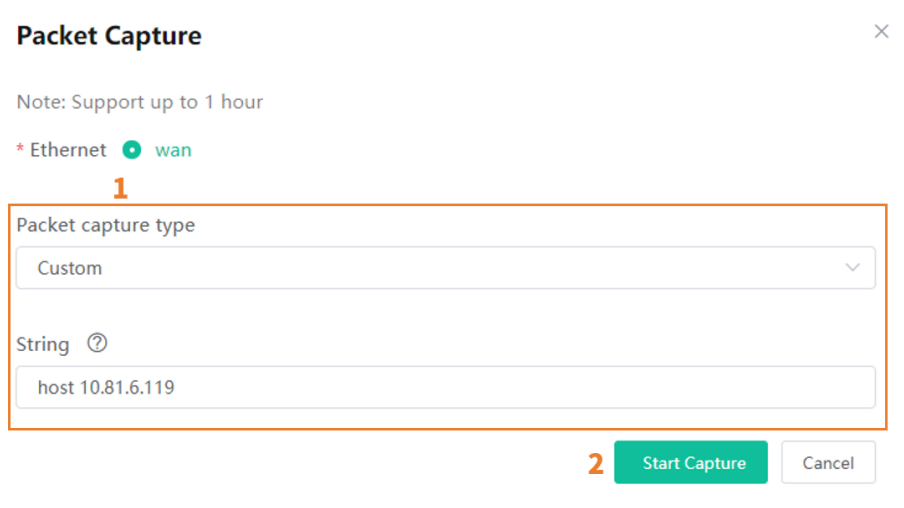

**Note:** You cannot enter the string for packet capturing unless you set the type as **Custom**. Besides, if you do not enter the string, the system will capture all the data packets.

- **3.** Reproduce the problem during the packet capturing.
- **4.** If you finish reproducing the problem, click **End Capture** to stop capturing, and the file is generated automatically.
- **5.** Click **Download** to save the file to your computer. If it takes more than 1 hour to capture packets, the packet capturing will be automatically ended.

### <span id="page-90-0"></span>**Diagnosing the Network**

#### **About this task**

围

Network diagnostics include: Ping (ICMP Echo) and Trace Route.

- **Ping (ICMP Echo)**: by sending a data packet to the remote party and requesting the party to return a data packet in the same size, this method can identify whether those two devices are connected. The diagnostic results include a brief summary of the received packets, as well as the minimum, the maximum, and the average round trip times of the packets.
- **Trace Route**: this method records the route from the local device to the remote device. If this test succeeds, you can view the network node and the time took from one node to the other, to check whether or not there is a network congestion.

#### **Procedure**

On the Device Diagnostics page, click **Network Detection**.

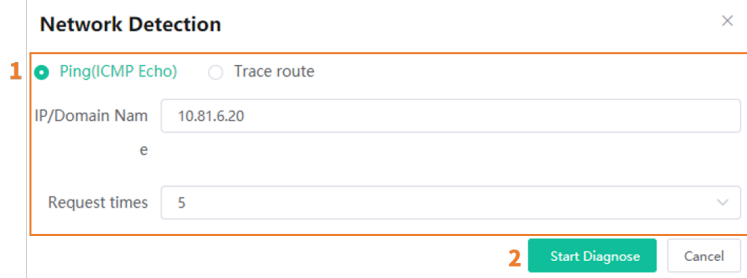

The value of IP/Domain Name is the address of YDMP by default.

#### **Results**

• If you select Ping, following is the example result

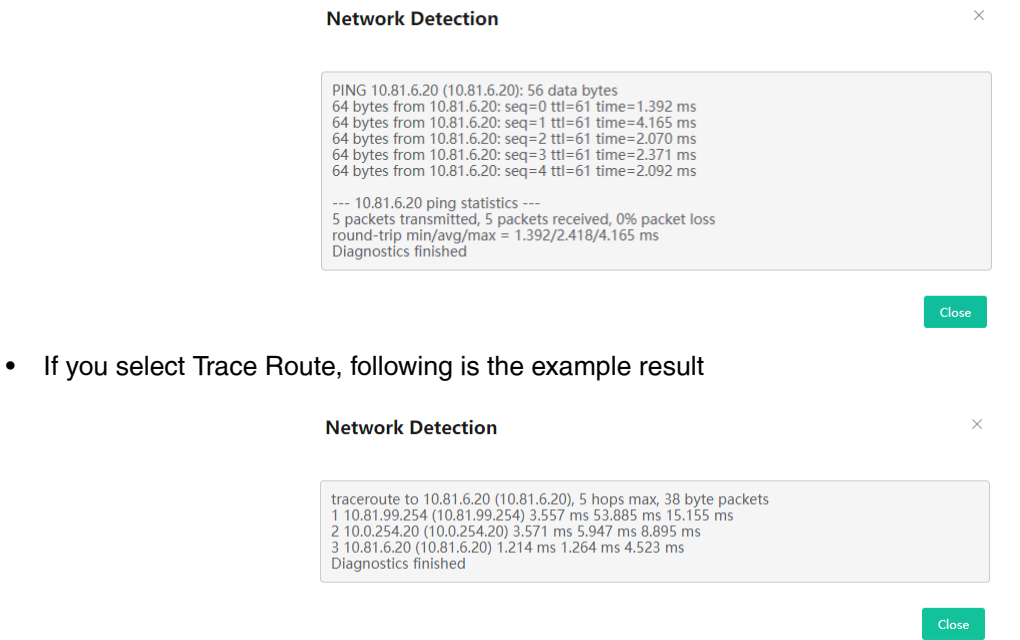

### <span id="page-91-0"></span>**Exporting System Logs**

You can export the current system logs to diagnose the device. It is not available for offline devices.

#### **Procedure**

- **1.** On the Device Diagnostics page, click **Export System Log**.
- **2.** Save the file to your local computer.

### <span id="page-91-1"></span>**Exporting the Configuration Files**

You can export the cfg files or the bin files. For cfg files, you can choose to export static setting files, nonstatic setting files or all setting files. You cannot export configuration files of the offline devices.

#### **About this task**

#### **Procedure**

On the Device Diagnostics page, click **Export Config File**.

### <span id="page-91-2"></span>**Viewing the CPU and the Memory Status**

The device will regularly report its CPU and memory information to YDMP, so you can view the latest information. You can also view the memory information by copying it to Microsoft Word.

#### **About this task**

#### **Procedure**

- **1.** On the Device Diagnostics page, click **CPU Memory Status**.
- **2.** Do one of the following:
	- Click **CPU** to view the CPU usage.

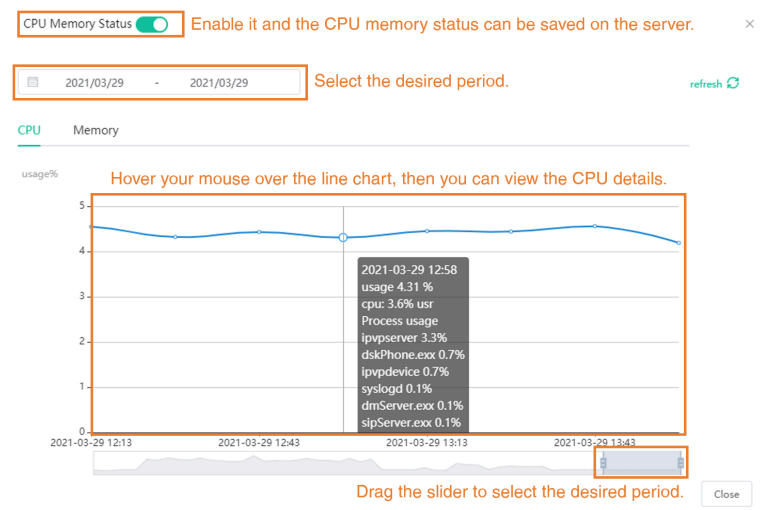

• Click **Memory** to view the memory usage.

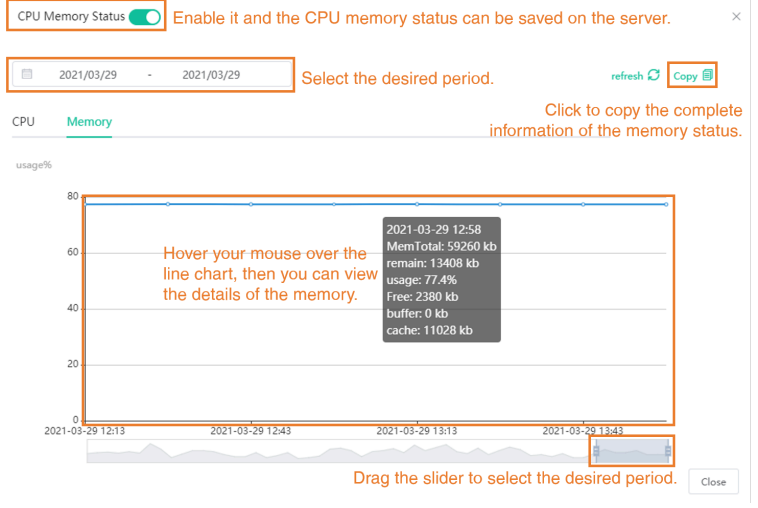

### <span id="page-93-0"></span>**Viewing Recordings**

#### **Before you begin**

• Go to Device Diagnostics page of the desire device, click **Recording File**, and select the **Automatic upload recording file** check box to enable the automatic uploading. Therefore, the recording file will be uploaded to the platform automatically.

**Note:** If the device owner does not allow your request, the device would not upload the recording file.

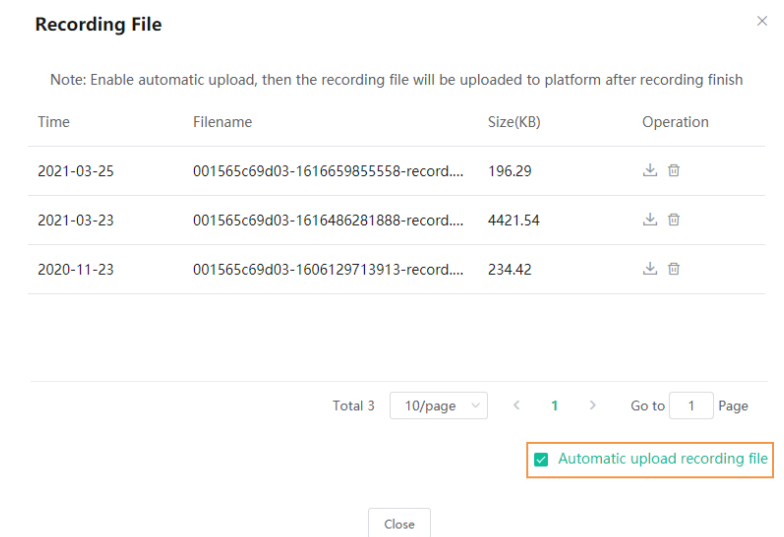

• The device has recording files and uploads them to the platform.

#### **Procedure**

 $\equiv$ 

On the Device Diagnostics page, click **Recording File**.

**Note:** You can click  $\frac{d}{dx}$  to download the recording file or click  $\overline{u}$  to delete the recording file.

## <span id="page-93-1"></span>**Taking the Screenshot of the Device**

#### **About this task**

For Microsoft Teams Rooms System, you should meet the following conditions. Otherwise, you cannot take screenshoot.

- Yealink RoomConnect in version 2.23.XX.0 (soon to be released) or higher.
- •

Enable the **Authorize Remote Screenshot** feature (on Yealink Room Connect software, go to > **Config DM Server**).

E

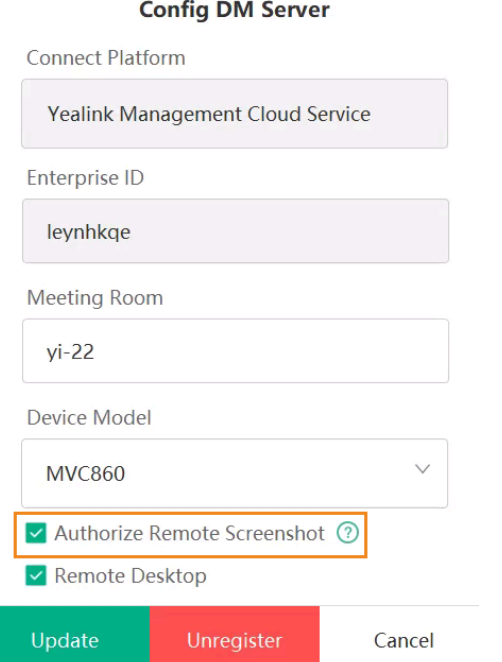

For other devices, a dialog might pop up on the device screen when the first time you take screenshot. If the device owner does not allow your request for taking screenshots, you cannot take the screenshot. If the owner allow your request, the dialog will not pop up again and you can take screenshots.

#### **Procedure**

- **1.** On the Device Diagnostics page, click **Screen Capture**.
- **2.** Click **Download** to download the screenshoot.

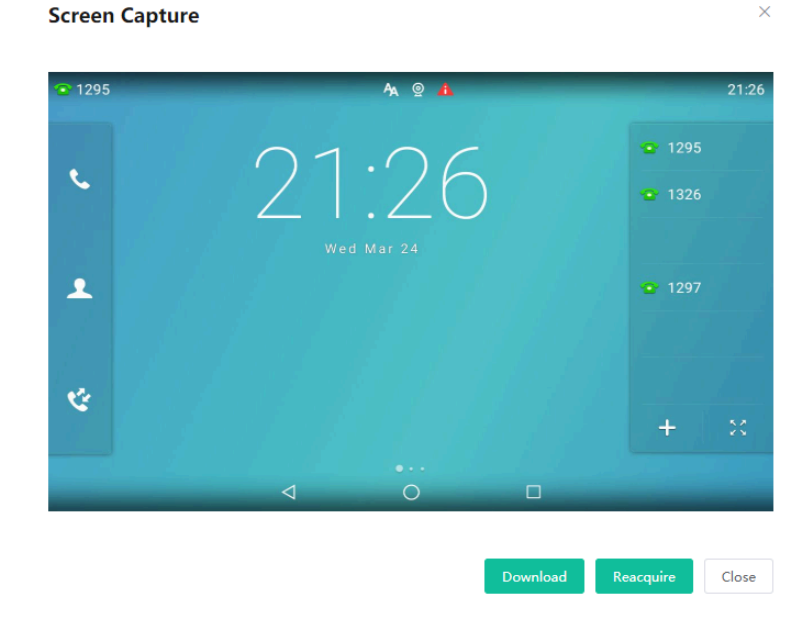

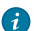

**Tip:** You can click **Reacquire** to acquire the latest screenshot.

### <span id="page-95-0"></span>**Setting the Log Level**

#### **Procedure**

**1.** On the Device Diagnostics page, click the value of **Log Level**.

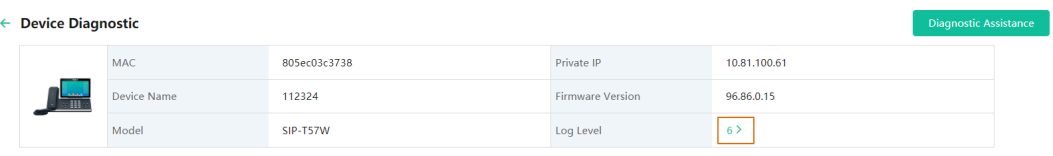

- **2.** Enter the desired value.
- **3.** Click **OK**.

### <span id="page-95-1"></span>**Download the Device Log**

If you configure devices to report device logs to YDMP, you can download the 7-day logs saved on YDMP.

#### **About this task**

**Note:** Contact Yealink technical support to enable the feature of 7-day log. E,

#### **Procedure**

On the Device Diagnostics page, click **7-Day Log**, and do one of the following:

• Download a single log

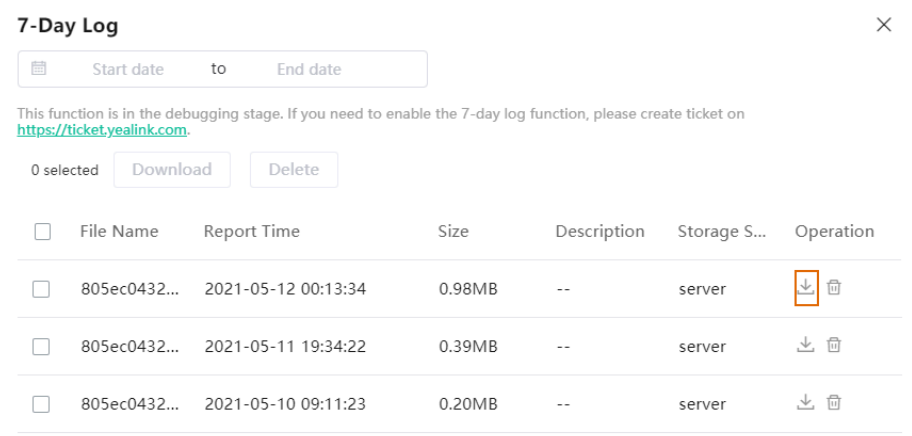

• Download a batch of logs

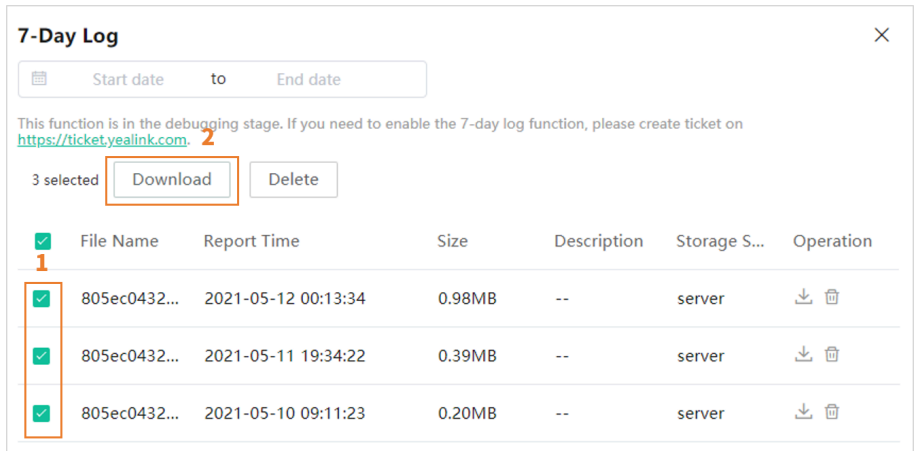

E **Note:** When each time the size of obtained logs reaches 100M, this feature will be disabled automatically. After that, YDMP would not save the device logs any longer.

### <span id="page-96-0"></span>**Backing up Configuration Files**

You can back up 5 historical configuration files at most.

#### **About this task**

#### **Procedure**

- **1.** On the Device Diagnostics page, click **Configuration Backup**.
- **2.** Click **Backup Now**.

The Configuration backup list displays the backup records. You can view, push, download, or delete the corresponding configuration file.

Additionally, YDMP allows you to create a scheduled task for backing up or restoring the configuration file. For more information, refer to [Adding Timer Tasks.](#page-82-0)

## <span id="page-96-1"></span>**Managing Alarm**

When the devices are abnormal, they will send alarm to YDMP so that you can detect and solve problems such as network or server problems in time.

- [Alarm Statistics](#page-97-0)
- [Adding Alarm Strategies](#page-98-0)
- [Managing Alarm Strategies](#page-100-0)
- [Viewing Alarms](#page-100-1)
- [Filtering the Alarms](#page-103-0)
- [Exporting Alarm Records](#page-104-0)

## <span id="page-97-0"></span>**Alarm Statistics**

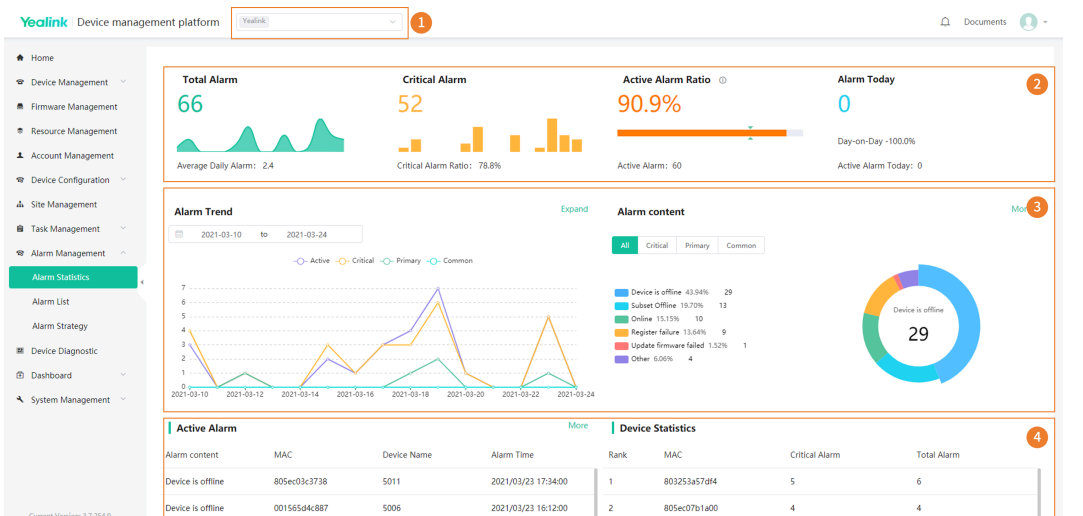

You can view the alarm statistics of the selected sites on the page of Alarm Statistics.

#### **Table 3:**

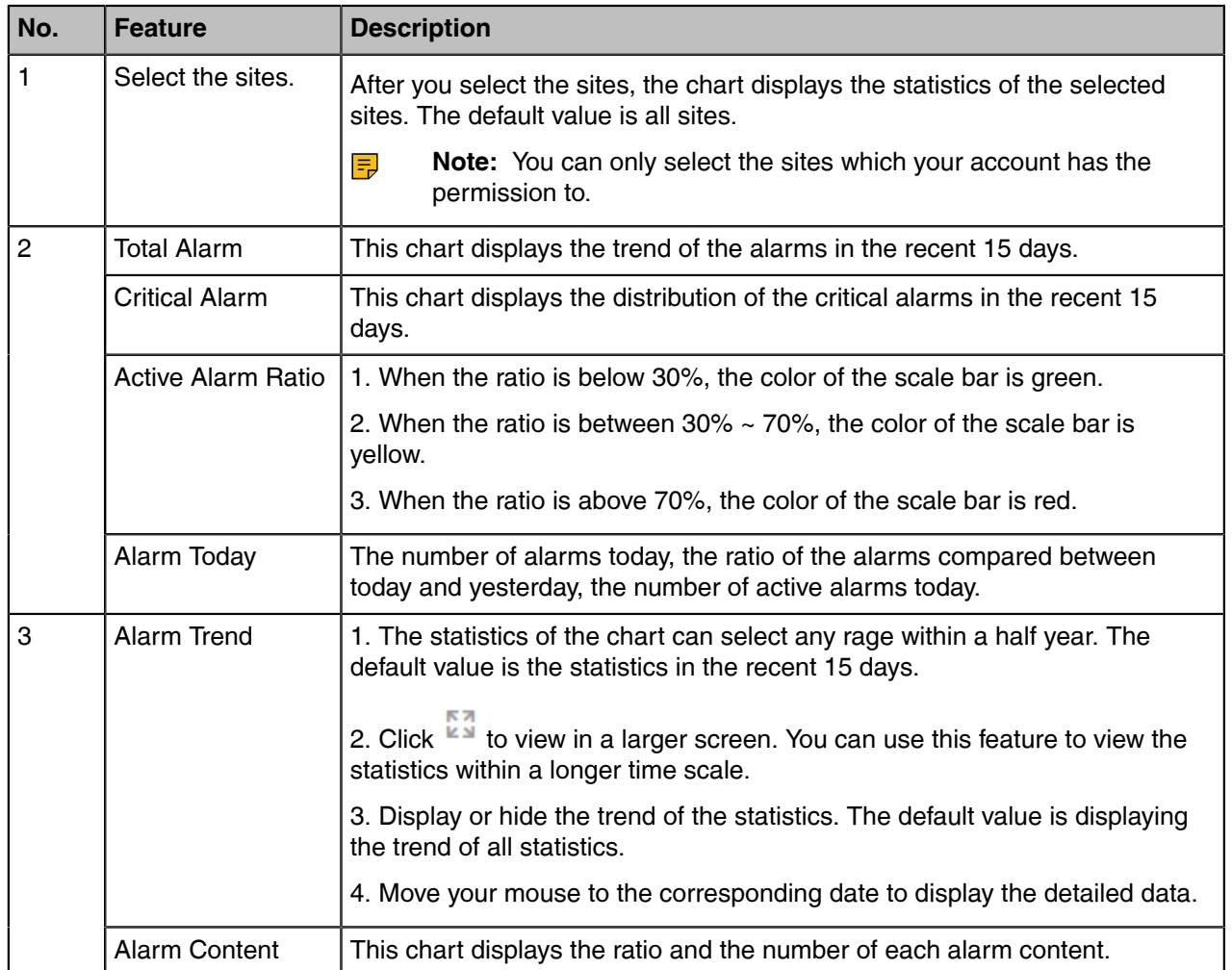

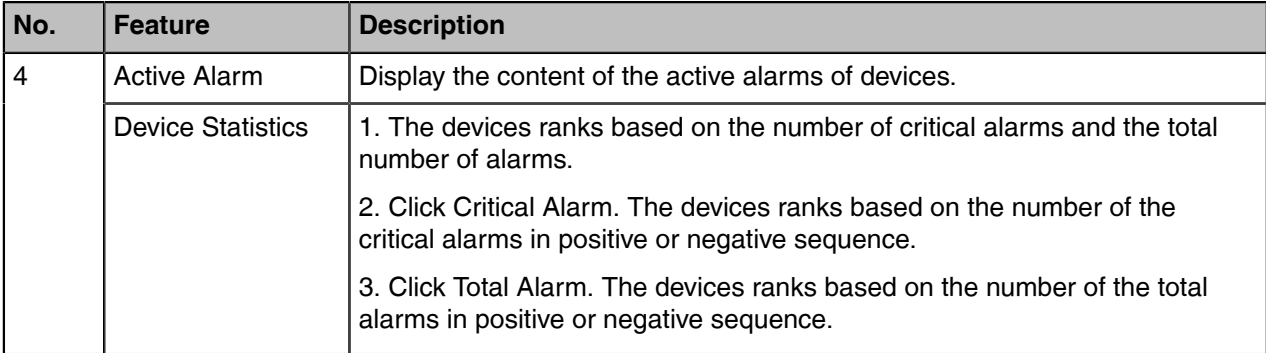

## <span id="page-98-0"></span>**Adding Alarm Strategies**

You can add alarm strategies. When there are alarms, you will receive the reminds by email or on the platform (**Homepage** > **the alarm icon** in the top-right corner).

#### **Procedure**

- **1.** Click **Alarm Management** > **Alarm Strategy** > **New strategies**.
- **2.** Enter the corresponding information and click **Next step**.

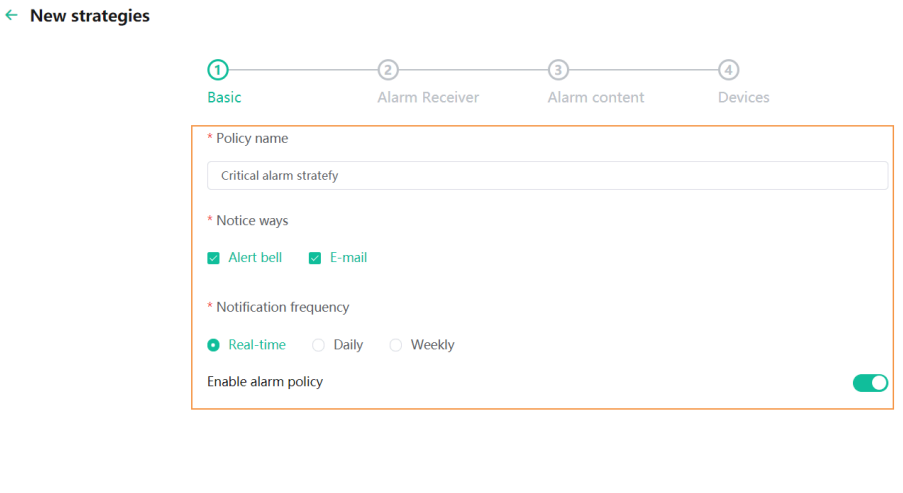

Next step Cancel

**3.** Select the alarm receiver and click **Next step**.

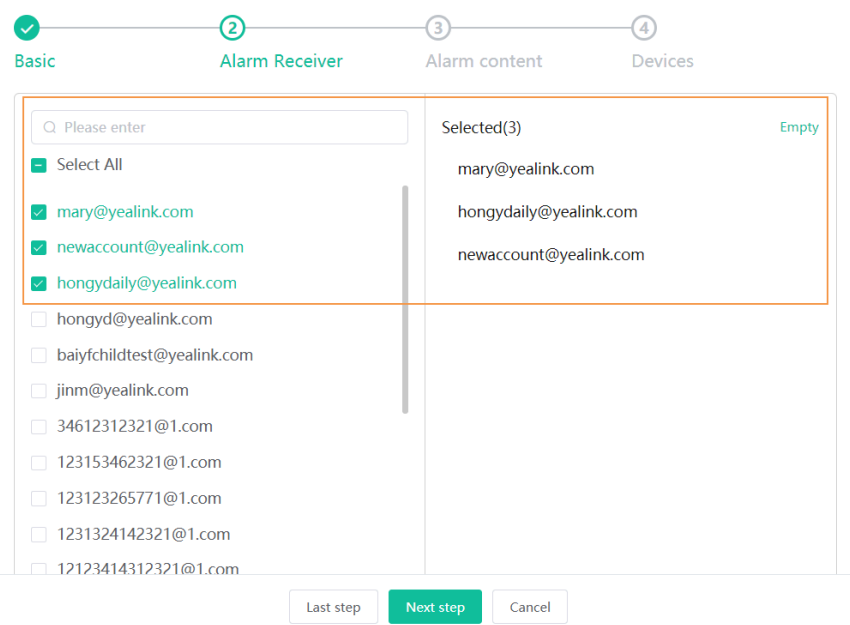

**Note:** If you want to add a sub-administrator as the receiver, refer to [Adding and Managing Sub-](#page-112-0) $\equiv_{\mathbb{Z}}$ [Administrator Accounts.](#page-112-0)

 $\overline{a}$ 

**4.** Select the desired device label, alarm level and content, and click **Next step**.

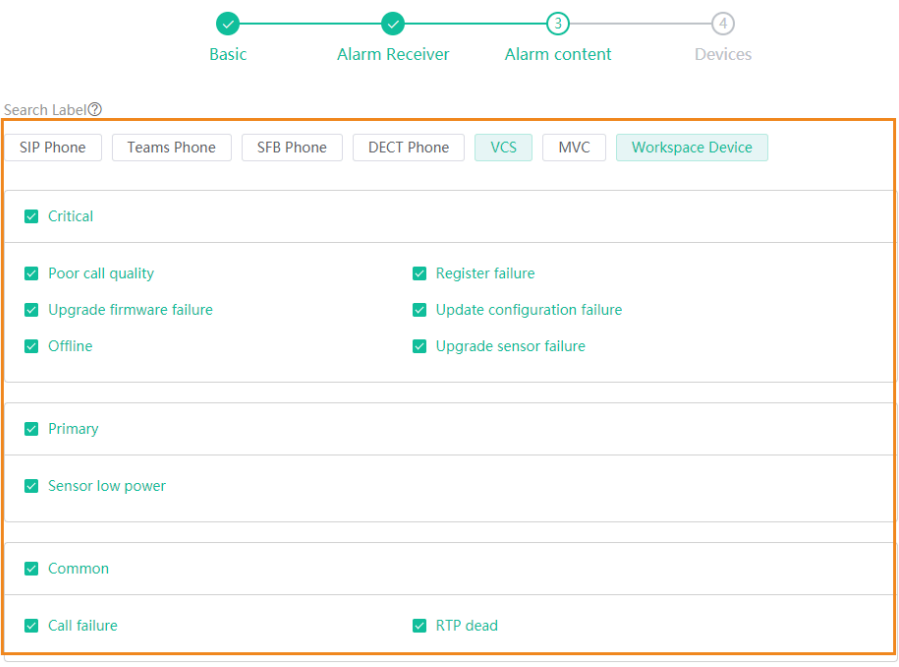

**5.** Select devices and click **Finish**.

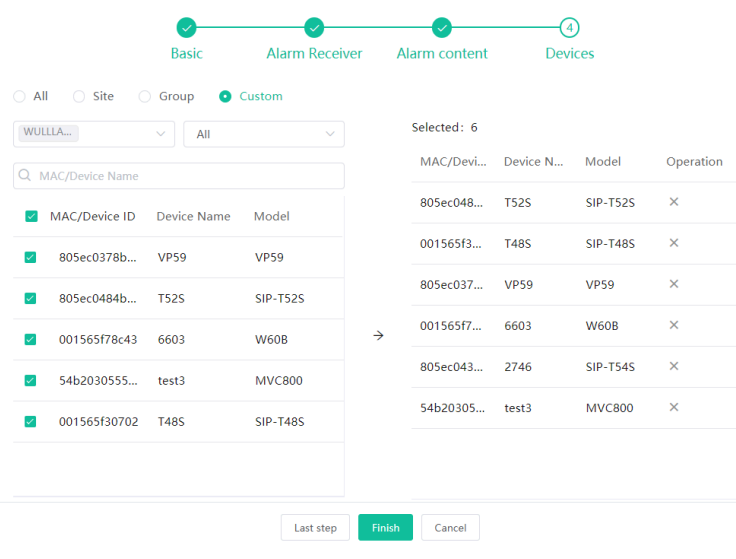

**6.** Click **Finish**.

### <span id="page-100-0"></span>**Managing Alarm Strategies**

#### **Procedure**

- **1.** Click **Alarm Management** > **Alarm Strategy**.
- **2.** Do one of the following:
	- Click  $\ell$  beside the desired strategy, edit the parameter and save it.
	- Select the corresponding strategy and click **Delete**.

### <span id="page-100-1"></span>**Viewing Alarms**

When a problem occurs to the device, for example the call failure or the registration failure, the problem will be reported to the server. You can quickly locate the problem by viewing the alarm details. If you have configured to receive the alarm by email, you can view the alarm in the email. Adding the alarm strategy does not affect the permission to access the alarm list.

#### **Procedure**

**1.** Click **Alarm Management** > **Alarm List**.

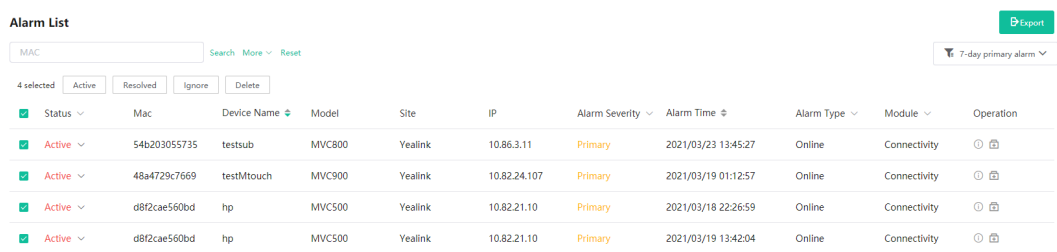

**2.** Optional: Do one of the following:

•

- Click **Advanced Search**, select the alarm time to perform the search.
- Click  $\Box$  on the right side of the desired alarm to view the details.
- Select the desired alarms, click **Resolved/Ignore/Active** to change the alarm status to **Resolved/ Ignore/Active**.
	- Click  $\overline{\mathbb{E}}$  to diagnose the device and troubleshot the reason.
- Click **Delete** to delete the alarm.

The common alarm types are as below:

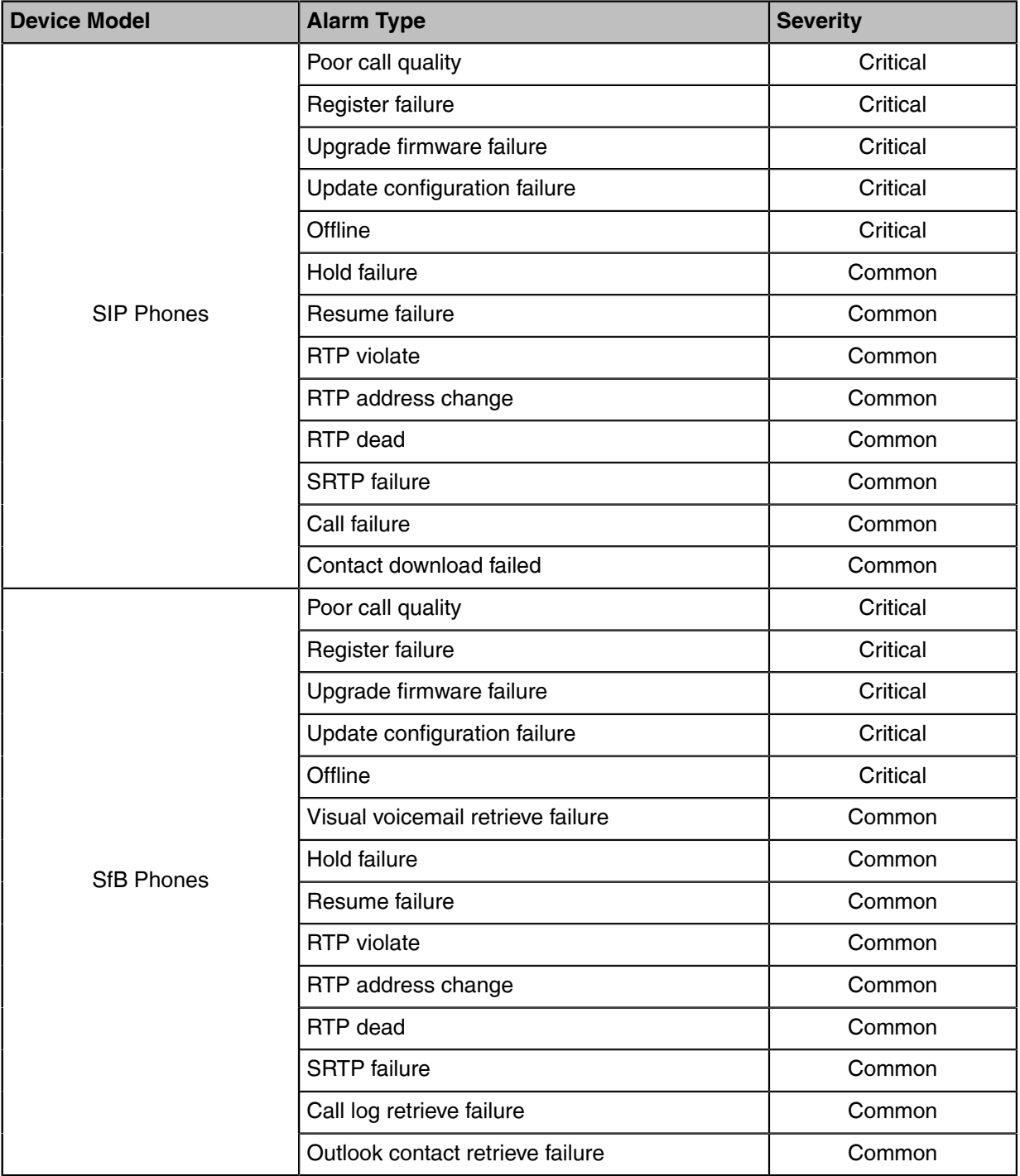

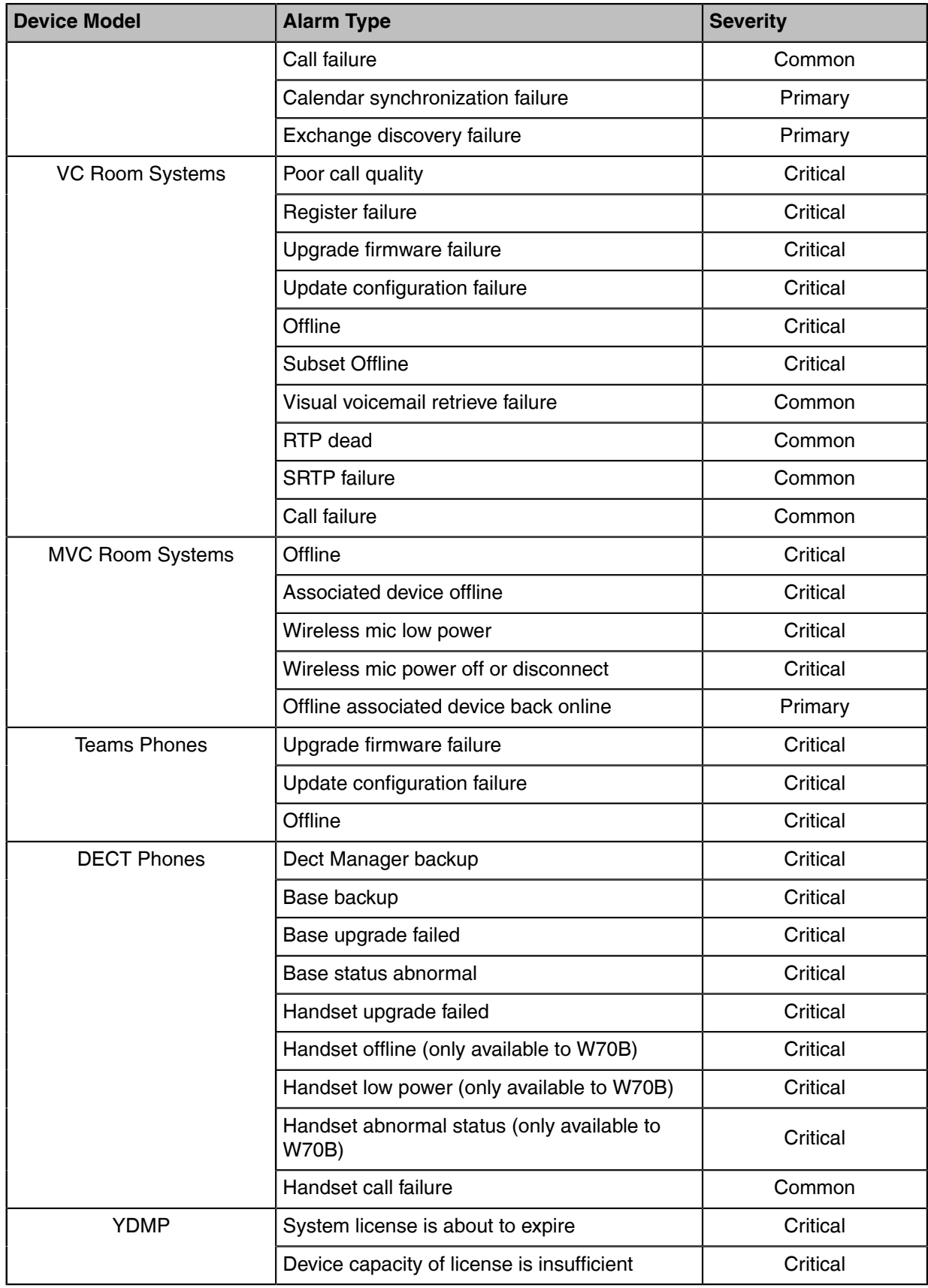

**Related concepts** [Managing Alarm](#page-96-1)

 $\times$ 

### <span id="page-103-0"></span>**Filtering the Alarms**

You can use the system built-in filter or customize the filters for filtering alarms.

- [Customizing Filters](#page-103-1)
- [Filtering the Alarms](#page-103-2)

 $\mathcal{A}$ 

### <span id="page-103-1"></span>**Customizing Filters**

#### **Procedure**

- **1.** Click **Alarm Management** > **Alarm List**
- **2.**
- Click in the top-right corner of the page, and select **Filter management**.
- **3.** Click **Add filter**, enter the corresponding information, and click **OK**.

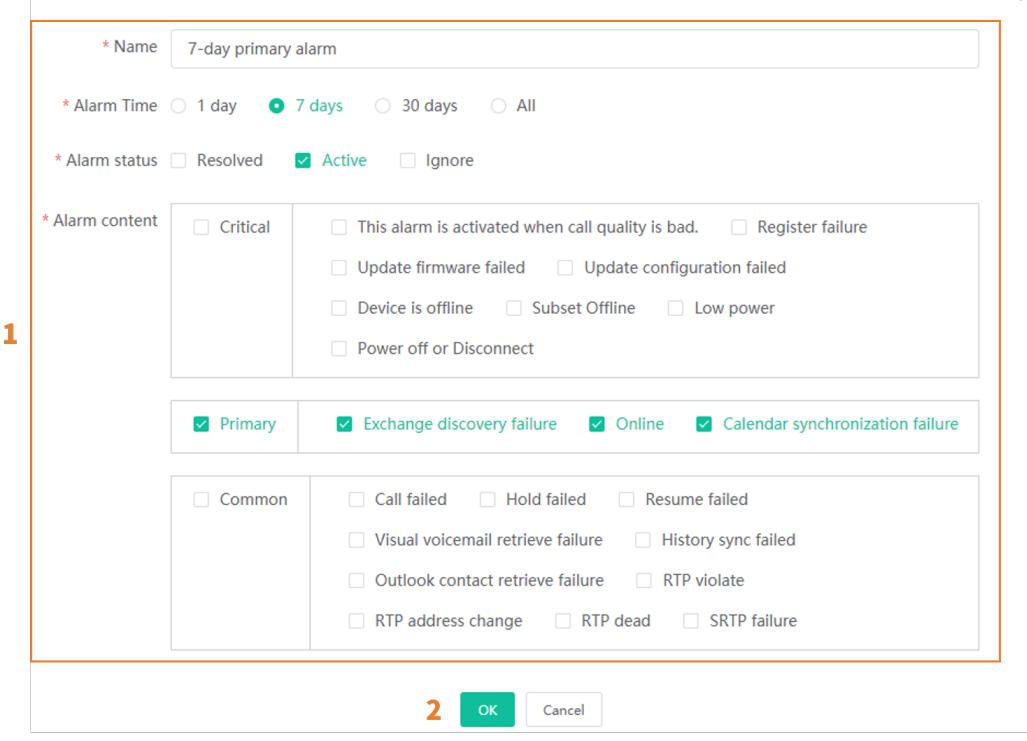

### <span id="page-103-2"></span>**Filtering the Alarms**

#### **Procedure**

**1.** Click **Alarm Management** > **Alarm List**

**2.**

Click  $\blacktriangledown$  and select the desired filter to view the corresponding alarms.

### <span id="page-104-0"></span>**Exporting Alarm Records**

You can export the alarm records on the current page as Excel files.

#### **Procedure**

- **1.** Click **Alarm Management** > **Alarm List**.
- **2.**
	- Optional: Click  $\blacksquare$  in the top-right corner of the page to filter the desired alarm records.
- **3.** Click **Export** to export the alarm records.

# **Viewing Call Quality Statistics**

You can view the call quality and the session distribution on the Call statistics page. You can also view the details of the call quality, including the user information, the basic device information and the call-related information.

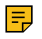

**Note:** The Teams phone does not support reporting the call statistics, so you are not available to view the call quality of the Teams phone.

- [Customizing the Indicators of Call Quality Detail](#page-104-1)
- [Viewing the Call Data](#page-104-2)

### <span id="page-104-1"></span>**Customizing the Indicators of Call Quality Detail**

The device name, the model, the firmware, the caller/callee, the call type and the quality are displayed by default in the Call Quality Detail module, and you can customize up to 6 indicators expect for the MAC address.

#### **Procedure**

```
Click Dashboard > Call Statistics > .
```
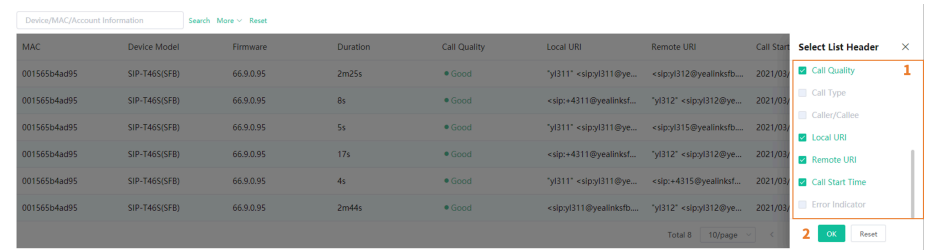

#### **Results**

The selected indicators are shown in the list of call quality detail.

### <span id="page-104-2"></span>**Viewing the Call Data**

#### **Procedure**

**1.** Click **Dashboard** > **Call Statistics**.

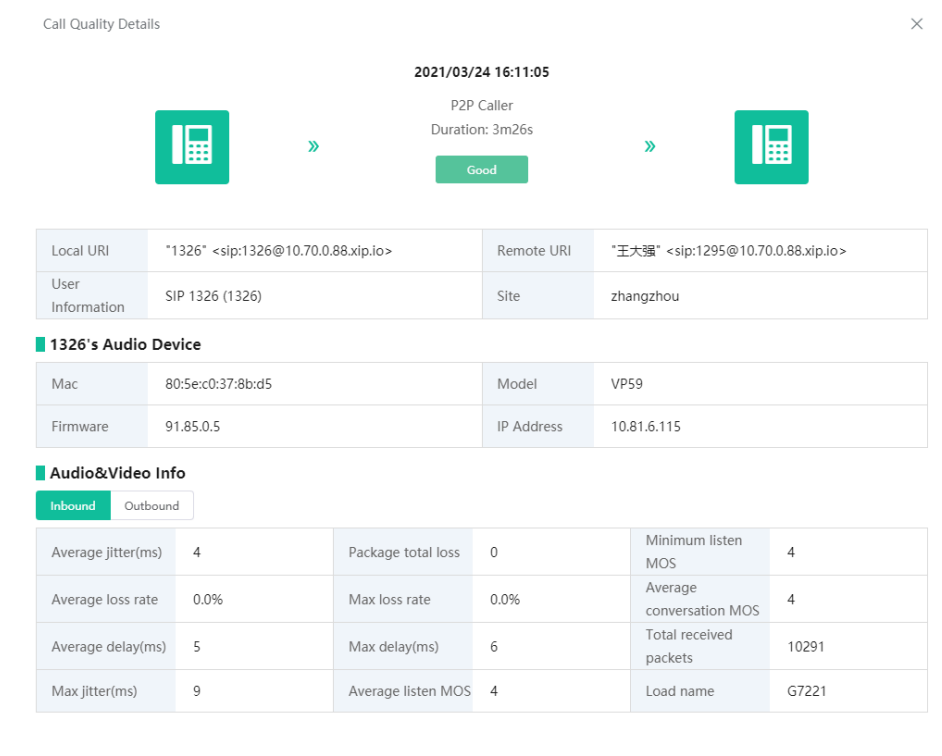

# **2.** Click  $\overline{5}$  beside the desired call to view the detailed call quality.

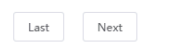

### **Table 4: Metrics of Call Data**

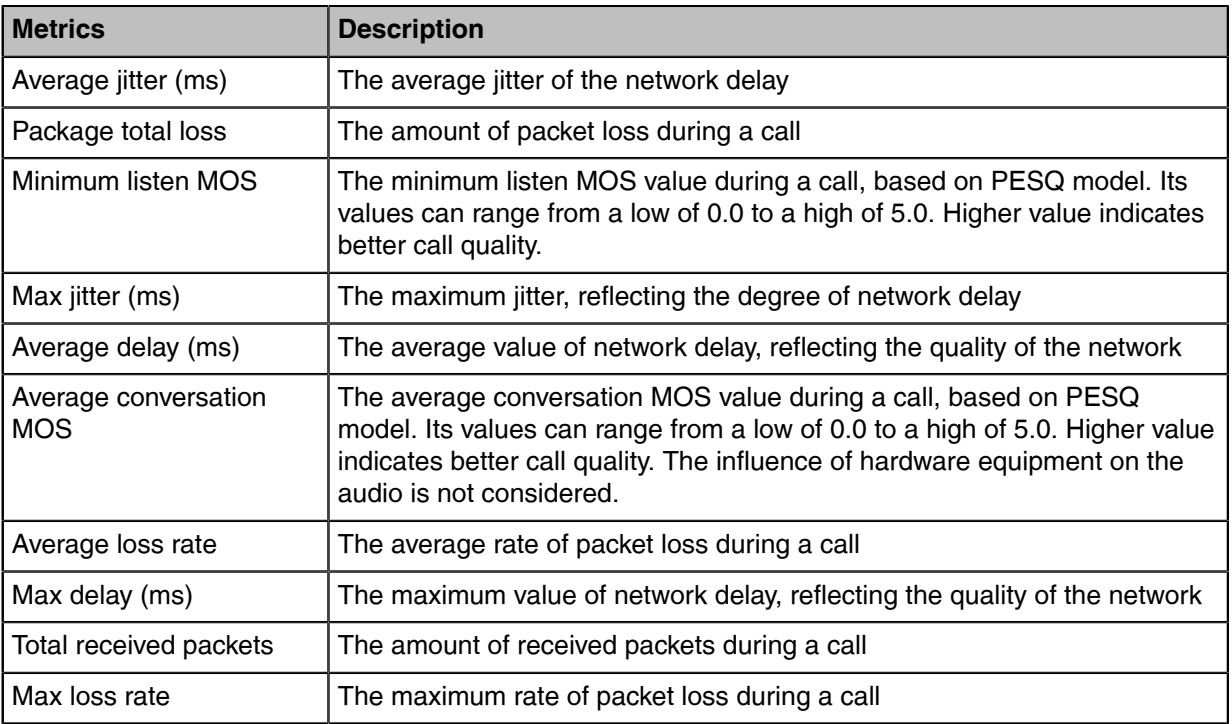

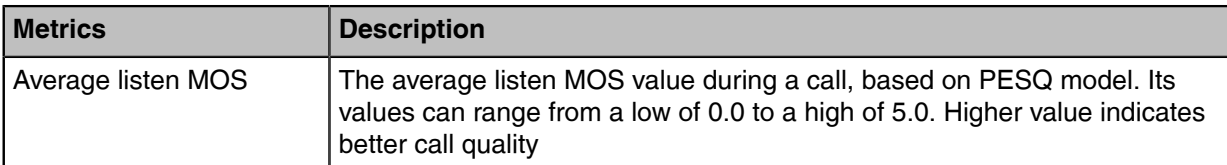

#### **Table 5: Evaluation Metrics of Call quality**

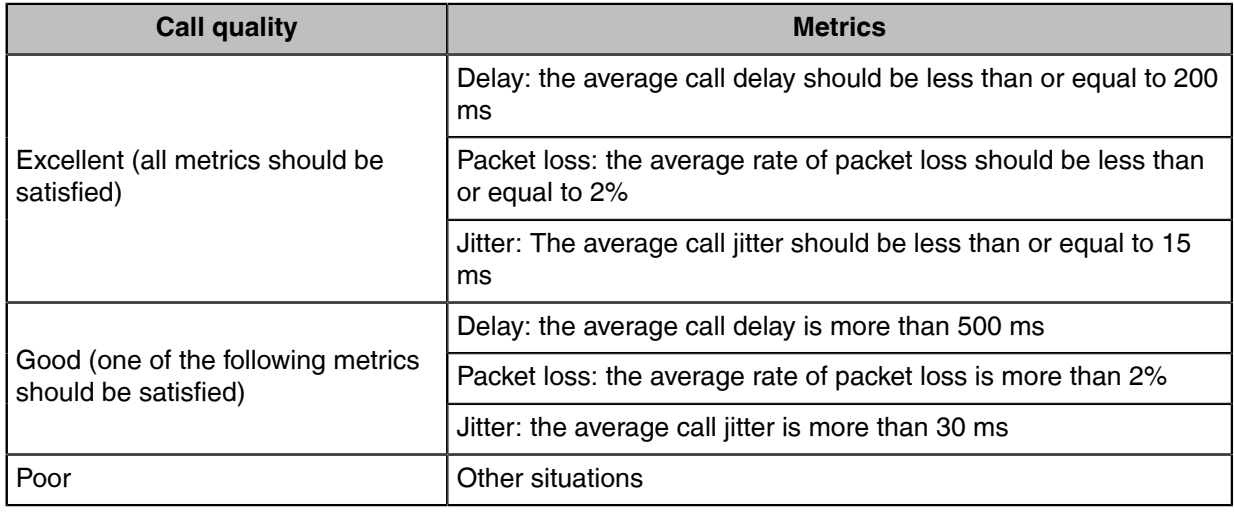

# **System Management**

- [Viewing Operation Logs](#page-106-0)
- [Exporting the Server Log](#page-107-0)
- [Configuring the SMTP Mailbox](#page-107-1)
- [Uploading DST Rules](#page-108-0)
- [Obtaining the Accesskey](#page-108-1)
- [Uploading Multilingual Template for Importing Devices](#page-108-2)

## <span id="page-106-0"></span>**Viewing Operation Logs**

Any operations performed by the administrator, the sub-administrator on the YDMP are recorded as the operation logs. You can view the operation log.

#### **Procedure**

Click **System Management** > **Log Management** > **Operation Log**.

**Log Management** 

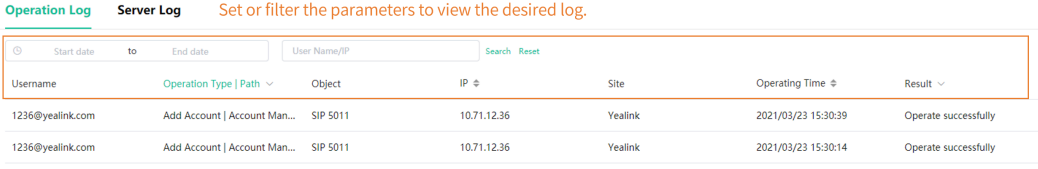

### <span id="page-107-0"></span>**Exporting the Server Log**

You can export the server log and provide Yealink technical support with the log for troubleshooting.

#### **Procedure**

- **1.** Click **System Management** > **Log Management** > **Server Log**.
- **2.** Export the log.

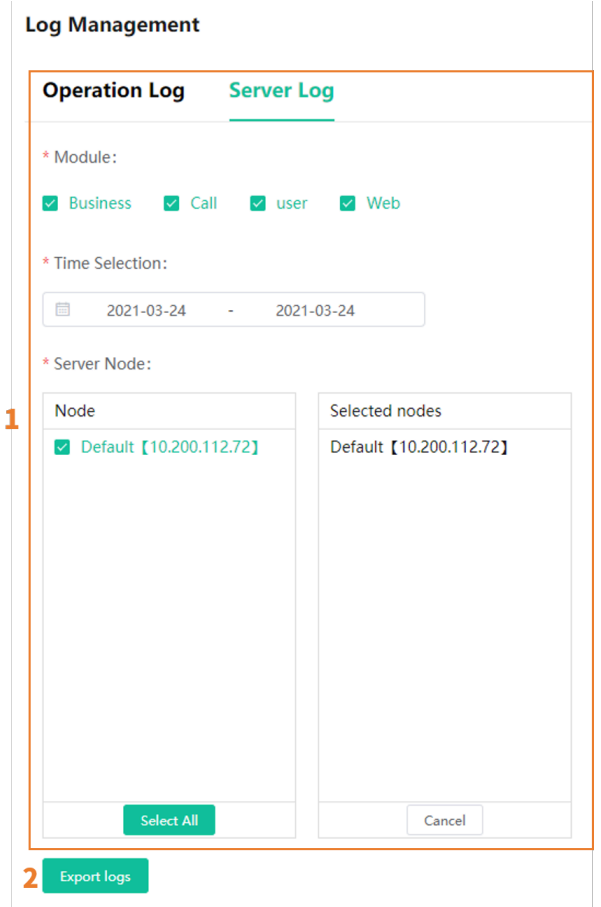

### <span id="page-107-1"></span>**Configuring the SMTP Mailbox**

The SMTP mailbox is used to send the alarm and the account information to administrators.

#### **Procedure**

- **1.** Click **System Management** > **Mailbox Settings**.
- **2.** Configure the parameters.

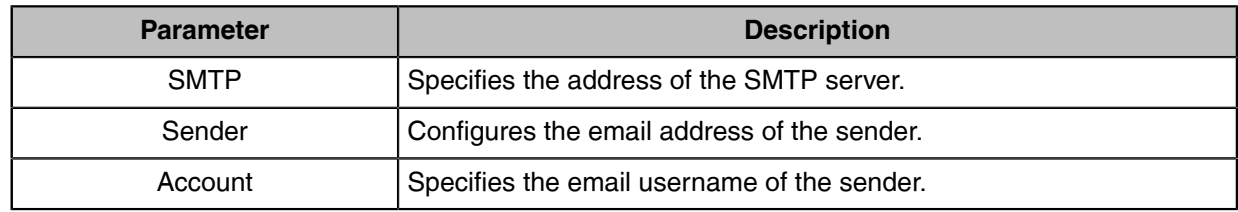
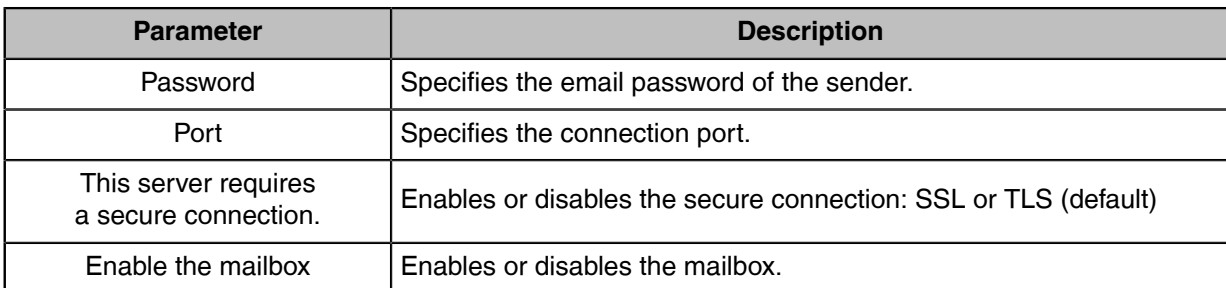

**3.** Optional: Click **Save and test email settings**.

Enter the email address of a receiver and click **Submit** to test whether the email address you set is available. If the receiver does not receive the email, you can check the account and the password.

**4.** Click **OK**.

## **Uploading DST Rules**

## **Procedure**

- **1.** Click **System Management** > **DST Template**.
- **2.** Click **Select** and select the desired file to upload.
- **3.** Click **Upload**.

## **Obtaining the Accesskey**

YDMP allows the third parties to call the API to integrate with their own system. Before calling the API, you need apply for the AccessKey for user authentication. For more information, refer to [API for Yealink Device](https://support.yealink.com/en/portal/docList?archiveType=document&productCode=b717f6c87804077c) [Management Platform](https://support.yealink.com/en/portal/docList?archiveType=document&productCode=b717f6c87804077c).

## **Procedure**

- **1.** Click **System Management** > **API Service** .
- **2.** If you want to call the interface of the alarm and the device diagnosis, enter the callback address.
- **3.** Click **Acquire**, and then AccessKey ID and the AccessKey Secret will be generated by automatically.

## **Uploading Multilingual Template for Importing Devices**

The multilingual template for importing devices can help you import a batch of devices supported by YDMP. However, the template might not include the device newly supported by YDMP of the latest version if you upgrade YDMP from a lower version. Therefore, you need to download the template from [Yealink](https://support.yealink.com/en/portal/docList?archiveType=resource&productCode=b717f6c87804077c) [official website](https://support.yealink.com/en/portal/docList?archiveType=resource&productCode=b717f6c87804077c) and upload it to your YDMP. After that, the device model in the template will be updated synchronously.

## **Procedure**

**1.** Click **System Management** > **Template Upload**.

**2.** Upload the zip file downloaded from Yealink website and click **Upload**.

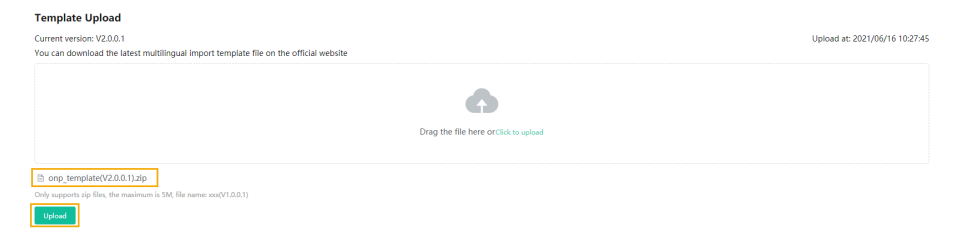

# **Managing Administrator Accounts**

This chapter allows the administrator to view, add, edit sub-administrator accounts, and manage role privileges. The administrator also can edit his account information. By default, the administrator has all privileges and can assign different role privileges for sub-administrator accounts.

- [Adding and Managing Groups](#page-109-0)
- [Adding and Managing Roles](#page-110-0)
- [Assigning the Function Permission](#page-110-1)
- [Assigning the Data Permission](#page-111-0)
- [Adding and Managing Sub-Administrator Accounts](#page-112-0)
- [Editing the Account Information](#page-113-0)
- [Enabling Login Protection](#page-113-1)
- [Viewing the Account Code](#page-114-0)

## <span id="page-109-0"></span>**Adding and Managing Groups**

You can manage the roles by the group.

### **About this task**

You cannot edit or delete the default group.

### **Procedure**

Click **System Management** > **Role Management** > **Add Group**.

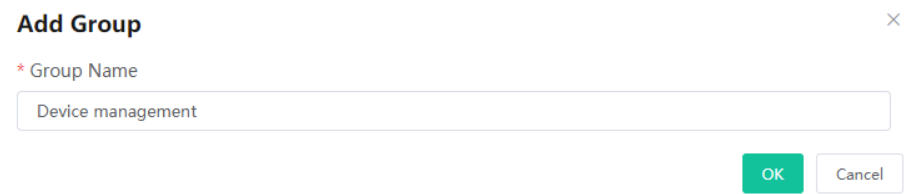

After adding the group, click the edit icon or the delete icon on the right side to edit or delete the group.

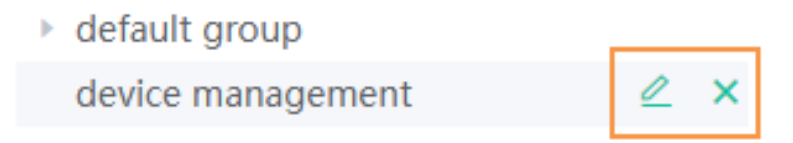

## <span id="page-110-0"></span>**Adding and Managing Roles**

You can customize roles first, configure the corresponding function permission for the roles, and then assign roles to the sub-administrator accounts.

### **About this task**

The default roles are as below, you cannot edit or delete them.

### **Table 6: Default role**

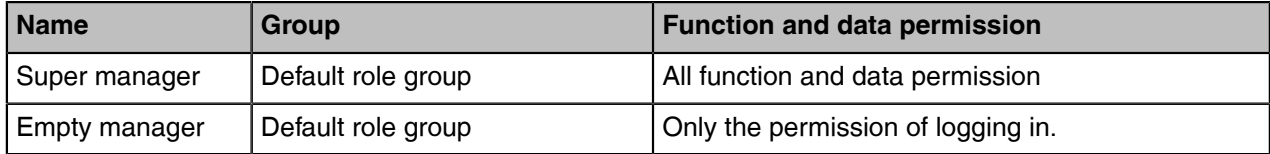

## **Procedure**

Click **System Management** > **Role Management** > **Add Role**.

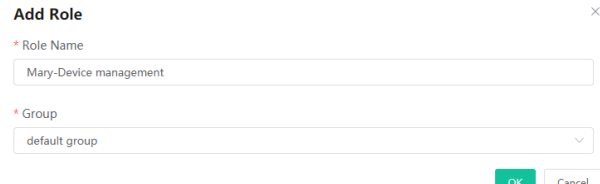

After adding the role, click the corresponding icon on the right side of the desired role to copy, edit, or delete the role.

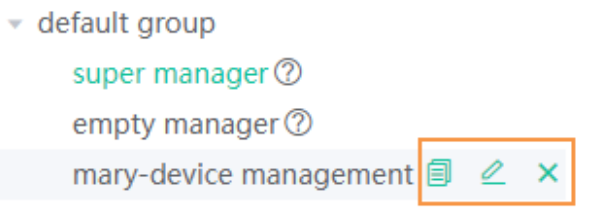

You can also click **Add sub account** to add sub administrator for this role.

## <span id="page-110-1"></span>**Assigning the Function Permission**

If you want to allow non-managers to use the sub-administrator account, for example, checking the call quality of the phone and diagnosing the devices, but you do not want them to add or delete devices, you can assign the limited function permission to them.

### **Before you begin**

You have added roles, refer to [Adding and Managing Roles](#page-110-0).

## **Procedure**

- **1.** Click **System Management** > **Role Management**.
- **2.** Select the corresponding role and click **Function Permission**.

**3.** If you only want to grant the Readonly permission, select the check boxes of **Readonly** on the right side of the corresponding functions. Otherwise, select the check boxes of the corresponding operations.

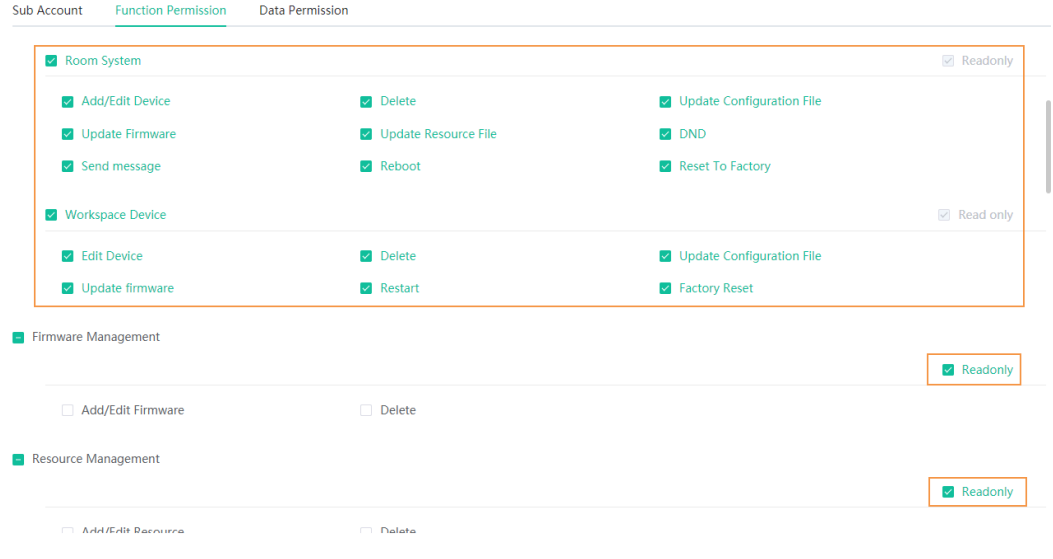

## <span id="page-111-0"></span>**Assigning the Data Permission**

If you want to manage the device of your own site or of a certain amount sites, you can assign the data permission.

## **Before you begin**

Add roles, refer to [Adding and Managing Roles](#page-110-0).

## **Procedure**

- **1.** Click **System Management** > **Role Management**.
- **2.** Select the corresponding role and click **Data Permission**.
- **3.** Select the check box of the site you want to manage.
	- If you have assigned the function permission to the sub-administrator [\(Assigning the Function](#page-110-1) [Permission](#page-110-1)), the sub-administrator can only view/use the firmware, resources, accounts, and configuration of this site, but cannot modify/delete them.
	- $\blacksquare$  If you have assigned the function permission to the sub-administrator [\(Assigning the Function](#page-110-1) [Permission](#page-110-1)), the sub-administrator can view/use/modify/delete the firmware, resources, accounts, and configuration of this site.

## **Related tasks**

[Adding Sites](#page-79-0) [Adding Accounts](#page-59-0) [Adding Firmware](#page-51-0) [Adding Resource Files](#page-54-0) [Adding Configuration Templates](#page-62-0)

## <span id="page-112-0"></span>**Adding and Managing Sub-Administrator Accounts**

## **Before you begin**

### You have [added roles](#page-110-0).

If you want to enable the login protection feature for a sub-administrator account, see [Enabling Login](#page-113-1) [Protection.](#page-113-1)

## **Procedure**

**1.** Click **System Management** > **Sub Account Management** > **Add**.

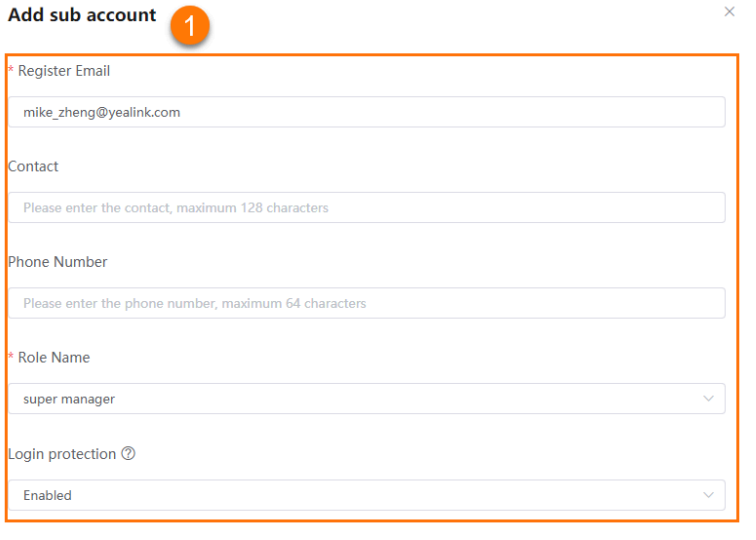

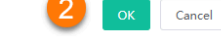

**2.** Confirm the account information and click **OK**.

#### **Note:** E,

After adding the sub-administrator account, you can [change the role](#page-110-0), assign [function permission](#page-110-1) or [data permission](#page-111-0), or reset the password.

If you change the account information, YDMP will email the corresponding sub-administrators automatically.

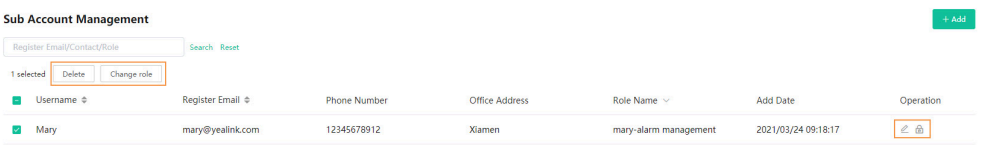

If you enable SMTP mailbox (refer to [Configuring the SMTP Mailbox\)](#page-107-0), the account information will be sent to the mailbox of the sub-administrator automatically.

## <span id="page-113-0"></span>**Editing the Account Information**

You can edit the account information.

## **Procedure**

- **1.** Hover your mouse over the account avatar in the top-right corner, and then click **Account Settings**.
- **2.** Edit and save the related information.

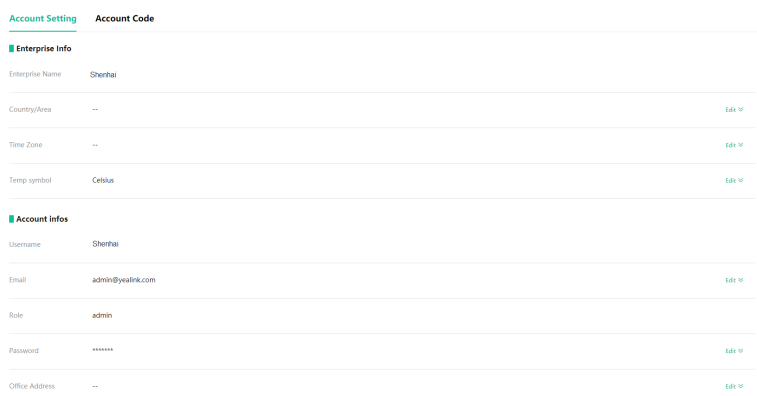

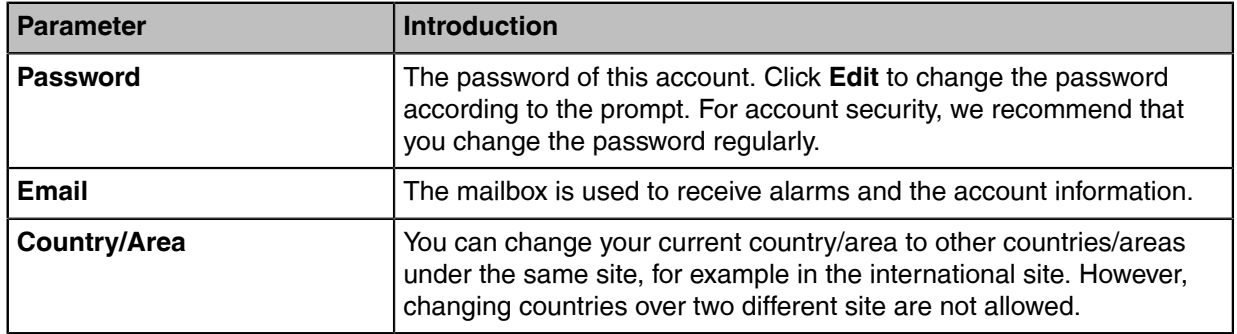

## <span id="page-113-1"></span>**Enabling Login Protection**

For single factor authentication, the passwords are easily cracked by brute force. To solve that, YDMP supports multi-factor authentication (MFA), requiring users to pass two authentications before they can log into YDMP.

## **Procedure**

**1.**

**Account Settings**.

Hover your mouse over the account avatar in the top-right corner of the page, and then click

**2.** In the **Login Protection** field, click **Edit**.

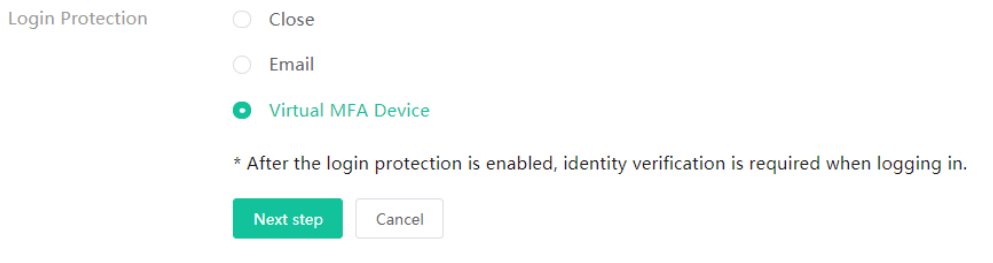

- E **Note:** The enterprise administrator [controls](#page-112-0) the login protection feature. Therefore, the subadministrators cannot disable this feature on their own.
- **3.** Select **Virtual MFA Device** or **Email**, complete the operation according to the on-screen prompts. If the page prompts "Login expired, please log in again", you need to use the new verification method to complete the login.

## <span id="page-114-0"></span>**Viewing the Account Code**

The account code is the site ID. You can put the account code into the Common.cfg file and push the file to the device, to make the device automatically connected to the corresponding site of YDMP. For more information, refer to [Configuring the Common.cfg File](#page-33-0).

## **Procedure**

- **1.** Hover your mouse over the account avatar in the top-right corner of the page, and then click **Account Settings**.
- **2.** Click **Account Code**.

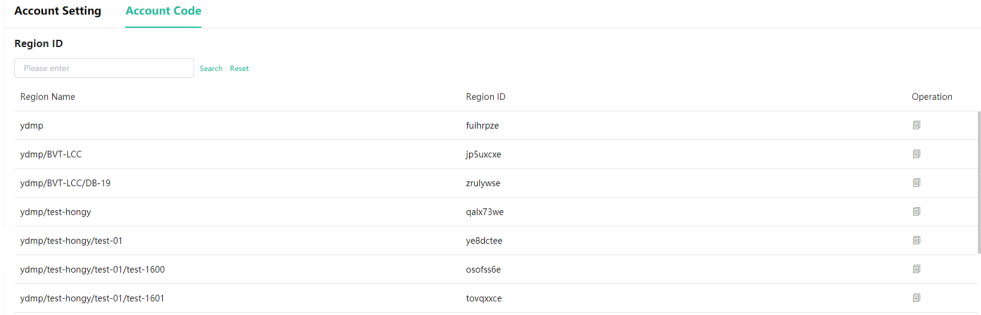

# **Troubleshooting**

This chapter provides you with general information for troubleshooting some common problems while using YDMP. Upon encountering a case not listed in this section, contact your Yealink reseller or technical support engineer for further support.

- [Forget the Login Password?](#page-115-0)
- [Why You Cannot Access the Login Page?](#page-115-1)
- [Why the Browser Prompts That the Security Certificate of the Website Is not Trusted When You Access](#page-116-0) [the Login Page?](#page-116-0)
- [How to Change/Customize Port 443 If It Is Occupied](#page-117-0)

## <span id="page-115-0"></span>**Forget the Login Password?**

If you forget the password, you can reset it via email.

## **Procedure**

- **1.** On the Login page, click **Forget Password**.
- **2.** Enter the email and the verification code in the corresponding fields.
- **3.** Click **OK**.
- **4.** Click **OK** according to the prompts.
- **5.** Log into your email, click the resetting link, and rest the password according to the prompts.

## <span id="page-115-1"></span>**Why You Cannot Access the Login Page?**

### **Server:**

- Check the network connection of the devices.
- Check the server and the firewall.

### **Windows:**

• Run Network Diagnostics of Window.

## **Check the firewall:**

- **1.** Log into CentOS as the root user and open the terminal:
- **2.** Run the command:
	- systemctl status firewalld

```
[root@localhost ~]# systemctl status firewalld
â firewalld.service - firewalld - dynamic firewall daemon
  Loaded: loaded (/usr/lib/systemd/system/firewalld.service; enabled; vendor preset: enabled)
  Active: active (running) since Wed 2017-11-01 06:34:55 EDT; 9min ago
Main PID: 23324 (firewalld)
  CGroup: /system.slice/firewalld.service
           付23324 /usr/bin/python -Es /usr/sbin/firewalld --nofork --nopid
Nov 01 06:34:54 localhost.localdomain systemd[1]: Starting firewalld - dynamic firewall daemon...
Nov 01 06:34:55 localhost.localdomain systemd[1]: Started firewalld - dynamic firewall daemon.
```
- If you enable the firewall, you should run the following commands to enable the related ports in the firewall configuration:
- firewall-cmd --permanent --zone=public --add-port=80/tcp
- firewall-cmd --permanent --zone=public --add-port=443/tcp
- firewall-cmd --permanent --zone=public --add-port=9989/tcp
- firewall-cmd --permanent --zone=public --add-port=9090/tcp
- firewall-cmd --reload
- firewall-cmd --list-ports
- After you finish the configuration and refresh the page, you can access the login page of YDMP successfully.

## <span id="page-116-0"></span>**Why the Browser Prompts That the Security Certificate of the Website Is not Trusted When You Access the Login Page?**

- **1.** The Yealink server has built-in certificates. For security considerations, the browser only trusts certificates issued by the professional certificate issuing authorities. Therefore, they do not trust selfsigned certificates by default.
- **2.** When you access the Login page for the first time, it will prompt you an insecure connection (certificate security issue), but you can still access the browser.
- **3.** If you have purchased your own certificate, you can also replace our certificate with your own certificate.

## **Solution:**

**1.** Edit the install.conf file under the directory of /usr/local/yealink/data/. Add the domain name of tcp and web in the [global] configuration field, see the following example

microdm\_tcp\_server\_address = tcp.yealinkops.com

microdm\_mail\_web\_domain = https://dm.yealinkops.com

microdm\_domain = dm.yealinkops.com

**2.** Run the command as below:

cd /usr/local/yealink/nginx/conf/ssl/

- rz ##run command *rz* to upload the custom HTTPS certificate##
- **3.** Edit the *yealink.conf* file in the directory of */usr/local/yealink/nginx/conf/http.conf.d/*, and change the corresponding certificate names of *ssl\_certificate* and *ssl\_certificate\_key* of port 443 to *ssl/xxxxx.pem* (the name of the custom HTTPS certificate).

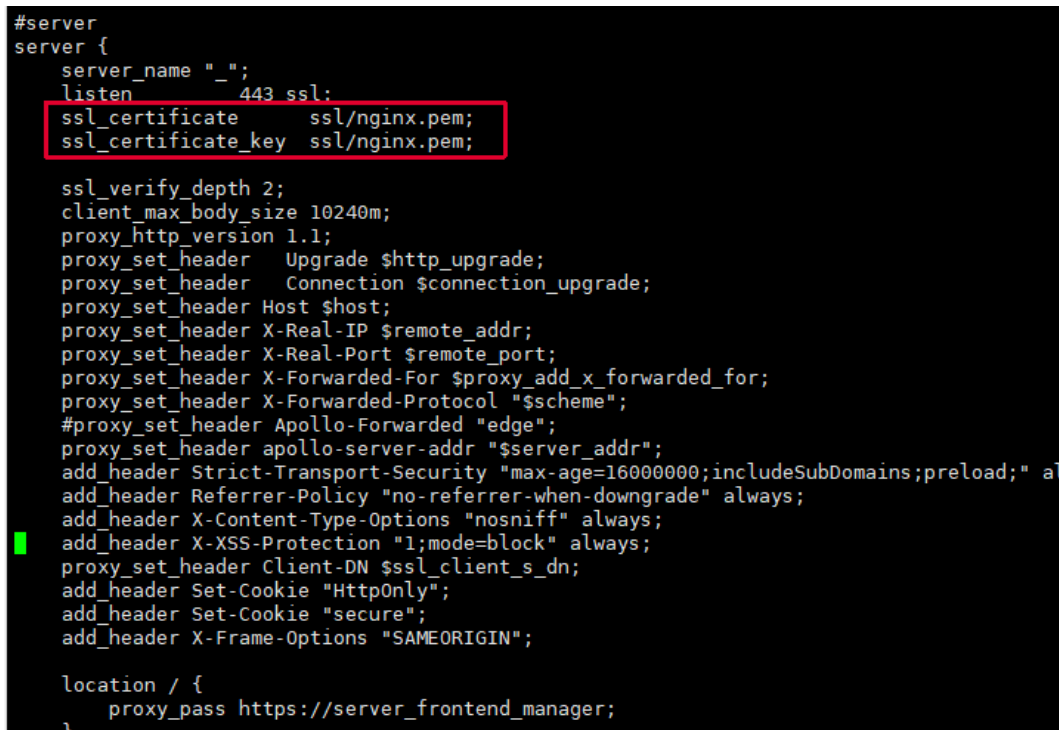

- **4.** Run command *systemctl restart nginx* to take effect.
- **5.** After you change the certificate of port 443 to the custom one, you need to change the server address that devices use for obtaining the configuration (dm.cfg) to *http://IP or domain name:9989/dm.cfg*.

## <span id="page-117-0"></span>**How to Change/Customize Port 443 If It Is Occupied**

When using HTTPS certificate to access the YDMP web page, you also need to upload the corresponding certificate to the devices, which might cause the device unavailable to obtain the *dm.cfg* file. To solve this problem, you can assign two port, with one for accessing YDMP web page and another one for the phone to access *dm.cfg*.

## **About this task**

#### **Note:**  $\equiv$

If it is the first time you deploy YDMP and want to change the port 443, you can press Ctrl  $+$  C after running the command *./install*. This will generate an *install.conf* file. After that, you can follow the step below.

## **Procedure**

- **1.** Log into CentOS as the root user and open the terminal.
- **2.** Run the command below:

vi /usr/local/yealink/data/install.conf

**3.** Run the command below:

nginx\_special\_proxy\_dmcfg = true ## Remove the # symbol.##

```
nginx_https_listen_port_DM_CFG = XXX ## Change XXX
in nginx https listen port DM CFG = XXX to the desired port (range: 0-65535) and remove
 the # symbol.##
```
**Note:** For versions lower than 3.7.0.1 (not including 3.7.0.1), this parameter may be different or wrong. Please change it to *nginx\_https\_listen\_port\_DM\_CFG = XXX*.

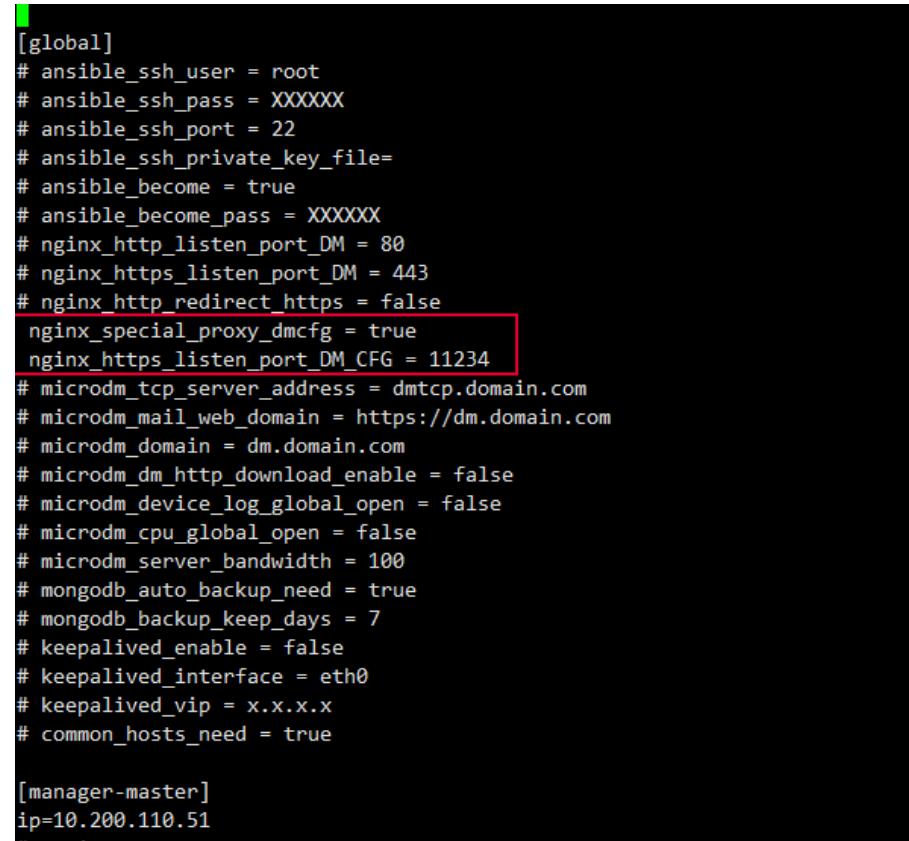

**4.** Save the change and run the following command to apply the change to all services.

### ./install

If it prompts "nginx failure", the port you choose might be occupied by other services.

Repeat step 2, 3 and 4 to change the port to another one and rerun command *./install*.

## **Results**

When the installation finishes, you can use the new port to access YDMP.